# ESET File Security for Microsoft Windows Server **設定ガイド**

このたびは、弊社製品をお買い上げいただき、誠にありがとうございます。 この設定ガイドでは、本プログラムの詳細な設定方法を説明しています。 ご使用の前にぜひご一読いただくことをお奨めします。

#### **■本書の表記について**

- ○本プログラムをインストール後、設定の変更を全く加えていない状態を「既定値」 と表記しています。
- ○アイコンやボタンなどにマウスポインタ (☆) を合わせ、マウスの左ボタンを 1 回 押すことを「クリック」、素早く 2 回押すことを「ダブルクリック」、マウスの右 ボタンを 1 回押すことを「右クリック」と表記しています。
- ○ダイアログなどのチェックボックス、およびラジオボタンをクリックし、 ☑ ◎ の 状態にすることを「チェックを入れる」「チェックをオンにする」と表記しています。

#### **■お断り**

- **O本書は、本書作成時のソフトウェアおよびハードウェアの情報に基づき作成されて** います。ソフトウェアのバージョンアップなどにより、記載内容とソフトウェアに 搭載されている機能が異なっている場合があります。また本書の内容は、改定など により予告なく変更することがあります。
- ○本製品の一部またはすべてを無断で複写、複製、改変することはその形態を問わず、 禁じます。
- O本書の著作権は、キヤノン IT ソリューションズ株式会社に帰属します。本プログ ラムの著作権は、ESET, spol, s.r.o.に帰属します。
- ○ ESET、NOD32、ESET File Security、ThreatSenseは、ESET, spol. s.r.o.の商 標です。
- ○ Microsoft、Windows、Windows Vista、Windows Server、SQL Server、 Excel、Internet Explorerは、米国 Microsoft Corporationの米国、日本および その他の国における登録商標または商標です。

#### ESET File Security

#### **設定ガイド●目次●**

■本書の表記について/■お断り ………………………………2

## **Part.1 本プログラムの画面構成と画面操作**

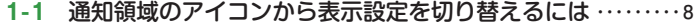

**1-2** 各機能を確認するには・・・・・・・・・・・・・・・・・・・・・・・・・・・・・・・・・・・・・・・・**12**

#### **Part. 2 「保護の状態」画面での操作**

- **2-1** コンピューターの保護の状態を確認するには・・・・・・・・・・・・・・・・**20**
- **2-2** 検出したウイルスの数や状況を確認するには・・・・・・・・・・・・・・・・**23**

#### **Part.3 「コンピュータの検査」画面での操作**

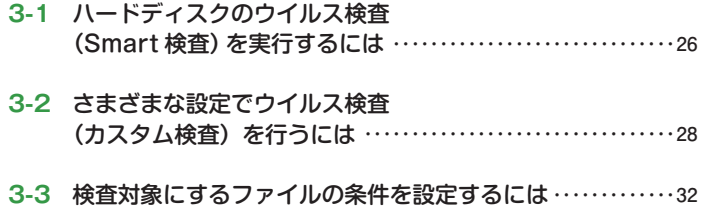

#### **Part.4 「アップデート」画面での操作**

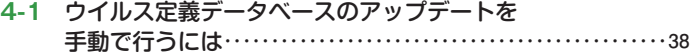

- **4-2** プログラムコンポーネントのアップデートを行うには・・・・・・・**39**
- **4-3** 自動アップデートの設定を確認するには・・・・・・・・・・・・・・・・・・・・・**42**

#### **Part.5 「設定」画面での操作**

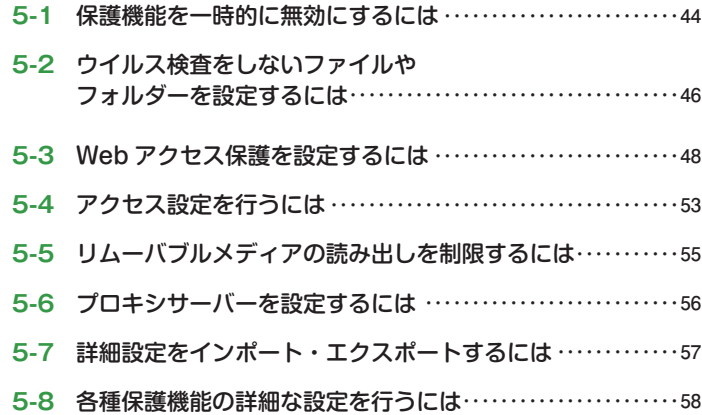

## **Part.6 「ツール」画面での操作**

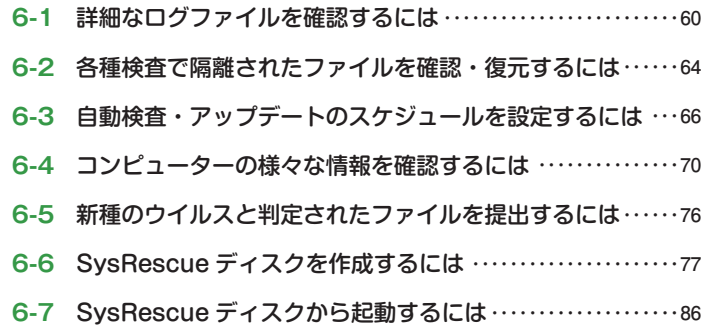

### **Part.7 「ヘルプとサポート」画面での操作**

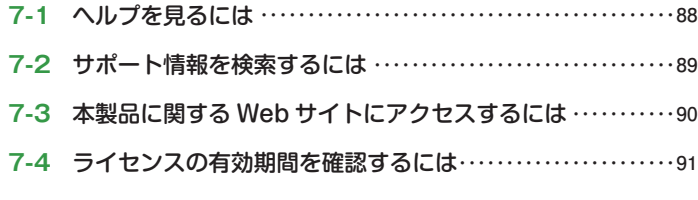

## **7-5** 本製品のバージョン情報を確認するには・・・・・・・・・・・・・・・・・・・・・**92**

#### **Part.8 サーバ保護機能**

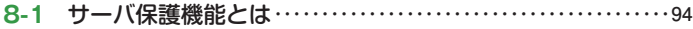

#### **8-2** 検査速度を向上させるには 〜 ThreatSencse の検査スレッド数の設定・・・・・・・・・・・・・・・・**96**

## **Part.9 コマンドラインインターフェースで 操作するには〜 eShell の使用方法**

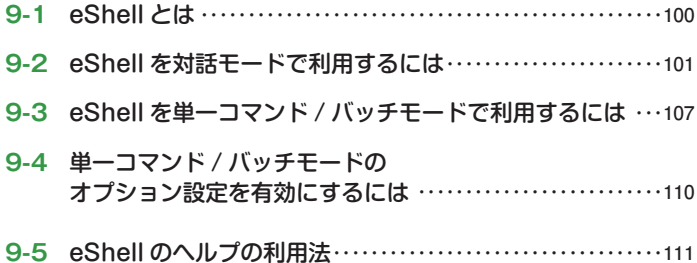

# Part.1 **本プログラムの 画面構成と画面操作**

ここでは、本プログラムの画面構成とその基本的な操作方法に ついてご紹介しています。

Part.1 本プログラムの画面構成と画面操作

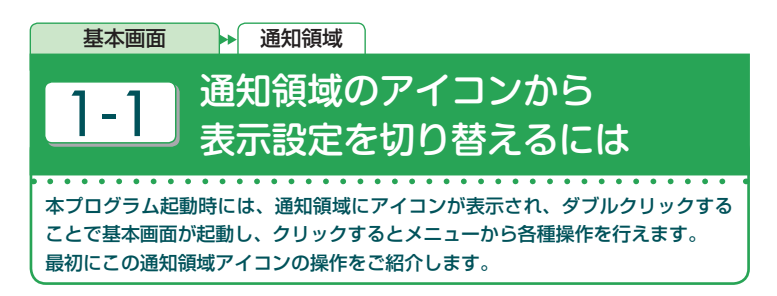

## **通知領域アイコンと基本画面**

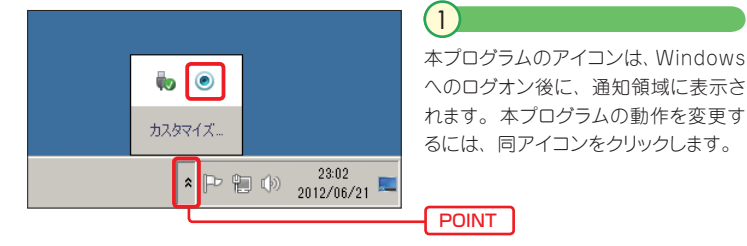

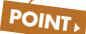

通知領域にアイコンが表示されていない場合は、「隠れているインジケーターを 表示します」ボタンをクリックします。

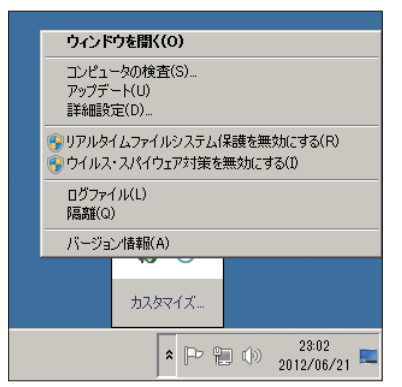

#### 2

メニューが表示されました。ここから各 表示設定の切り替えや、本プログラム の基本画面を呼び出すことができます。

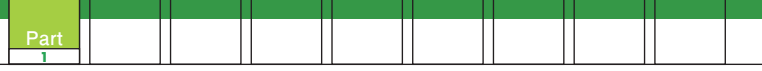

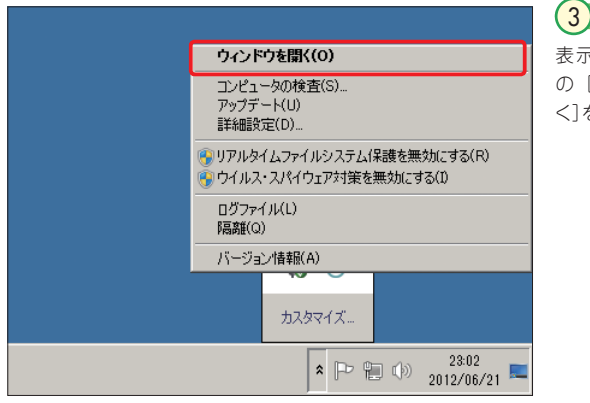

表示されるメニュー の「ウィンドウを開 く]をクリックします。

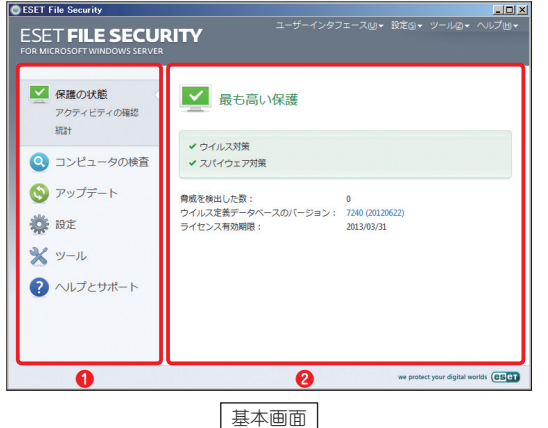

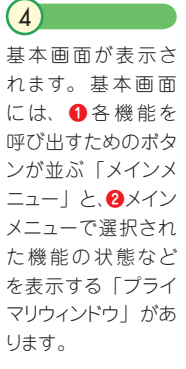

## **それぞれの表示メニューについて**

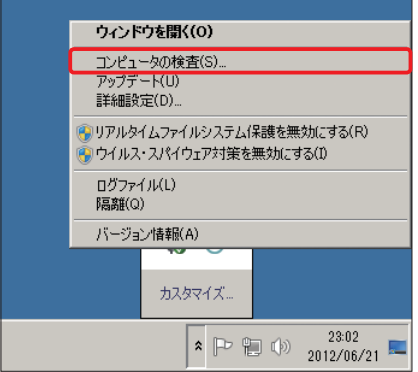

## 1

通知領域のアイコンをクリックし、 メニューから[コンピュータの検 査]をクリックすると、コンピュー ターの検査画面が表示されます。

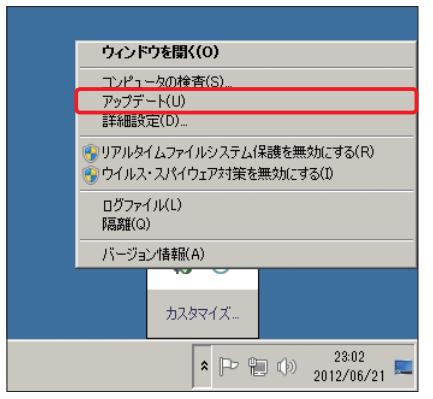

## 2

通知領域のアイコンをクリックし、 メニューから「アップデート]をク リックすると、ウイルス定義データ ベースのアップデートが始まります。

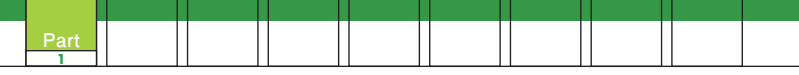

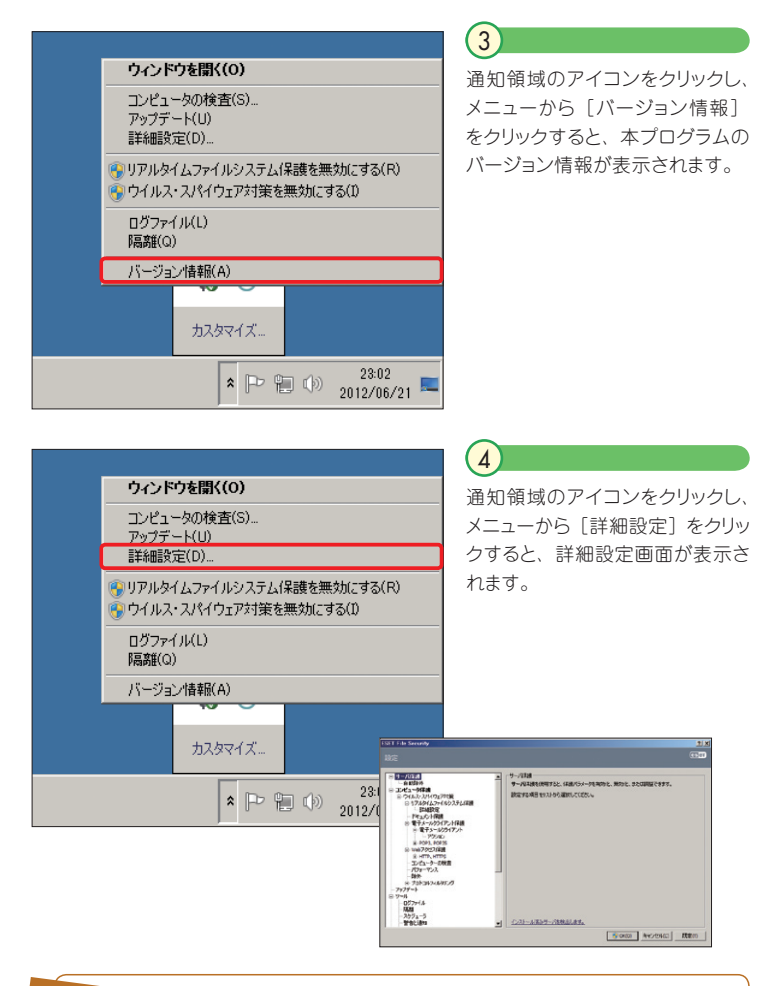

## **POINT**

「ログファイル】「隔離]をクリックすると、対応した画面が表示されます。なお、 [リアルタイムファイルシステム保護を無効にする][ウイルス・スパイウェア対策 を無効にする]をクリックすると、それぞれの機能が停止されるため、特に理由 のない場合は選択しないでください。

Part.1 本プログラムの画面構成と画面操作

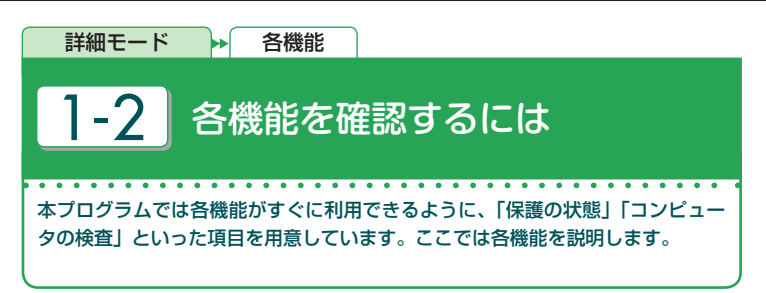

## **保護の状態**

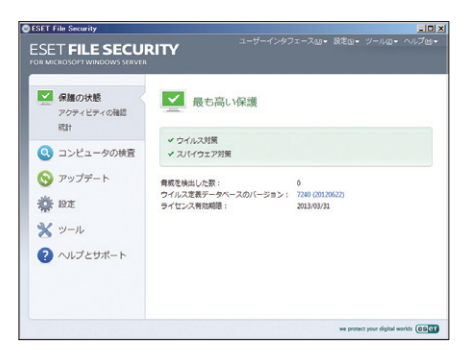

## $(1)$

「保護の状態」では、本プログ ラムの現在の状態をプライマリ ウィンドウに表示します。また、 メインメニューには、[アクティビ ティの確認] と [統計]の2つ の項目が準備されています。

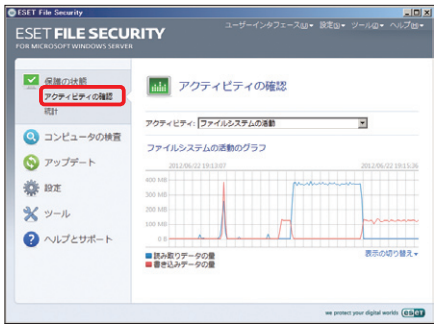

## $(2)$

[アクティビティの確認]をクリッ クすると、ファイルシステムの活 動状況を確認できます。

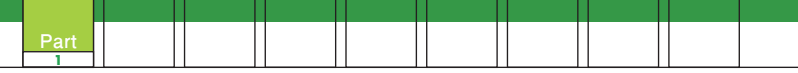

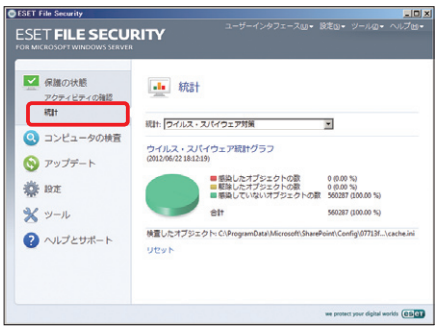

#### $\left(3\right)$

 $\bigcap$ 

[統計]をクリックすると、ウイル ス・スパイウェア対策の統計情 報を確認できます。

## **POINT**

[統計]のドロップダウンボタンをクリックし、表示されるメニューから各統計を 選択することで、必要とする情報を表示させることができます。

## **コンピュータの検査**

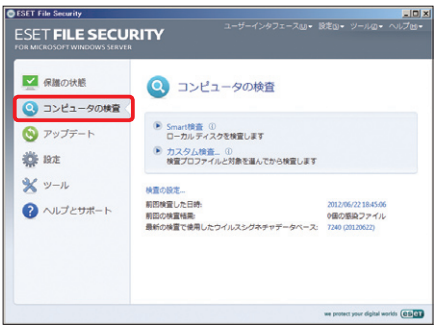

[コンピュータの検査]はウイル ス検査時に使用します。ローカ ルディスクを検査する[Smart 検査]、任意のドライブやフォル ダーなどを検査する[カスタム 検査]を呼び出せます。

### **アップデート**

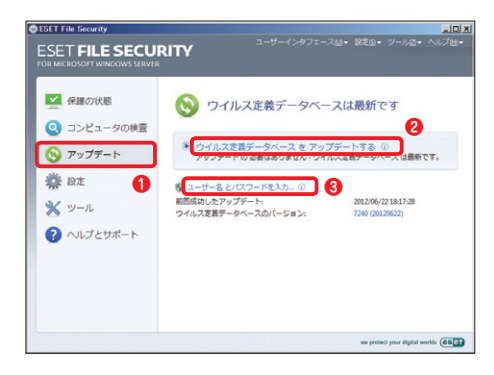

#### $\sqrt{1}$

**❶**[アップデート]をクリック し、**❷**[ウイルス定義データ ベースをアップデートする]を クリックすると、ウイルス定義 データベースをアップデートで きます。 なお、アップデート がうまく行われない場合は**❸** [ユーザー名とパスワードを入 力]をクリックして、設定をご 確認ください。

#### **設定**

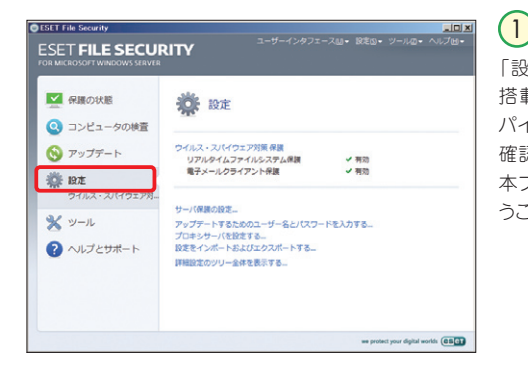

「設定」では、本プログラムに 搭載されているウイルス・ス パイウェア対策保護の状態を 確認できます。また、ここから 本プログラムの各種設定を行 うこともできます。

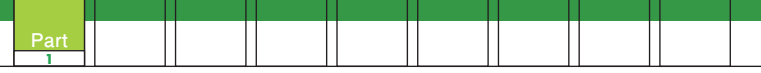

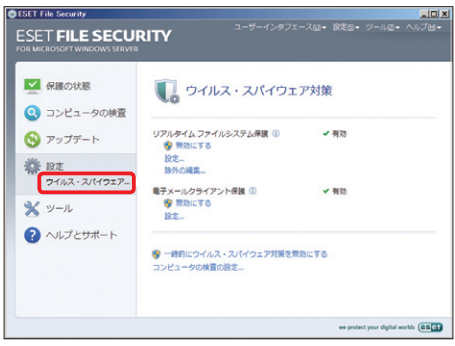

 $\left( 2\right)$ 

[設定]にある[ウイルス・スパ イウェア対策の保護]をクリッ クすると、ウイルスの侵入を 監視する「リアルタイムファイ ルシステム保護」、送受信メー ルの検査を行う「電子メール クライアント保護」といった各 保護機能の状態を確認・変更 できます。

## **POINT**

本プログラムには、Word や Excel に埋め込まれたウイルスを検出する「ドキュ メント保護」や Web 閲覧時にマルウェアなどの侵入を防ぐ「Web アクセス 保護」などの機能も搭載していますが、これらの保護機能の既定値は、無効 に設定されています。これらの保護機能が有効になっていると、その状態も[設 定]のプライマリウィンドウに表示されます。

## **ツール**

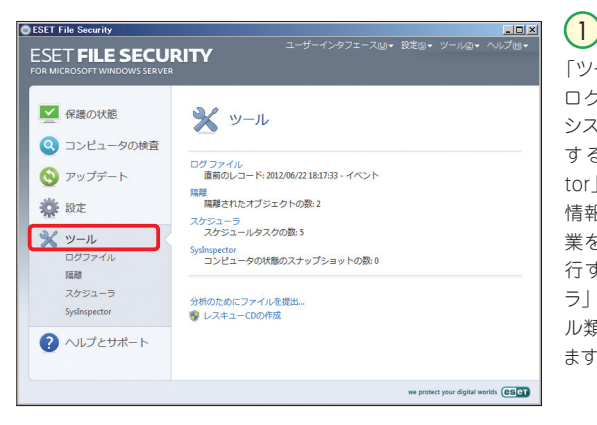

「ツール」には、各種 ログ情報の確認や システム情報を確認 する「SysInspector」、ウイルスの隔離 情報、決められた作 業をスケジュール実 行する「スケジュー ラ」などの各種ツー ル類が配置されてい ます。

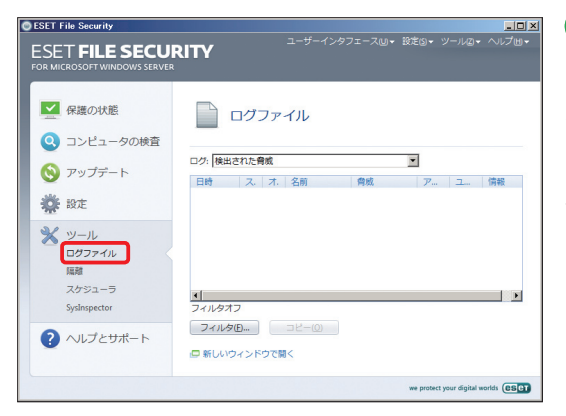

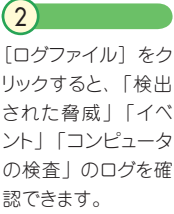

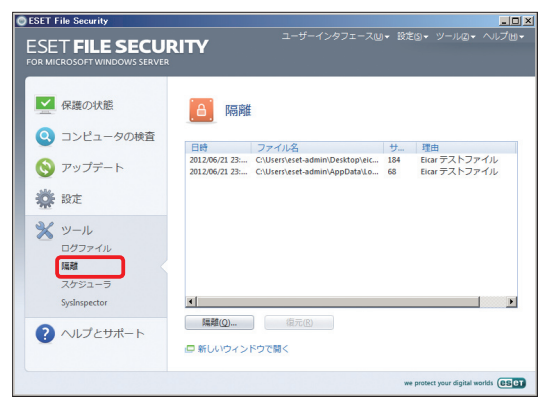

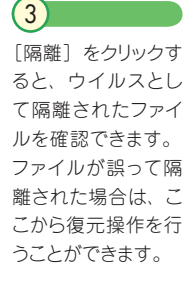

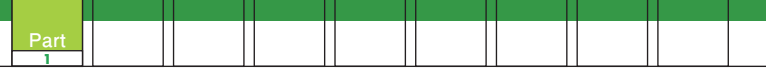

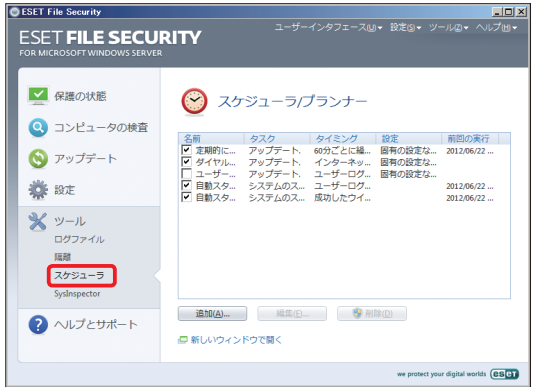

「スケジューラ」をク リックすると、ウイル ス定義データベース の自動アップデート や自動スタートアッ プファイルの検査と いったスケジュール を設定できます。

 $\overline{4}$ 

## 新しいスケジュールを追加するには、画面下にある「追加]ボタンをクリックして、 必要な操作をウィザード形式で行います。 **POINT**

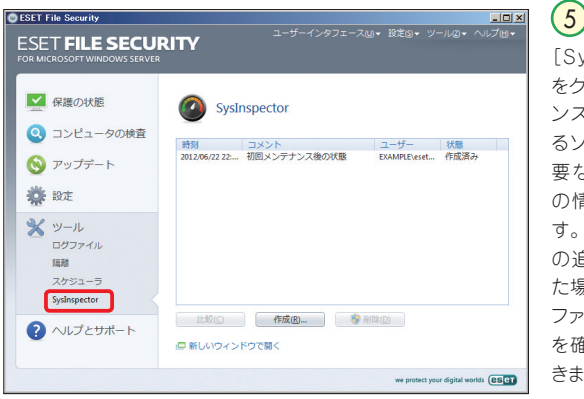

[SysInspector] をクリックすると、イ ンストールされてい るソフトウェアや重 要なレジストリなど の情報を保存できま す。アプリケーション の追加、削除を行っ た場合に変更された ファイルなどの情報 を確認することもで きます。

## **ヘルプとサポート**

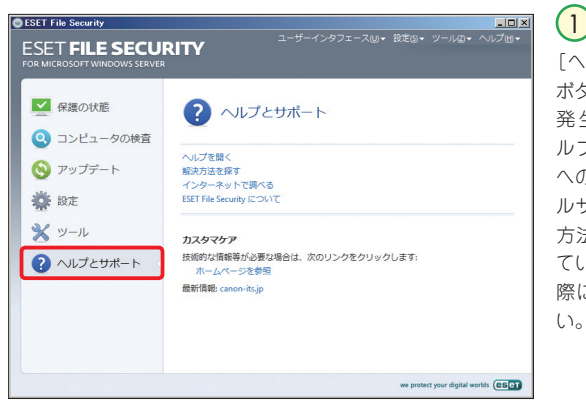

[ヘルプとサポート] ボタンでは、トラブル 発生時に役立つヘ ルプや Webページ へのリンク、テクニカ ルサポートへの連絡 方法などが用意され ています。お困りの 際に参照してくださ い。

# Part.2 **「保護の状態」画面での操作**

ここでは、本プログラムの「保護の状態」画面でのさまざまな 確認方法についてご紹介しています。

Part.2 「保護の状態」画面での操作

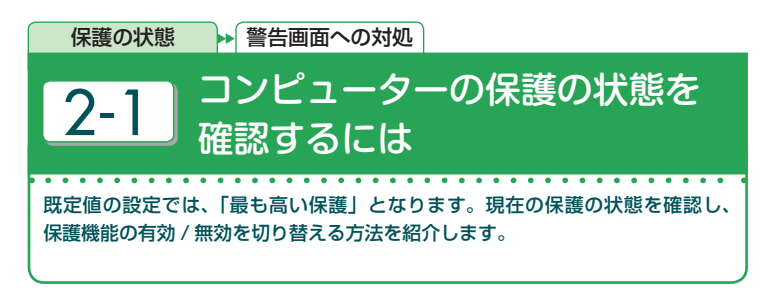

## **「最も高い保護(既定値)」で守られている場合**

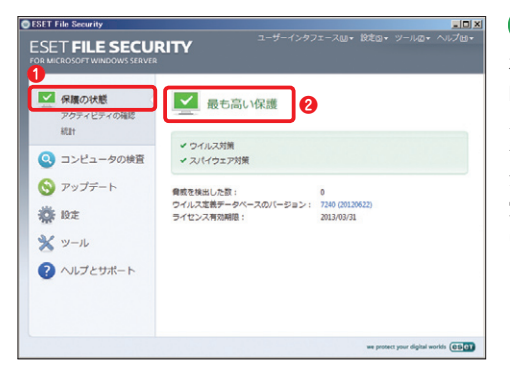

本プログラムの基本画面を 開き、**❶**[保護の状態]ボタ ンをクリックします。**❷**「最 も高い保護 というメッセー ジが表示されていれば、既 定値の設定がすべて有効 になった通常状態です。

 $\overline{1}$ 

1

#### **「最も高い保護」で守られていない場合**

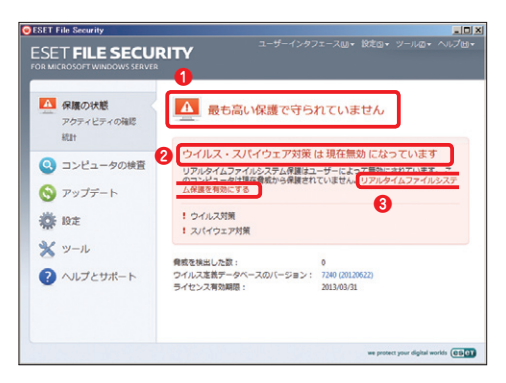

リアルタイムファイルシステ ム保護が無効に設定され ている場合、**❶❷**の画面 のような警告が表示されま す。保護機能を有効にする 場合は、**❸**[リアルタイム ファイルシステム保護を有 効にする]をクリックします。

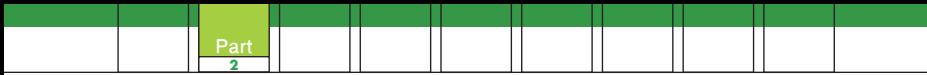

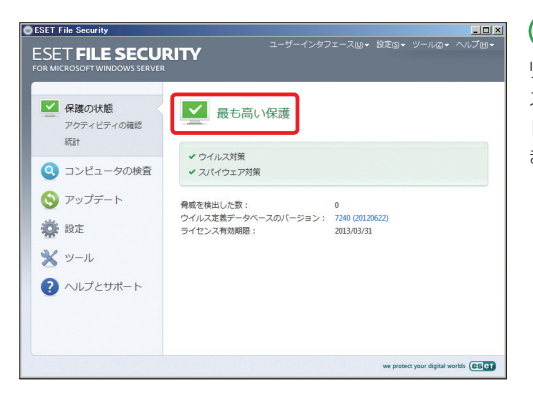

## リアルタイムファイルシ ステム保護が有効になり 「最も高い保護」に戻り ます。

 $\sqrt{2}$ 

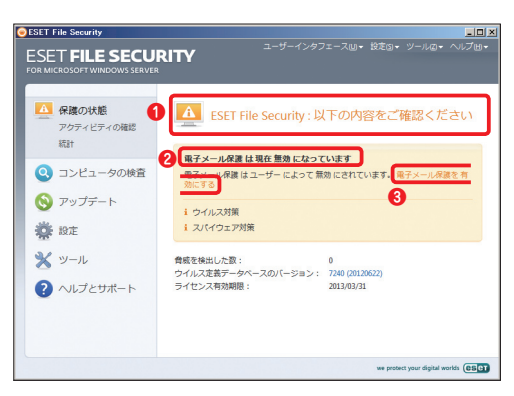

電子メール保護が無効 に設定されている場合、 **❶❷**の画面のような警 告が表示されます。保護 機能を有効にする場合 は、**❸**[電子メール保護 を有効にする]をクリック します。 3

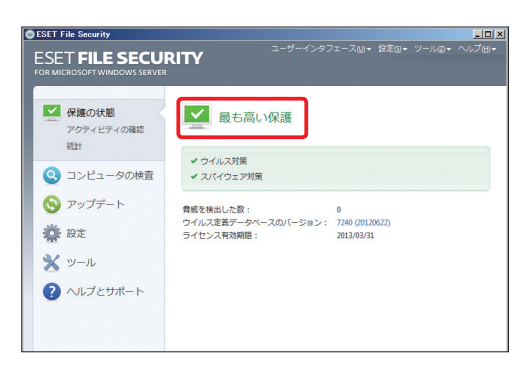

電子メール保護が有効に なり「最も高い保護」に 戻ります。 4

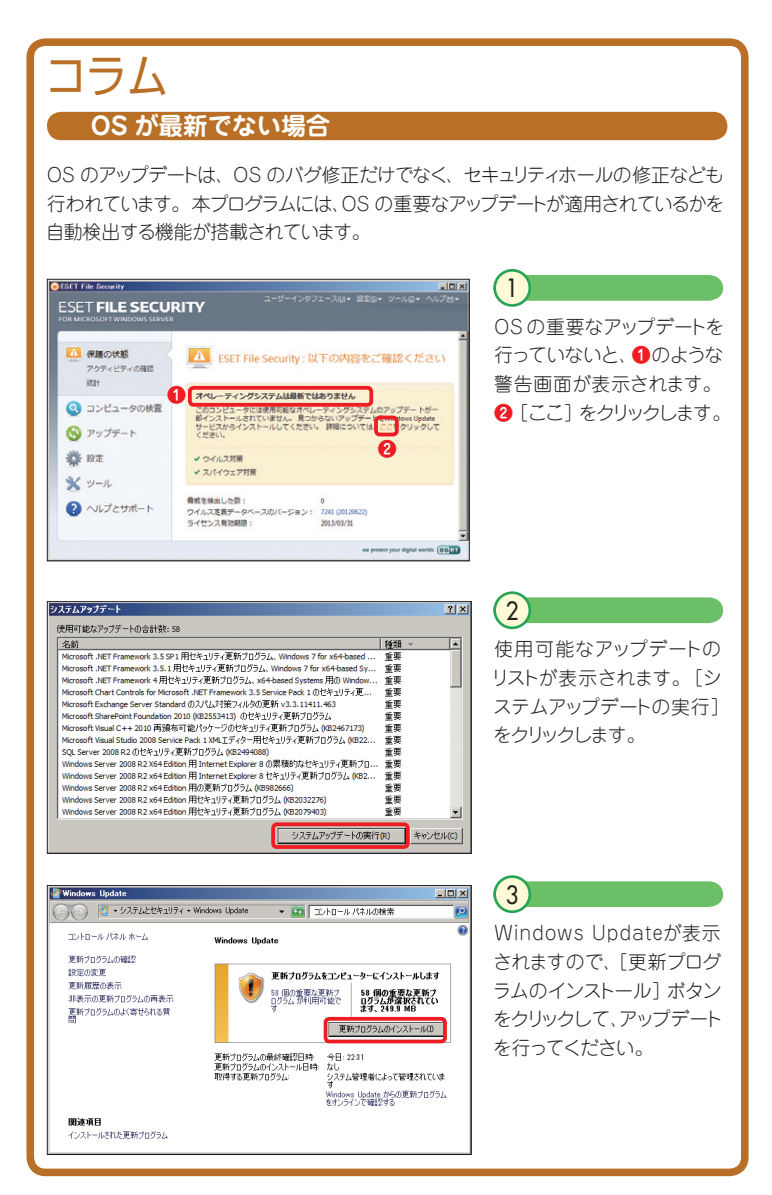

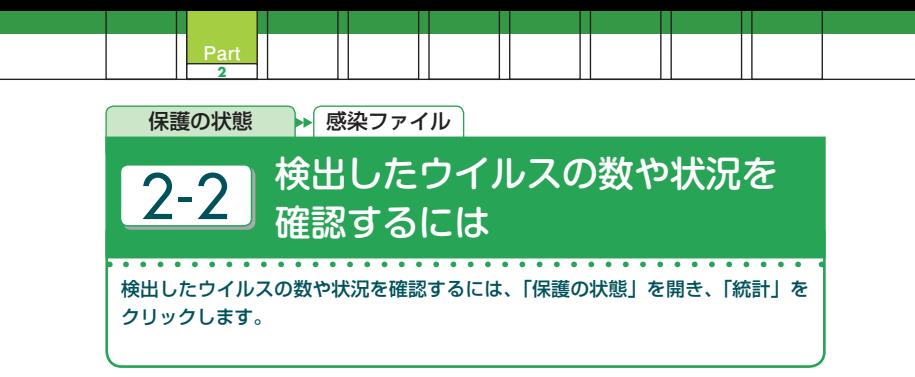

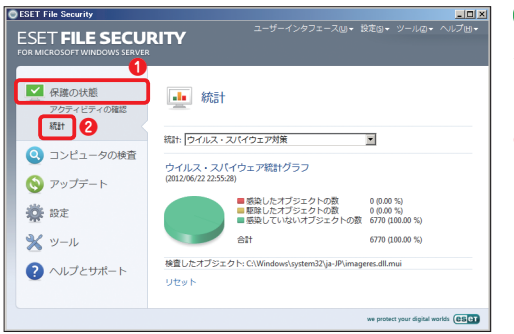

### 本プログラムの基本画面 を開き、**❶**[保護の状 態]ボタンをクリックし、 **❷**[統計]をクリックしま 1

す。

2

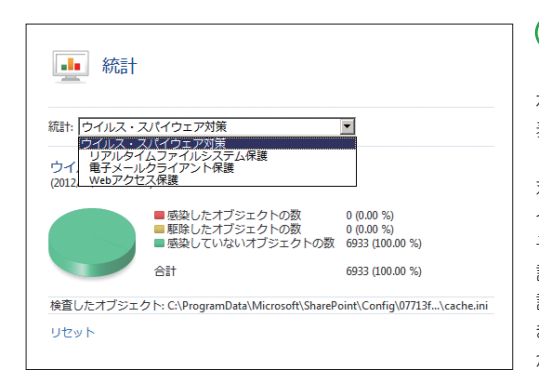

[統計] のドロップダウン ボタンをクリックすると、 表示されるメニューから 「ウイルス・スパイウェア 対策」「リアルタイムファ イルシステム保護」「電 子メールクライアント保 護 」「Webアクセス 保 護」を選択することがで きます。それぞれの統計 が表示されます。

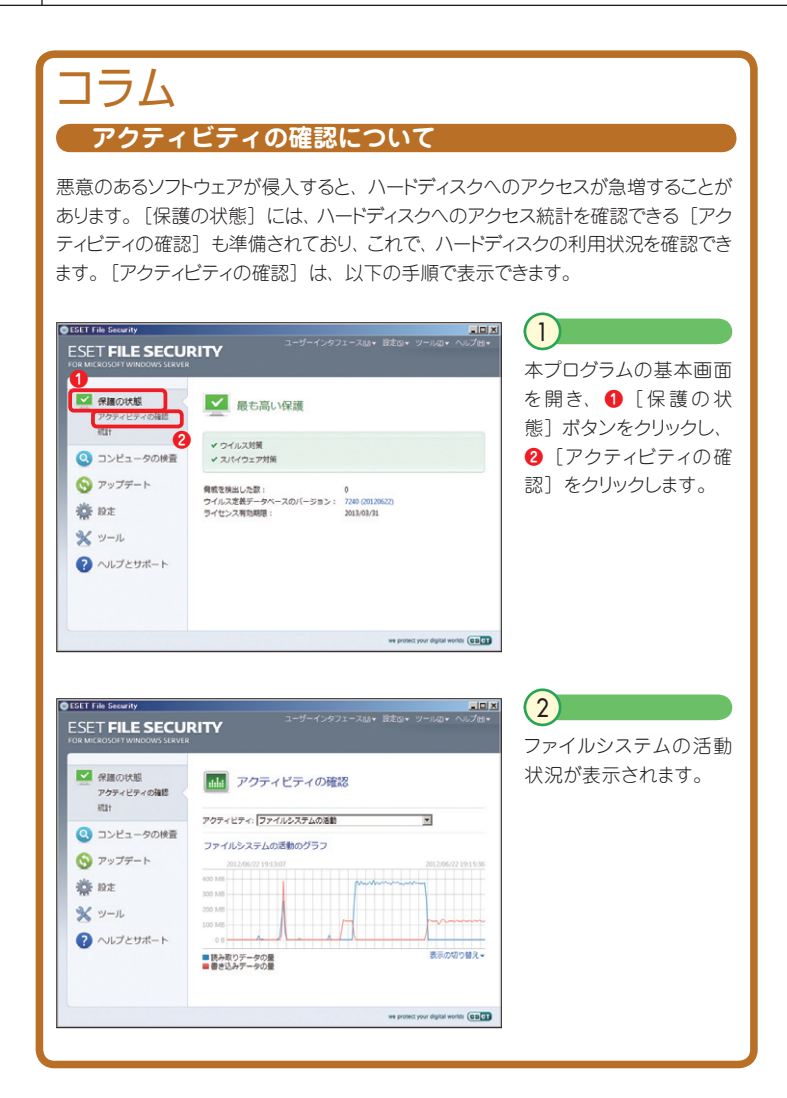

# Part.3 **「コンピュータの検査」 画面での操作**

ここでは、本プログラムの「コンピュータの検査」画面でのさ まざまな操作方法についてご紹介しています。

Part.3 「コンピュータの検査」画面での操作

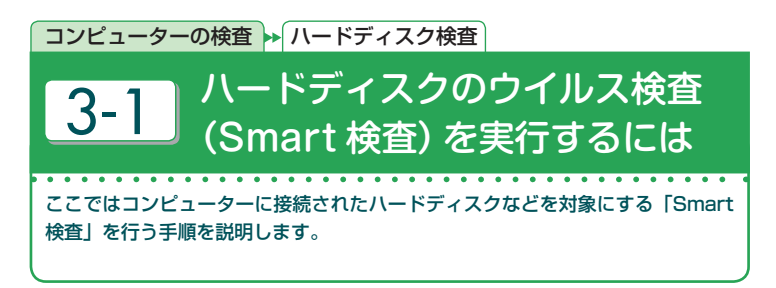

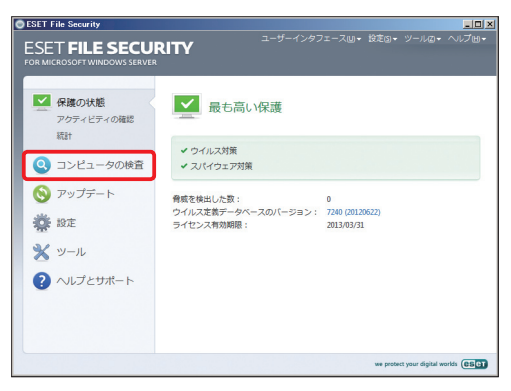

#### $\overline{1}$

本プログラムの基本画面 を開き、[コンピュータの 検査]ボタンをクリックし ます。

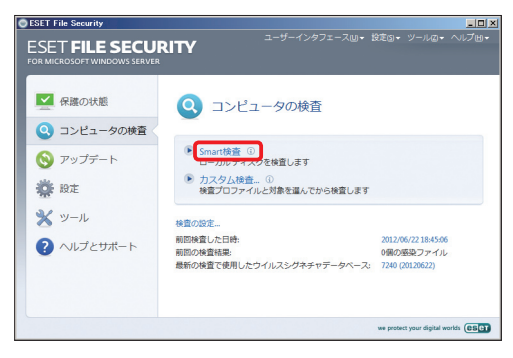

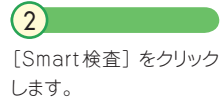

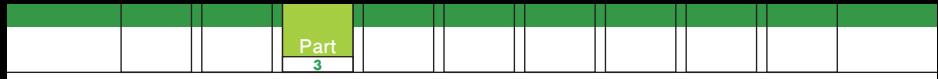

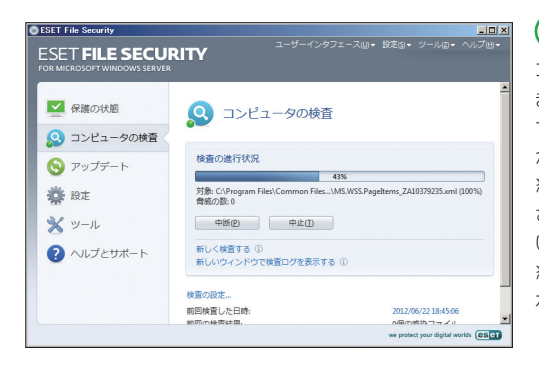

### コンピュータの検査が始 まります。進行状況を示 すバーとパーセンテージ が表示されます。検査が 終了するまでお待ちくだ さい。一時的に中断した (ハときは「中断]ボタン. 終了したい時は「中止] ボタンをクリックします。

3

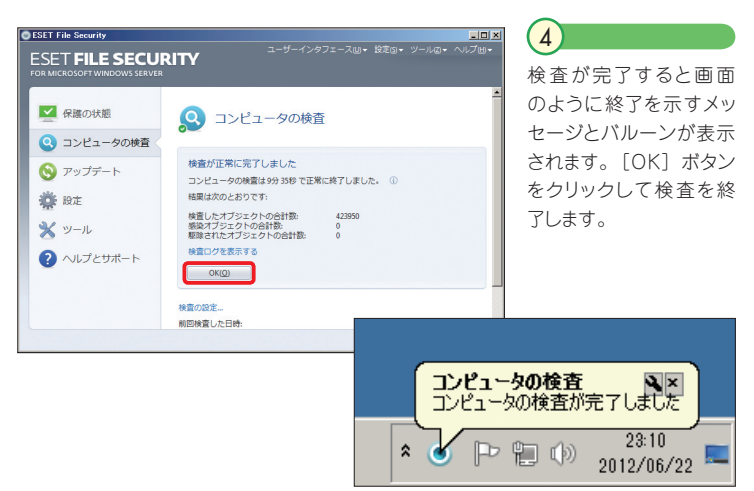

#### **POINT**

[検査ログを表示する]をクリックすると、検査内容の詳細情報を確認できます。 デスクトップなどにある単独のファイルやフォルダーを検査する場合は、ファイル などを右クリックし、メニューから[ESET File Securityで検査]をクリックします。 ウイルスが発見された場合に自動的に駆除・削除を行うには、ファイルなどを右 クリックし、メニューから[詳細設定オプション]→[ファイルに対して駆除を実 行]をクリックします。

Part.3 「コンピュータの検査」画面での操作

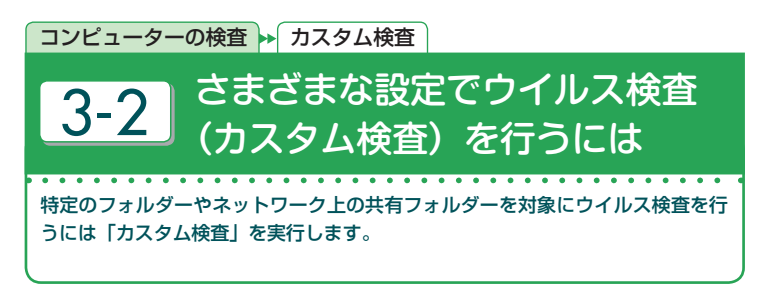

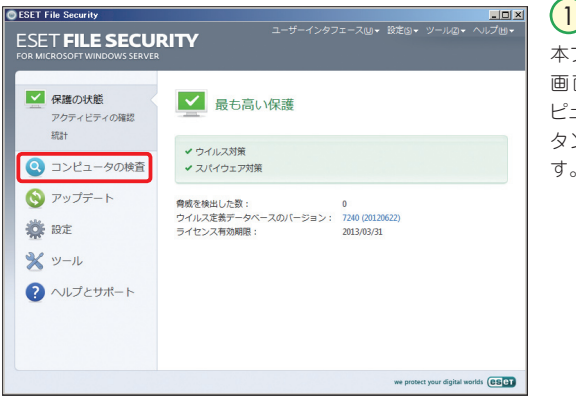

本プログラムの基本 画面を開き、[コン ピュータの検査]ボ タンをクリックしま す。

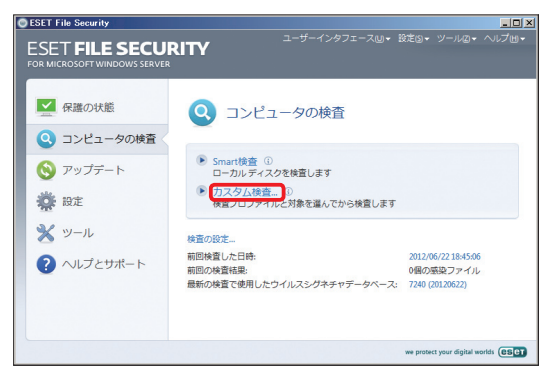

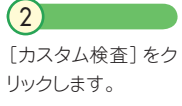

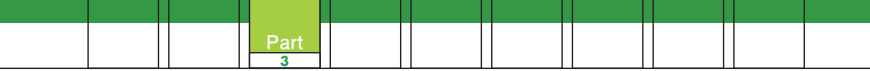

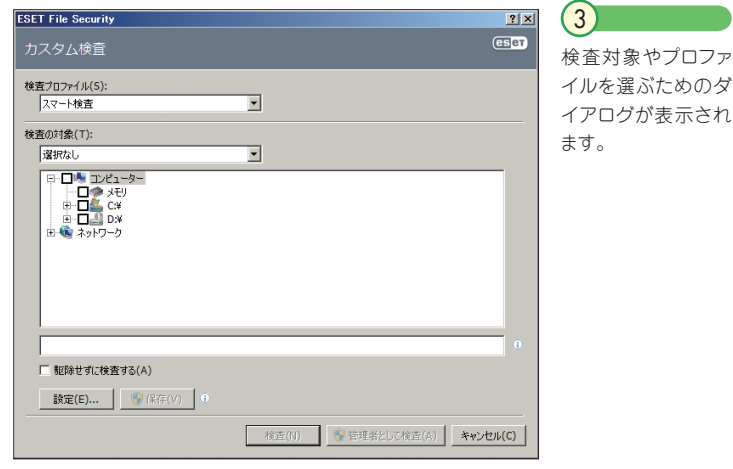

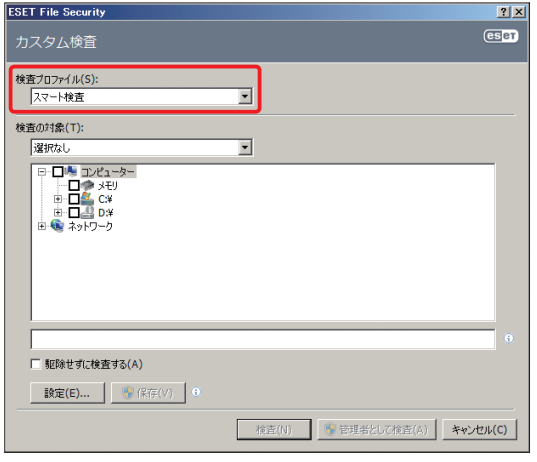

プロファイルの選択 を行 います。 既 定 値では「スマート検 査」が設定されてい ます。そのほか、「詳 細検査」「コンテキス トメニュー検査」 の 項目が用意されてい ます。使用するプロ ファイルをドロップダ ウンリストから選ん でください。  $\left( \begin{matrix} 4 \end{matrix} \right)$ 

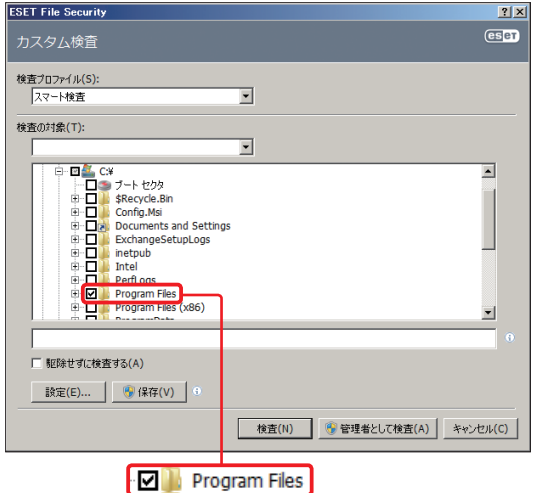

今 回 は 一 例として Program Filesフォ ルダーを検査対象に します。まずは、Cド ライブの[+]ボタ ンをクリックします。 フォルダー(ディレク トリ)が表示された ら、Program Files のボックスにチェッ クを入れます。これ で検査対象の設定 は完了しました。 5

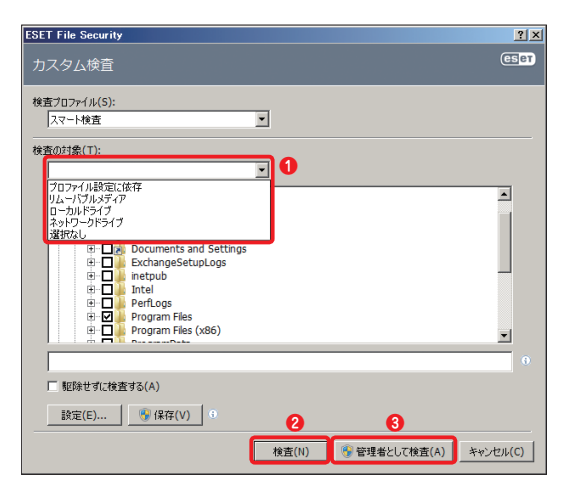

手順6の操作に代 わって、カテゴリに よって検査対象を選 択することも可能で す。 **❶**「検査の対 象」 のドロップダウ ンリストからは「プ ロファイル設定に依 存」「リムーバブルメ ディア」「ローカルド ライブ」「ネットワー クドライブ」 の 4種 類が選択可能です。 最後に**❷**[検査]ボ タンまたは**❸**[管理 者として検査] ボタ ンをクリックします。 6

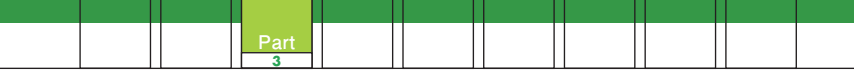

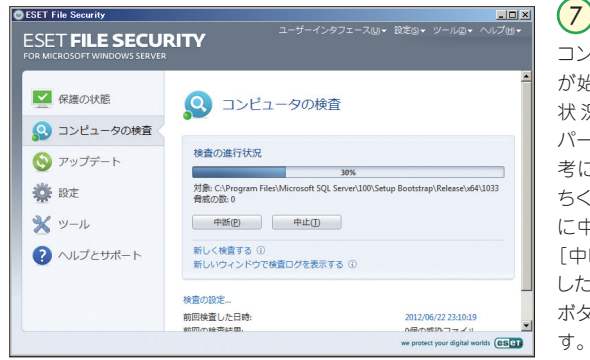

コンピュータの検査 が始まります。進行 状況を示すバーと パーセンテージを参 考に、終了までお待 ちください。一時的 に中断したいときは 「中断]ボタン、終了 したい時は「中止] ボタンをクリックしま す。

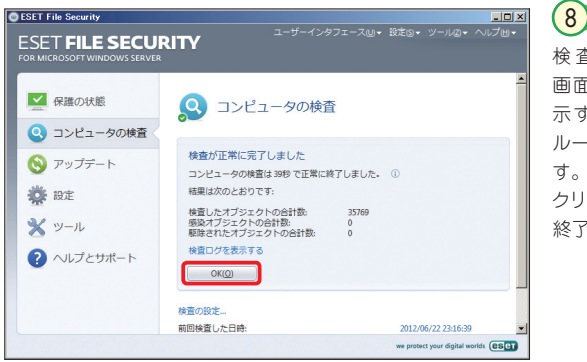

検査が完了すると 画面のように終了を 示すメッセージとバ ルーンが表示されま す。[OK]ボタンを クリックして検査を 終了します。

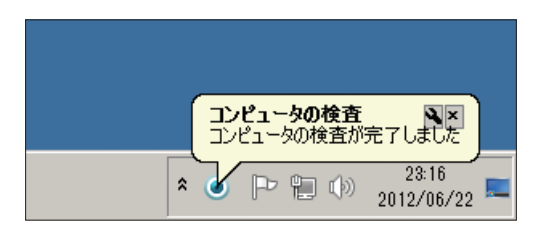

Part.3 「コンピュータの検査」画面での操作

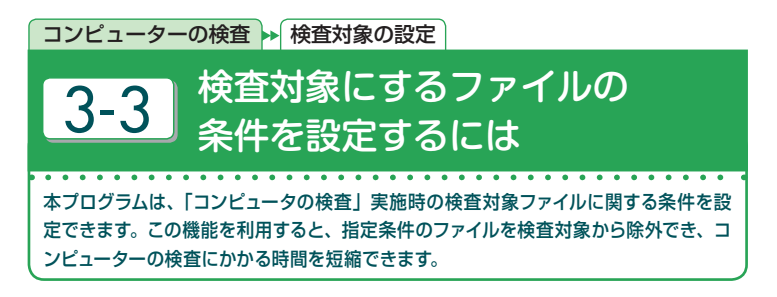

### **特定の拡張子のファイルを検査対象から除外する**

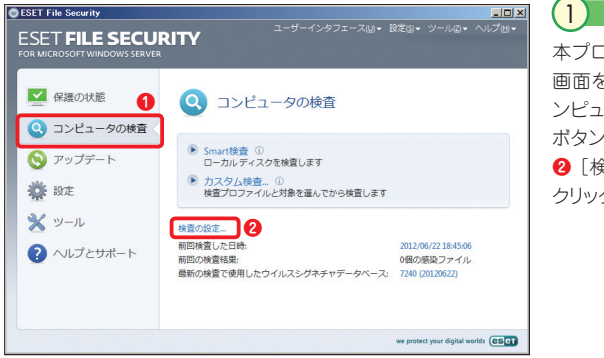

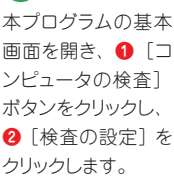

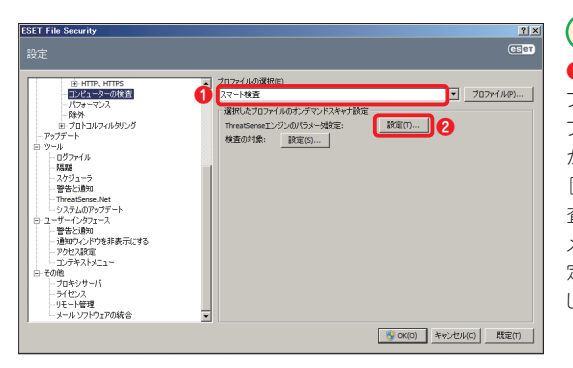

**❶** 設定を行うプロ ファイ ル をドロッ プ ダ ウ ンリスト か ら 選 択 し、 **❷** [ThreatSense 検 査エンジンのパラ メータ設定]の[設 定]ボタンをクリック します。  $\left( 2\right)$ 

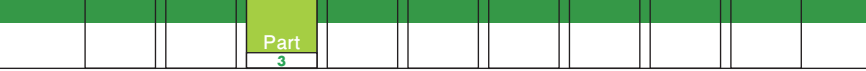

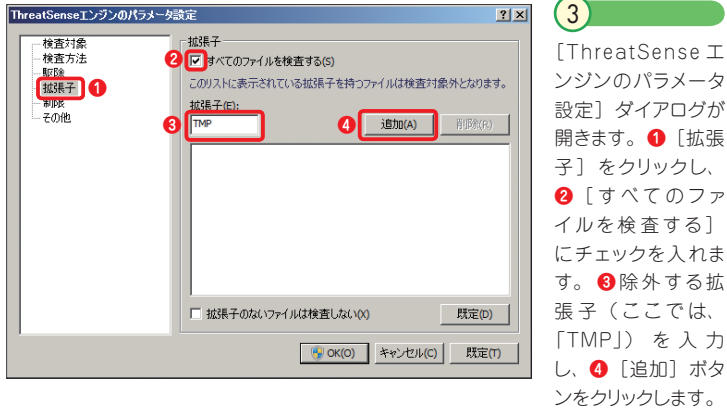

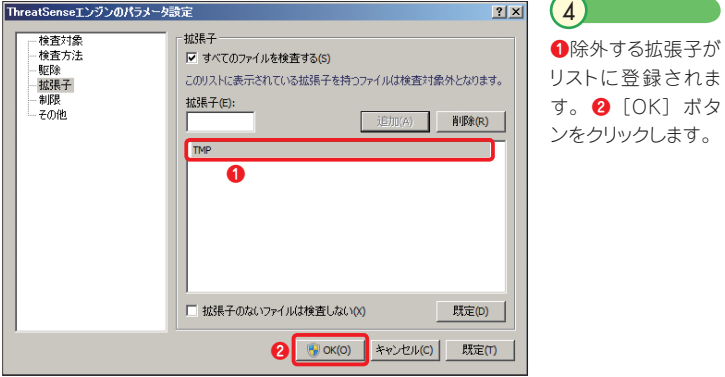

## **ファイルのサイズと最大検査時間を設定する**

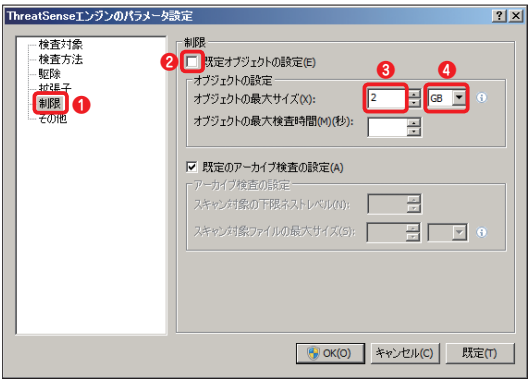

32ページの手順を 参 考 に、[Threat-Senseエンジンのパ ラメータ設定] ダイ アログを開きます。 **❶**[制限]をクリッ クし、**❷**[既定オブ ジェクトの設定]の チェックを外します。 **❸**オブジェクト(ファ イル)の最大サイズ を入力し、**❹**サイズ の「単位」を設定し ます。  $\bigcap$ 

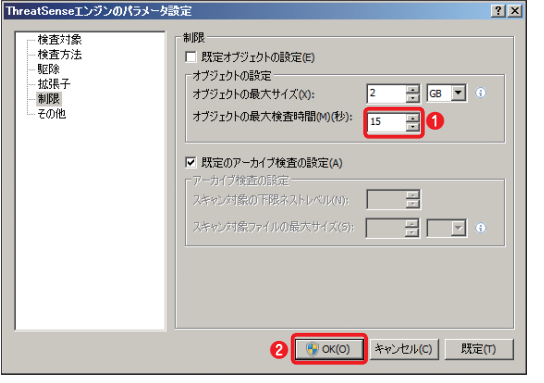

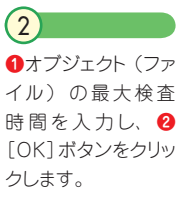

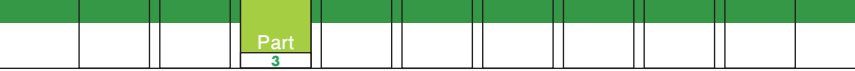

## **検査対象とする圧縮ファイルの階層とサイズを制限する**

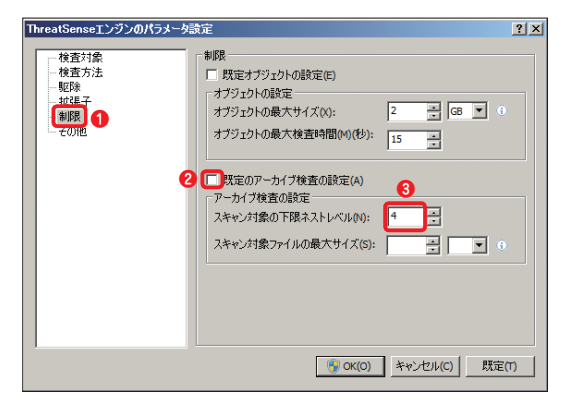

32ページの手順を 参 考 に、[Threat-Senseエンジンのパ ラメータ設定] ダイ アログを開きます。 **❶「制限]をクリック** し、**❷**[既定のアー カイブ検査の設定] のチェックを外しま す。**❸**スキャン対象 の下限ネストレベル (階層数)を入力し ます。  $\left(1\right)$ 

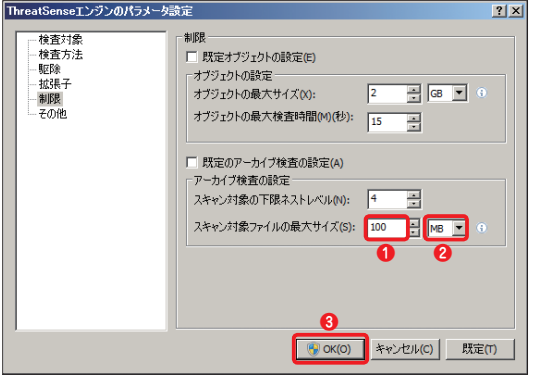

**❶**スキャン対象ファ イルの最大サイズを 入力し、**❷**サイズの 「単位」を設定しま す。 **❸**[OK]ボタ ンをクリックします。 2

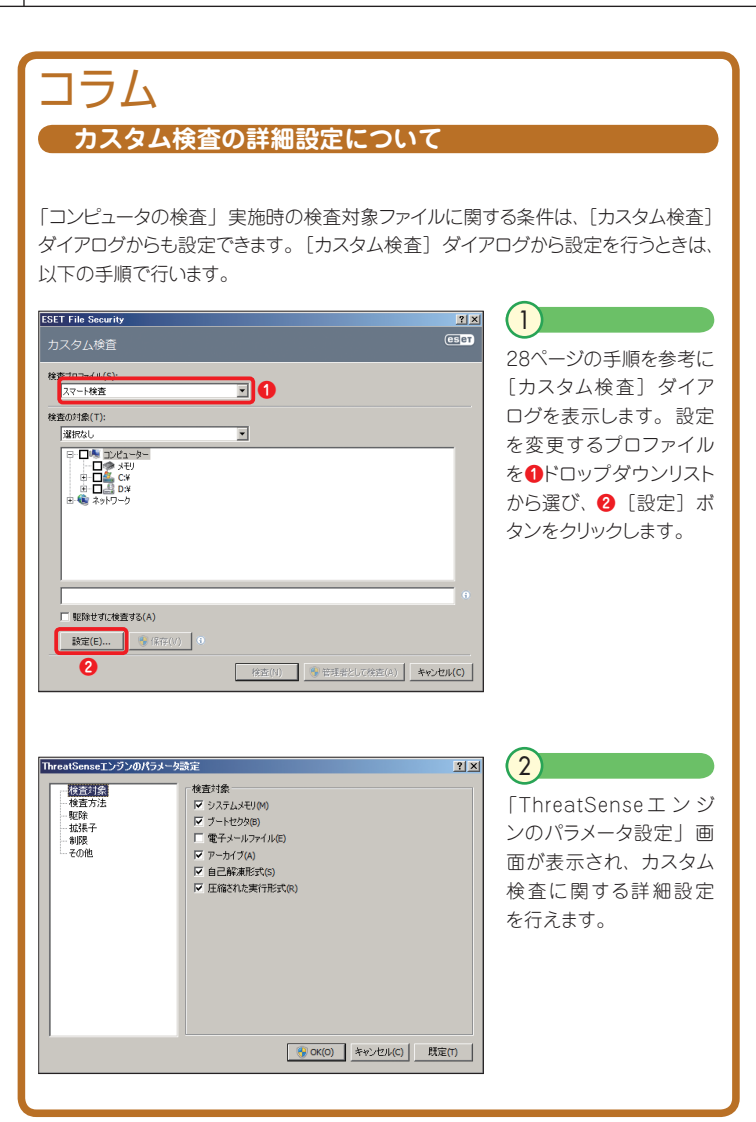

# Part.4 **「アップデート」画面での 操作**

ここでは、本プログラムの「アップデート」画面でのさまざま な操作方法についてご紹介しています。
Part.4 「アップデート」画面での操作

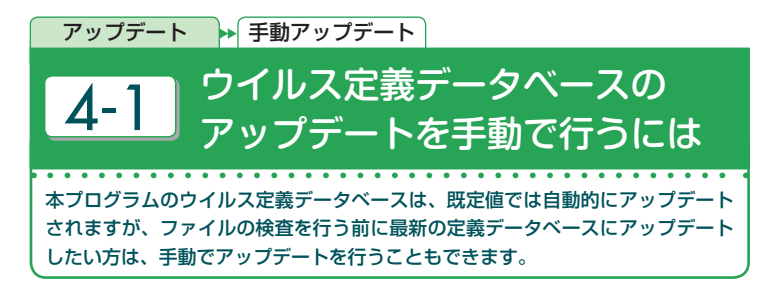

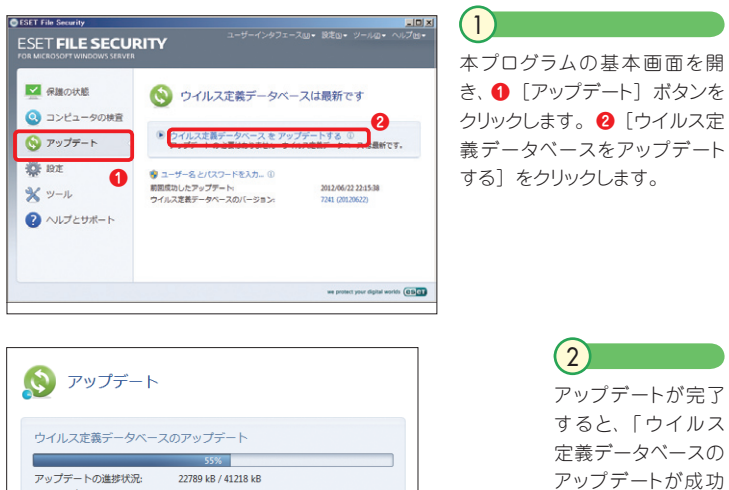

ファイル名 em002\_32\_10.nup 残り時間(秒): 418 中止(A) (\*) アップデート ● ユーザー名とパス 前回成功したアップラ ウイルス定義データ ウイルス定義データベースのアップデートが成功しました<br>現在インストールされているウイルス定義データベースは最新です。  $OK(0)$ 

アップデートが成功 しました」と表示さ れますので、[OK] ボタンをクリックして ください。

#### **CAUTION**

アップデートが正常に行われないときは、アップデートサーバーが一時停止している か、アップデートサーバーへの接続設定が間違っている可能性があります。後者の 場合は、スタートアップガイドの 14 ページをご参照ください。

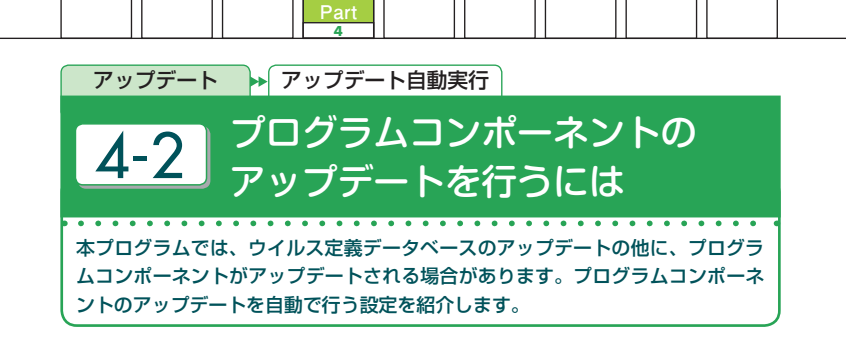

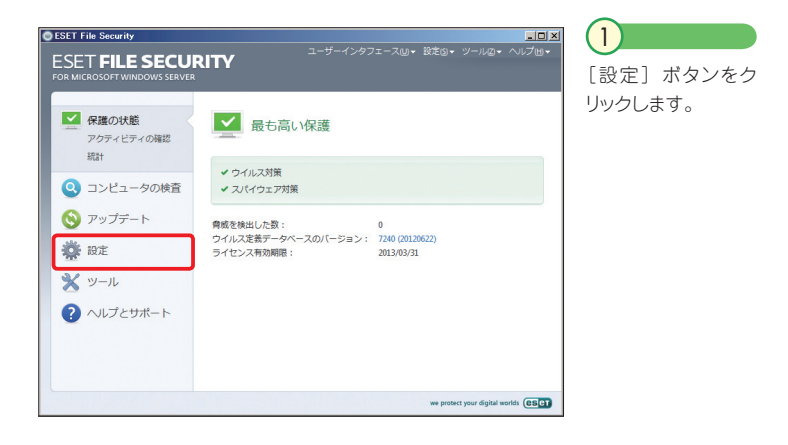

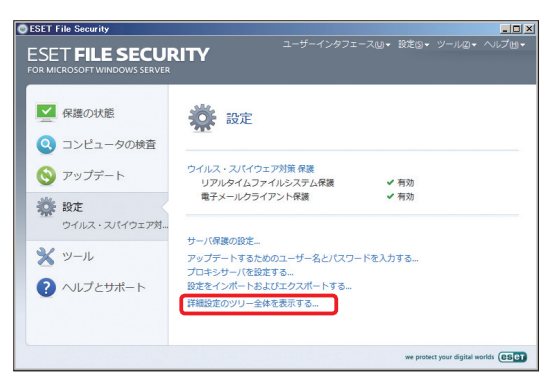

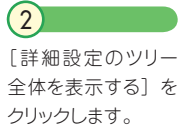

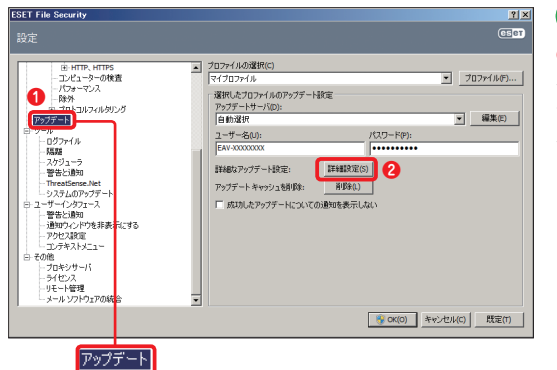

**❶** [アップデート] を クリックし、**❷**[詳細 設定] ボタンをクリッ クします。 3

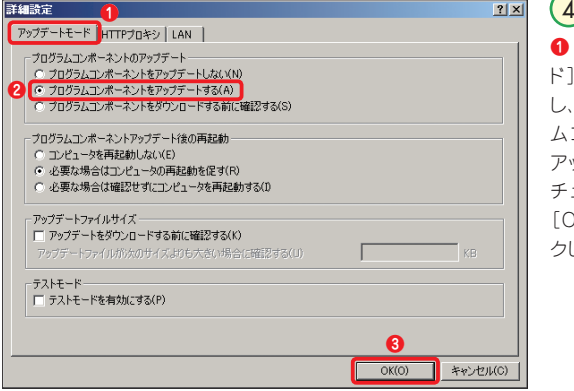

**❶**[アップデートモー ド]タブをクリック し、 **❷**[プログラ ムコンポーネントを アップデートする]に チェックを入れ、**❸** [OK]ボタンをクリッ クします。

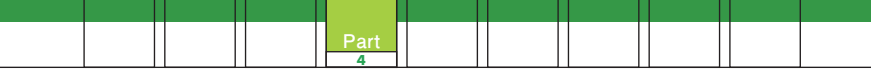

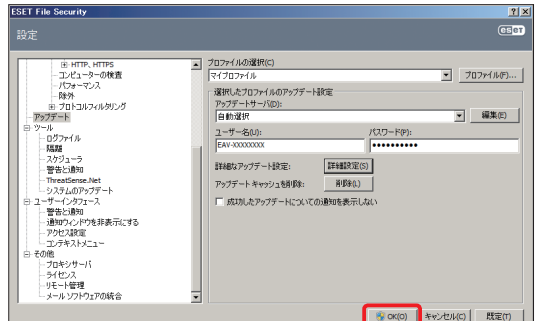

設定を有効にするた め[OK]ボタンをク リックしてください。 これでプログラムコ ンポーネントのアッ プデートが自動で行 われます。

 $\left( 5\right)$ 

### **CAUTION**

プログラムコンポーネントがアップデートされた場合、コンピューターを再起動する 必要がありますのでご注意ください。コンピューターを再起動させたくない場合は、 [プログラムコンポーネントをアップデートする]をチェックしないでください。

### **CAUTION**

プログラムコンポーネントの自動アップデートは、次ページで説明しているスケジュー ルタスクの設定に自動アップデートの設定が登録されていることが前提となります。 既定値では、この設定が有効に設定されており、このセクションの設定を行うこと で、ウイルス定義データベースの自動アップデートだけでなく、プログラムコンポー ネントも自動アップデートできます。

Part.4 「アップデート」画面での操作

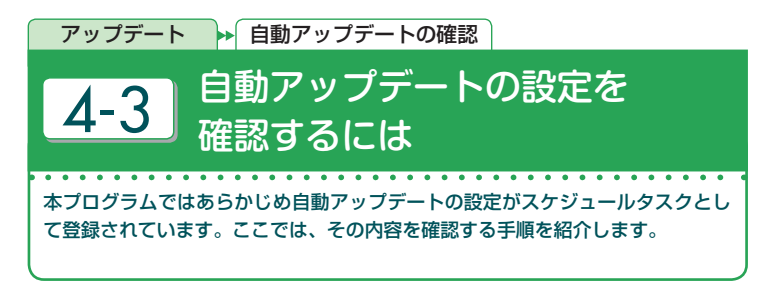

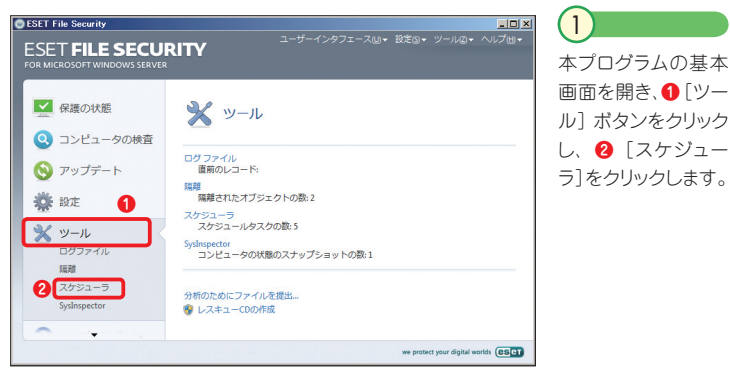

ラ]をクリックします。

1

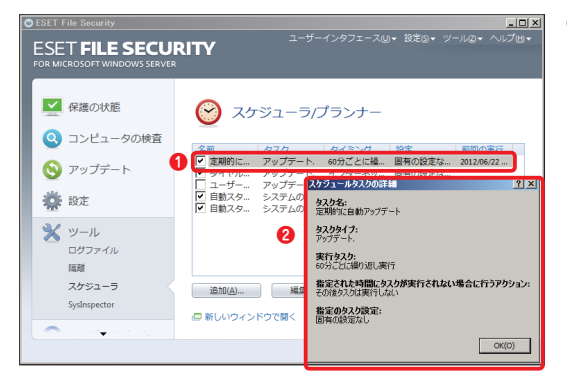

**❶**[定期的に自動 アップデート]をダブ ルクリックすると、**❷** スケジュール内容を 示すダイアログが表 示されます。 2

# Part.5 **「設定」画面での操作**

ここでは、本プログラムの「設定」画面における「ウイルス・ スパイウェア対策」に関するさまざまな操作方法についてご紹 介しています。

Part.5 「設定」画面での操作

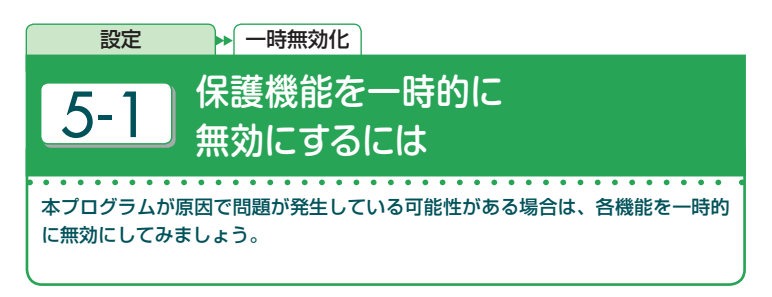

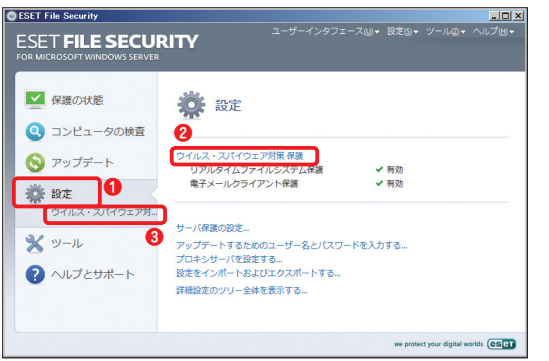

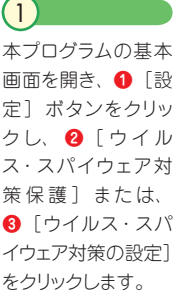

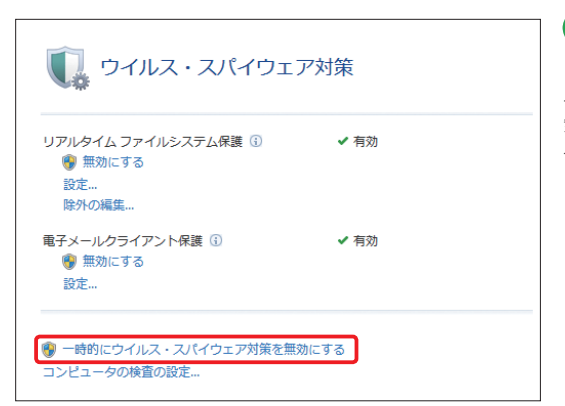

[一時的にウイルス・ スパイウェア対策を 無効にする] をクリッ クします。  $\left( 2\right)$ 

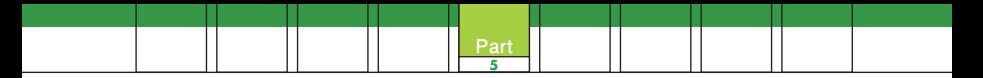

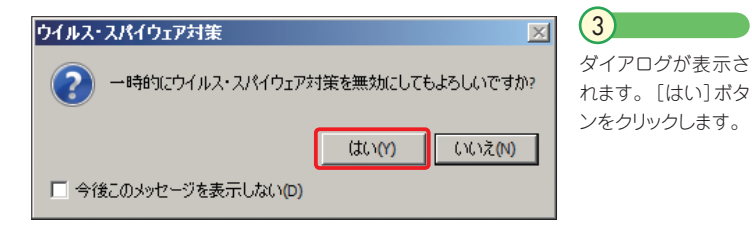

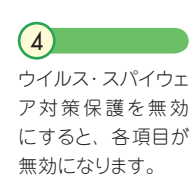

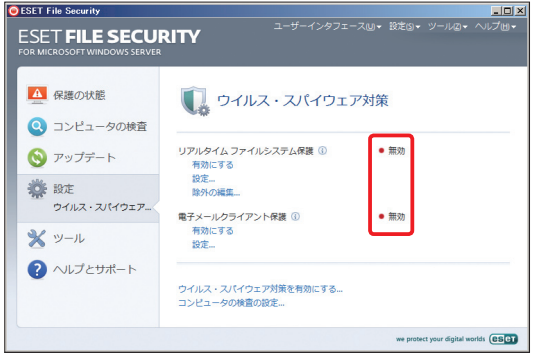

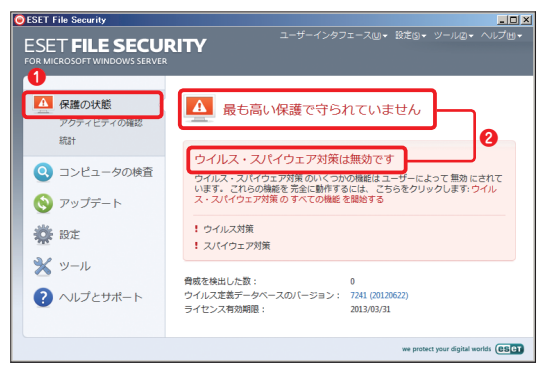

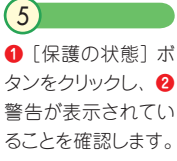

Part.5 「設定」画面での操作

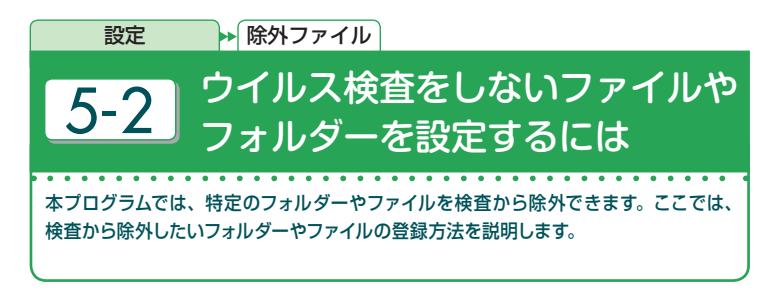

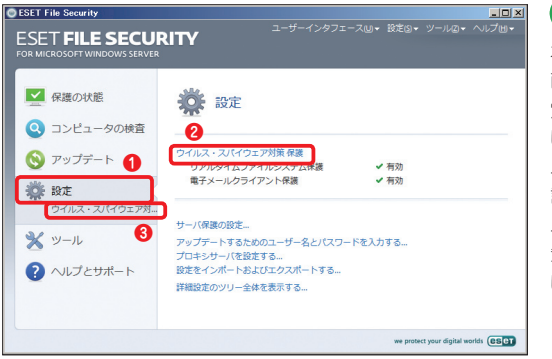

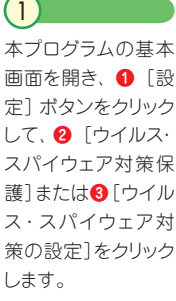

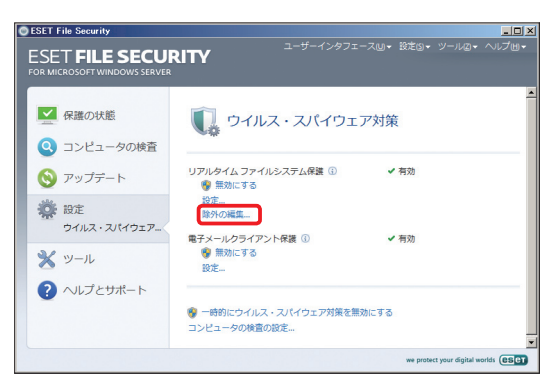

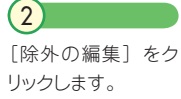

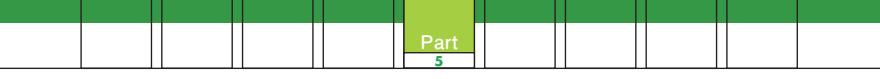

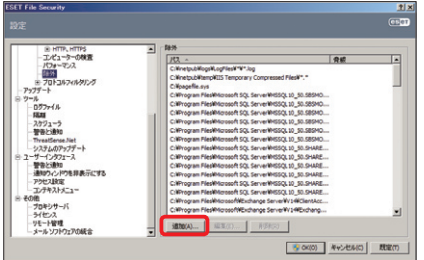

### 3

「追加] ボタンをクリックします。

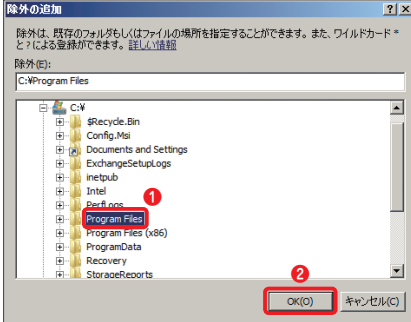

### $\overline{4}$

今 回 は 一 例 とし て、Program Filesフォルダーを検査から除外し ます。Cドライブの[+]ボタンを クリックします。フォルダーが表示 されたら、**❶**[Program Flies] をクリックして、**❷**[OK]ボタン をクリックします。

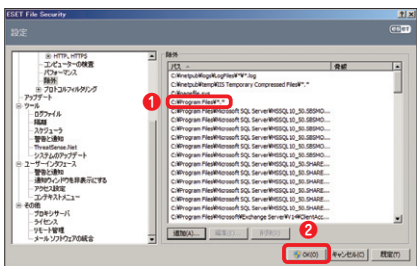

### **❶**選択したフォルダーが除外フォ ルダーとして登録されます。 **❷** [OK] ボタンをクリックします。  $(5)$

## **POINT**

手順 4 でファイルを選択すると、そのファイルを除外ファイルとして登録できます。 また、本プログラムには、重要なサーバーアプリケーションとOS のシステムファ イルを識別して、除外リストに自動的に登録する「自動除外」機能も搭載してい ます。自動除外機能の詳細については、94 ページをご参照ください。

Part.5 「設定」画面での操作

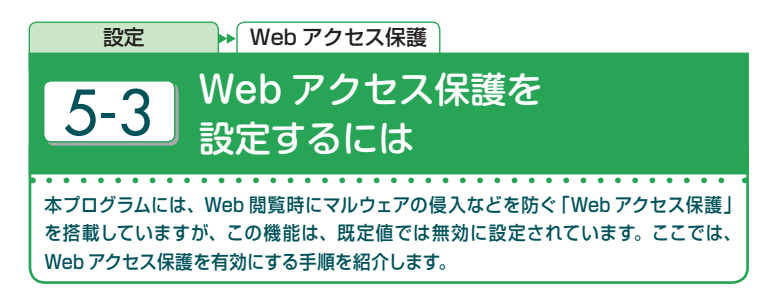

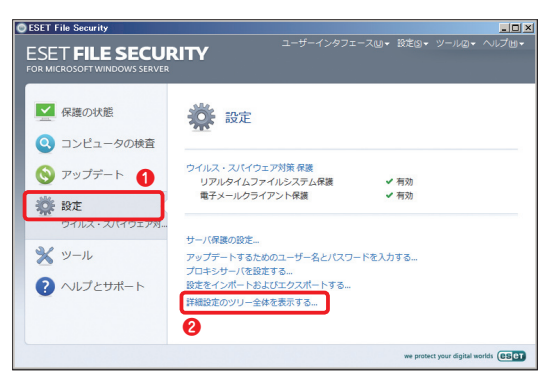

本プログラムの基本 画面を開き、**❶**[設 定]ボタンをクリック して、**❷**[詳細設定 のツリー全体を表示 する] をクリックしま す。

1

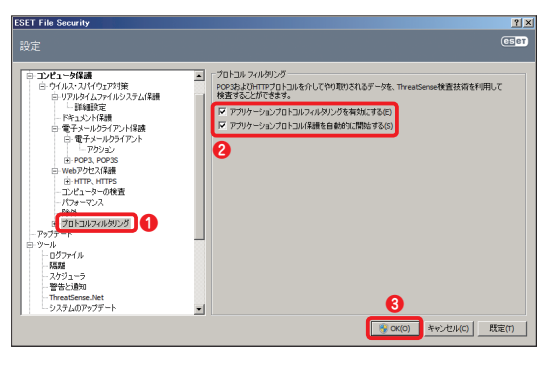

「コンピュータ保 護」 のツリーにある **❶**[プロトコルフィル タリング] をクリック し、**❷**[アプリケー ションプロトコルフィ ルタリングを有効に する]と[アプリケー ションプロトコル保 護を自動的に開始す る]にチェックを入 れ、**❸**[OK]ボタ ンをクリックします。 2

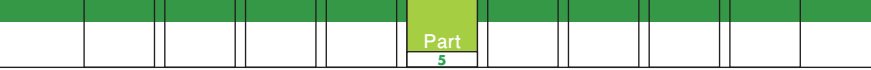

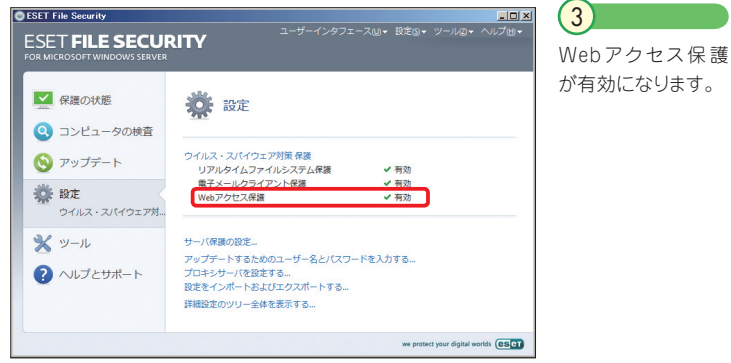

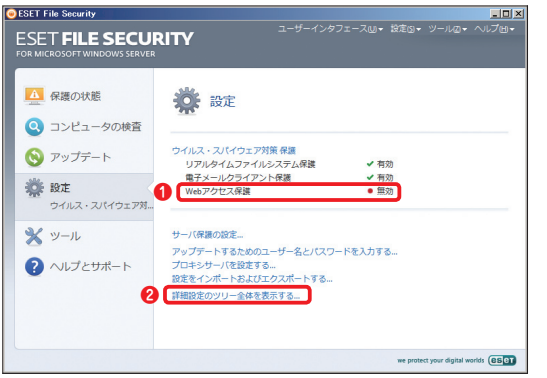

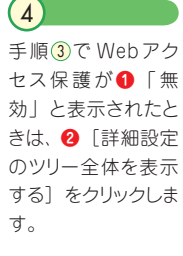

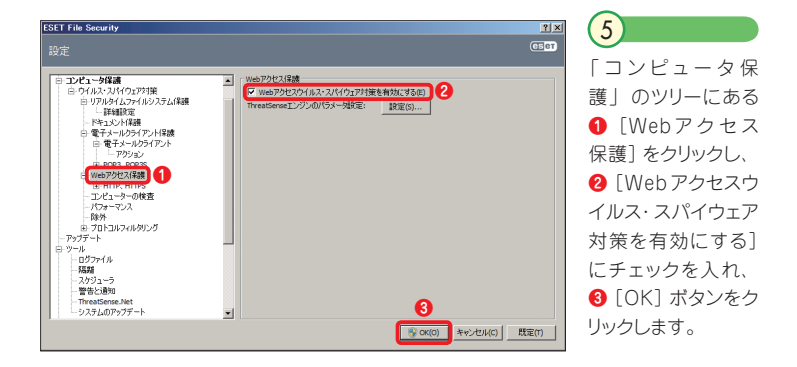

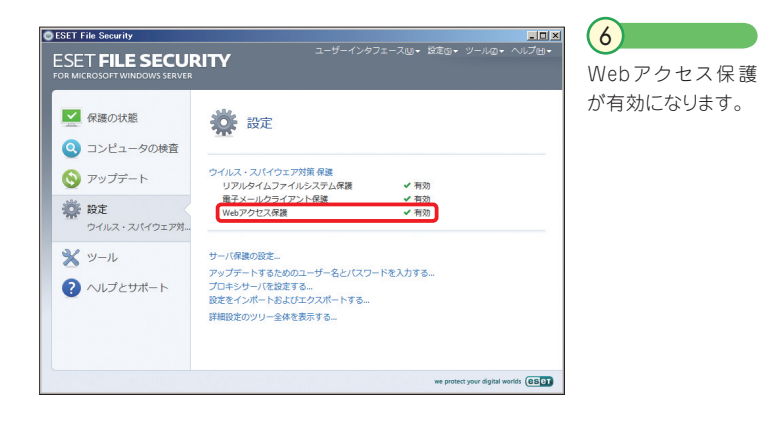

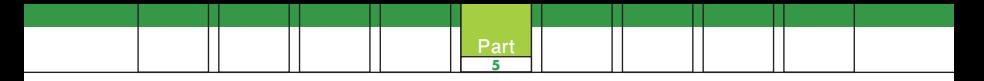

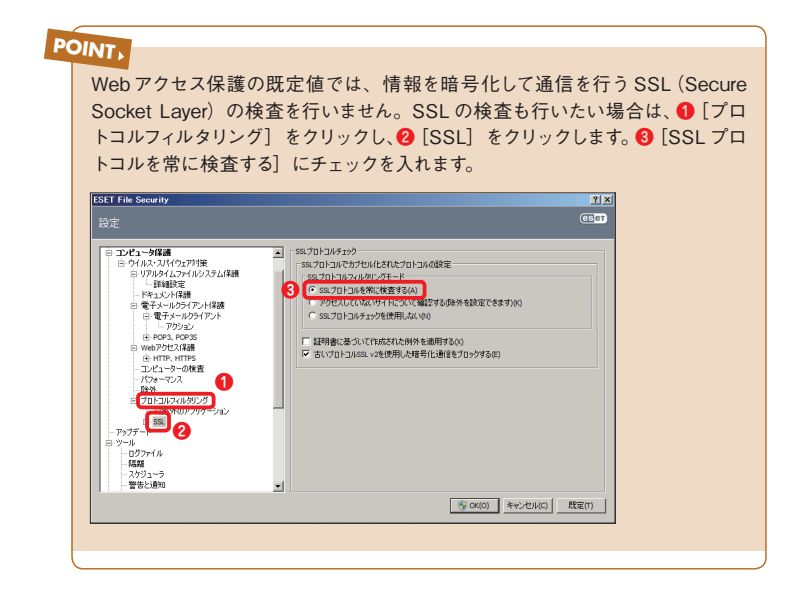

コラム **ドキュメント保護について** 本プログラムには、Word や Excel に埋め込まれたウイルスを検出する「ドキュメン ト保護」機能も搭載しています。既定値では、この機能が無効に設定されています。 有効にする場合は、以下の手順を行います。 **OESET File Security**  $\sqrt{1}$ ーー<br>ユーザーインタフェースMy 設定Gy- ツールGy- ヘルプ<sub>出</sub>。 **ESET FILE SECURITY** 本プログラムの基本画面 を開き、**❶**[設定]ボタ ■保護の状態 OF 股定 ンをクリックして、**❷**[詳 ◎ コンピュータの検査 ウイルス・スパイウェア対策保護 **9** アップデート 1 細設定のツリー全体を表 リアルタイムファイルシステム保護 ✔ 有効 電子メールクライアント保護 ✔ 有効 卷麻 示する]をクリックします。 サーバ保護の設定 ※ッール アップデートするためのユーザー名とパスワードを入力する... プロボミサーバを設定する。 フロキシリーハを設定する...<br>設定をインポートおよびエクスポー 2 ヘルプとサポート  $Kra$ **2 | 詳細設定のツリー全体を表示する...** we protect your digital worlds (CIS CI)  $(2)$ **ESET File Security**  $\frac{1}{2}$ ウイルス・スパイウェア対 ■ サーバ保護 サーバは<br>- 白紙時外<br>- コンピュータ保護<br>- G ウイルスパイクアプリ<del>酸<br>- C T パンパイルフィルシステム</sub>保護<br>- <del>C T パンパンパンプ</del><br>- C T T ポンパンプアプリン<br>- T アクッシ</del> **❸ ❷** 策のツリーにある**❶**[ド ThreatSenseエンジンのパラメータは、 「読定(S) ... キュメント保護] をクリッ クし、**❷**[システム統合] - ※ P2ウェスの<br>※ POPA POPA<br>※ Webアクセス保護<br>※ - アウォーでアク<br>- アウトコルフィルタリング<br>- アウトコルフィルタリング<br>- アカトコルフィルタリング<br>- アカネライルタリング<br>※ SSL と**❸**[ドキュメント保護を 有効にする]にチェックを 入れます。 ❹ [OK] ボ  $7977 -$ -<br>- 0グファイル<br>- REME **❹**タンをクリックします。 ┙ FOR(0) NADYLINGS | EDECT

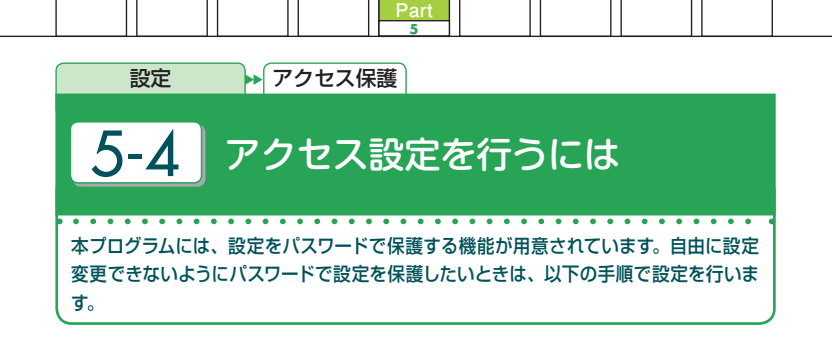

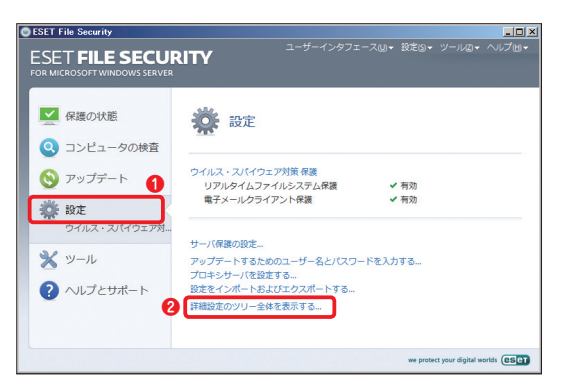

本プログラムの基本 画面を開き、**❶**[設 定]ボタンをクリック して、**❷**[詳細設定 のツリー全体を表示 する] をクリックしま す。

1

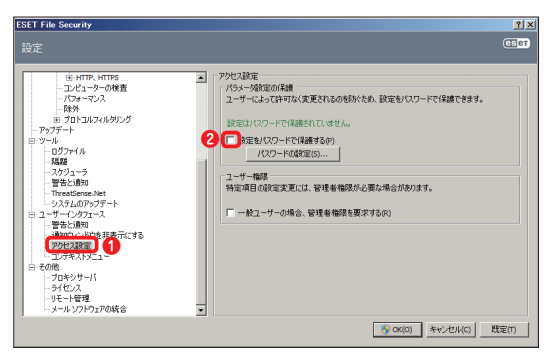

[ユーザーインタ フェース]の**❶**[アク セス設定]をクリック し、**❷**[設定をパス ワードで保護する] をクリックします。 2

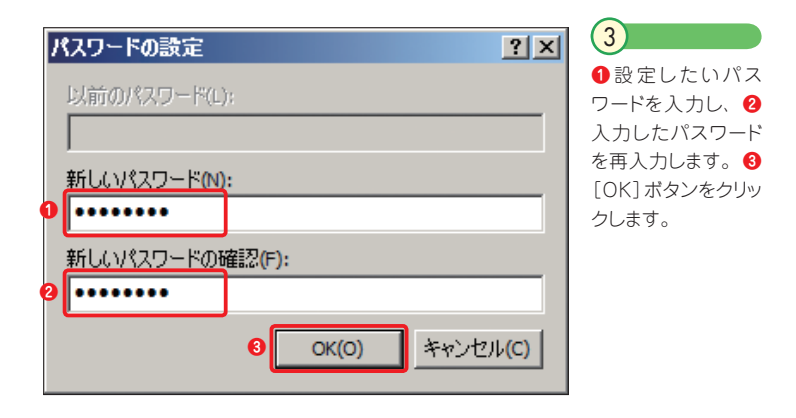

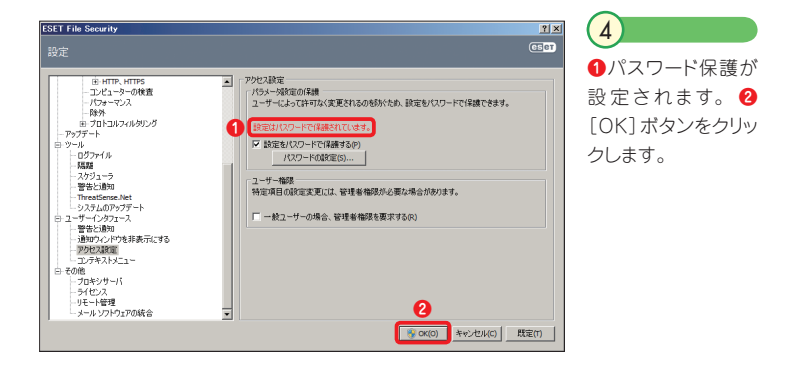

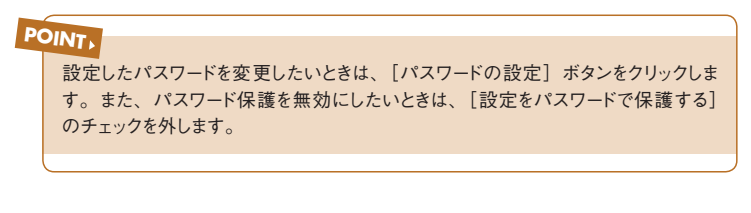

#### **CAUTION**

設定したパスワードを忘れると、設定変更やアンインストールが行えなくなります。 設定したパスワードを忘れないようにご注意ください。

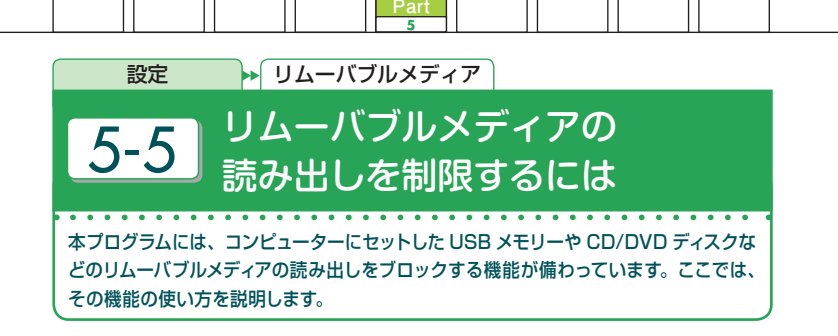

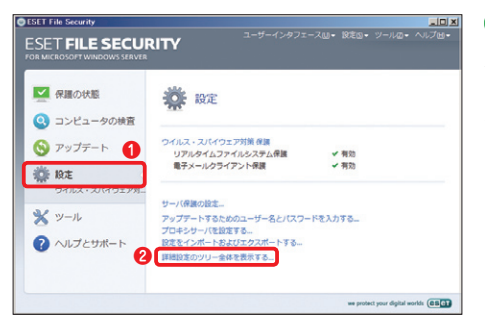

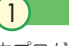

本プログラムの基本画面を開 き、**❶**[設定]ボタンをクリッ クして、**❷**[詳細設定のツリー 全体を表示する] をクリックし ます。

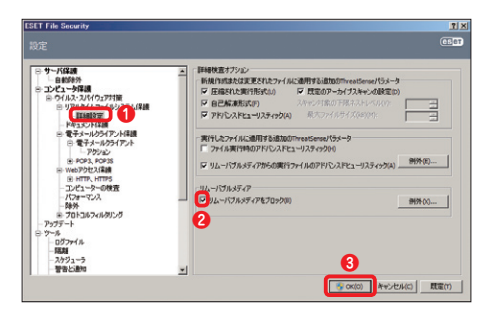

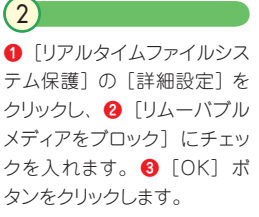

[例外]ボタンをクリックすると、読み出しに利用する USB ポートを指定できます。 これによって、指定した USB ポート以外で USB 機器を読み出せないように設定 できます。 **POINT**

Part.5 「設定」画面での操作

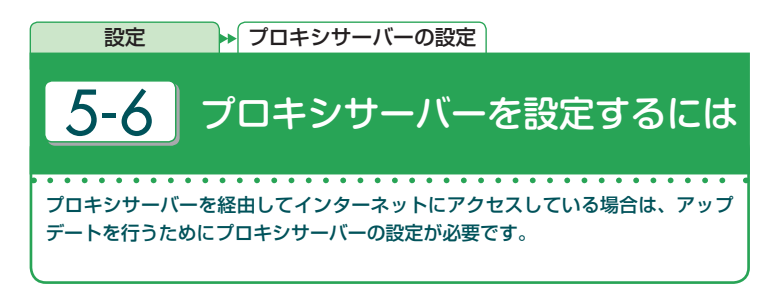

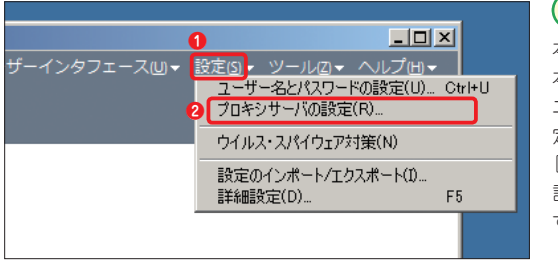

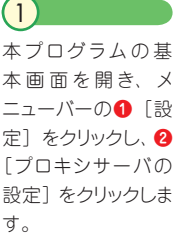

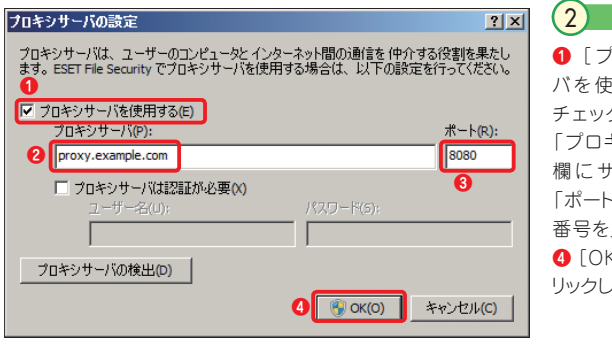

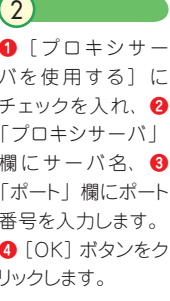

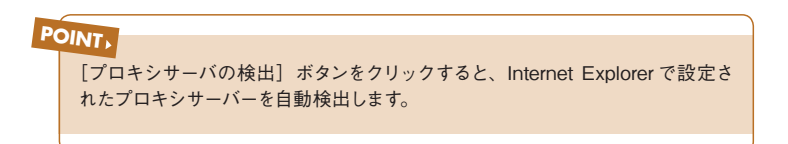

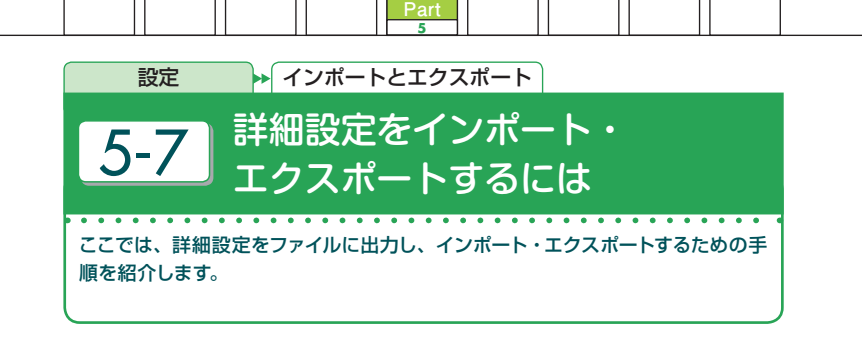

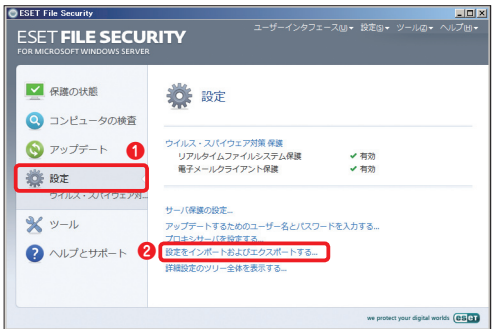

本プログラムの基本画面 を開き、**❶**[設定]ボタ ンをクリックし、**❷**[設定 をインポートおよびエク スポートする] をクリック します。

1

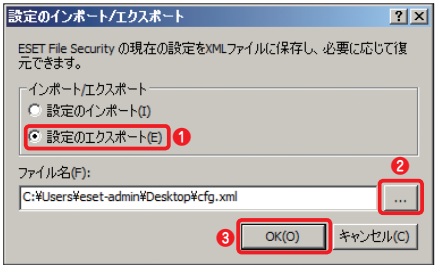

設定を保存するには、**❶**[設定 のエクスポート]をクリックして チェックを入れ、**❷**[...]ボタン をクリックしてファイル名、保存 場所を設定してから、**❸**[OK] ボタンをクリックします。

 $\left( 2\right)$ 

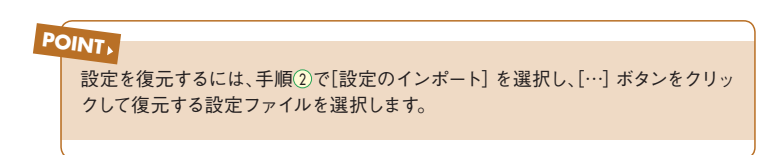

Part.5 「設定」画面での操作

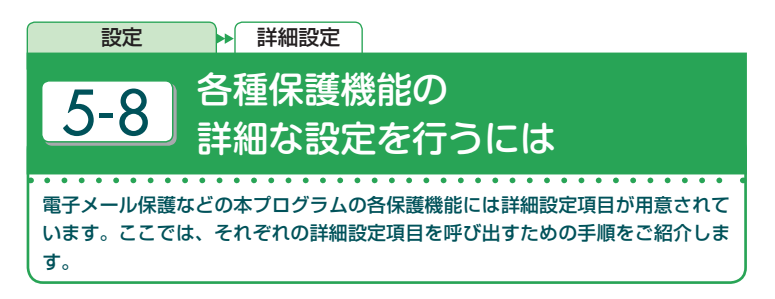

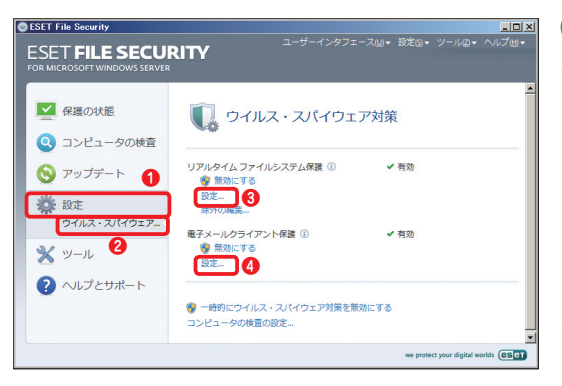

本プログラムの基本 画面を開き、**❶**[設 定]ボタンをクリック し、**❷**[ウイルス・ スパイウェア対策の 設定] をクリックし ます。[リアルタイム ファイルシステム保 護]の**❸**[設定]を クリックします。 1

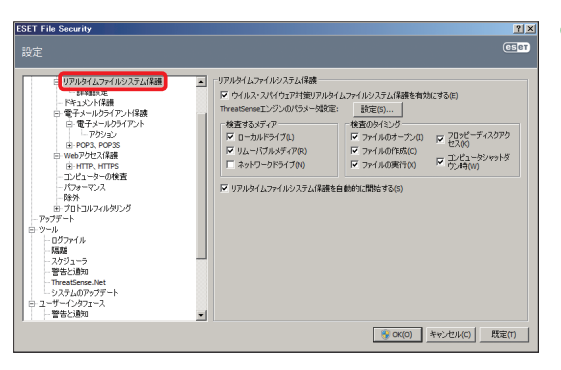

[リアルタイムファイ ルシステム保護] が選択された状態 で設定画面が開きま す。なお、手順① で電子メールクライ アント保護の**❹**[設 定]をクリックする と、電子メールクライ アント保護の詳細設 定を行えます。  $\boxed{2}$ 

# Part.6 **「ツール」画面での操作**

本プログラムでは「ツール」を利用することで、詳細な設定や 確認が可能になります。ここでは、それらのさまざまな操作方 法についてご紹介しています。

Part.6 「ツール」画面での操作

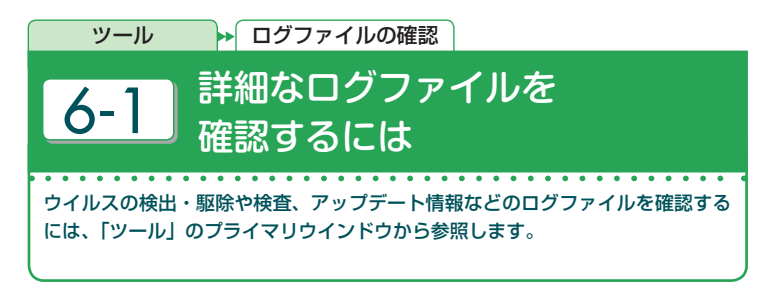

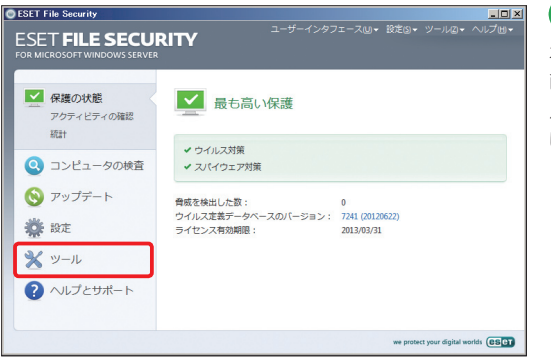

本プログラムの基本 画面を開き、[ツー ル]ボタンをクリック します。

 $\overline{1}$ 

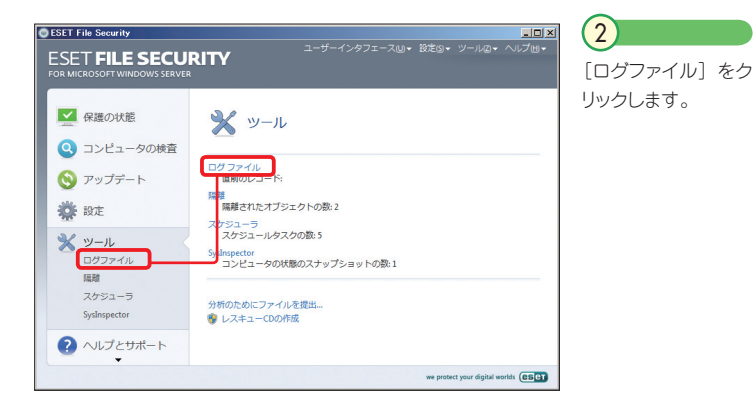

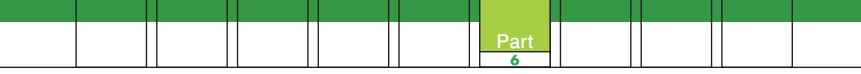

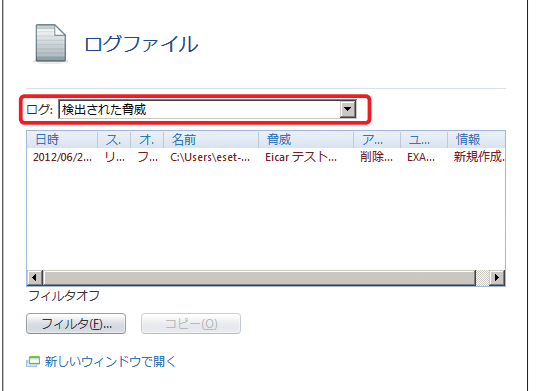

ログ閲覧の画面が 表示されます。[ロ グ]のドロップダウ ンリストから[検出 された脅威]を選択 すると、発見したウ イルスが一覧形式で 表示されます。

3

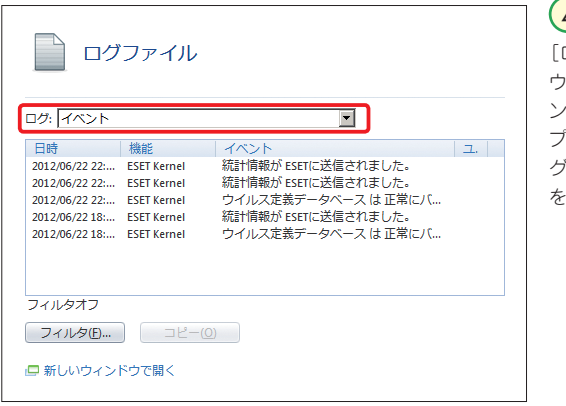

ログ]のドロップダ ウンリストから[イベ ント]を選ぶと、アッ プデートなど本プロ グラムに関する情報 を確認できます。 4

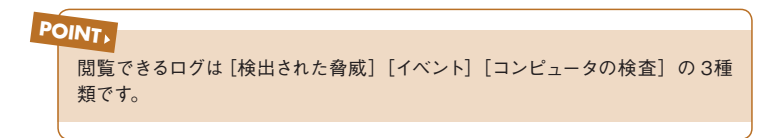

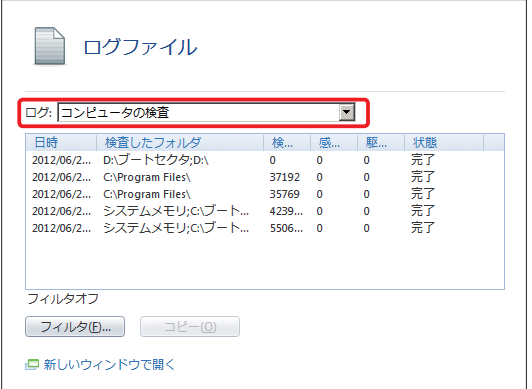

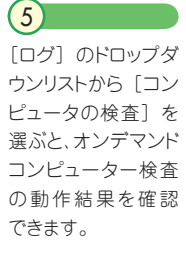

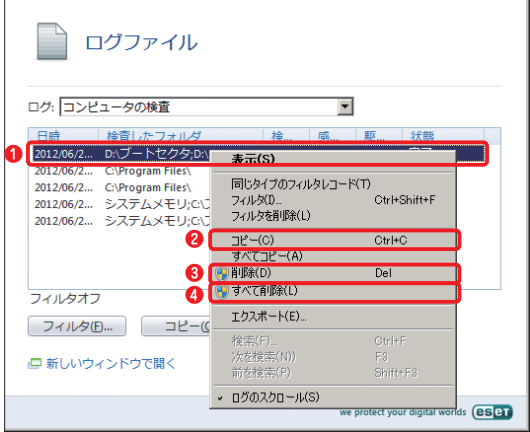

ログファイルの内容 は、テキストエディ タなどにコピーでき ます。**❶**対象を右ク リックし、メニューか ら**❷**[コピー]をク リックします。**❸**選択 しているログを消去 するときは [削除] をクリックします。**❹** すべてのログを消去 するときは[すべて 削除]をクリックしま す。 6

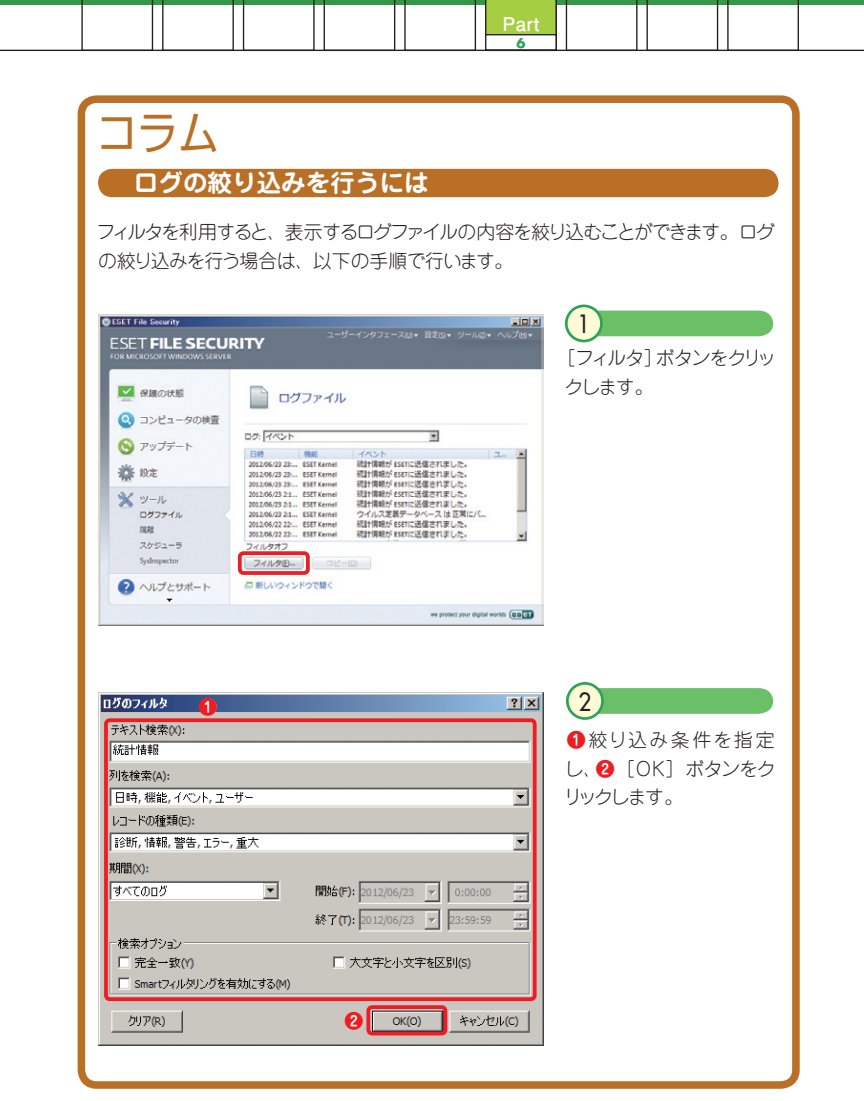

Part.6 「ツール」画面での操作

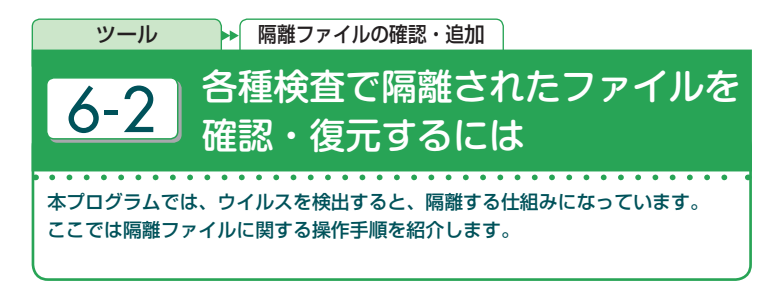

### **隔離されたファイルを確認するには**

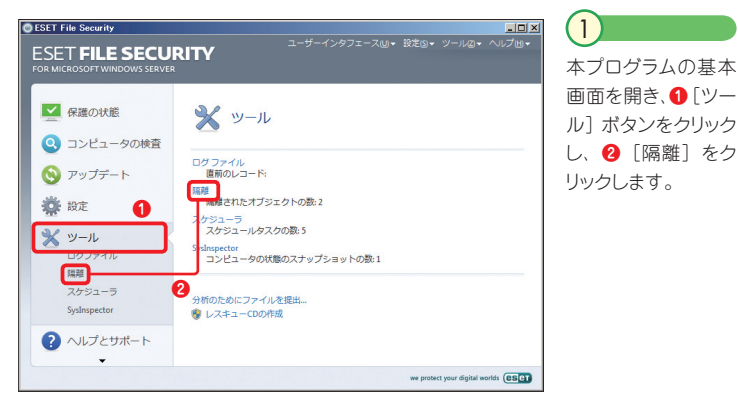

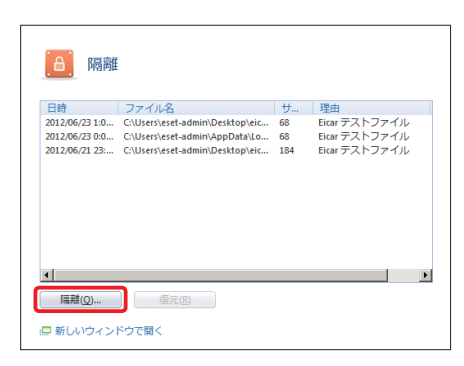

## $\left( 2\right)$

本プログラムが隔離しているウ イルスの一覧が表示されます。 これらのファイルは無力化され ているため、安全です。手動で ウイルスや疑わしいファイルを 隔離するには「隔離1 ボタンを クリックします。

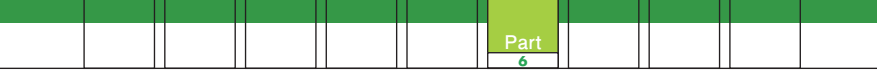

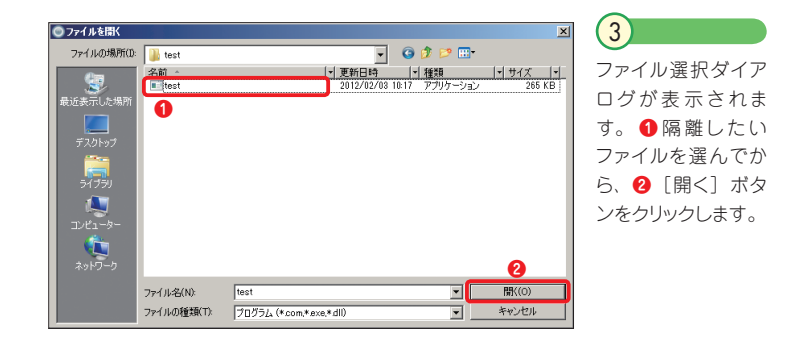

## **隔離されたファイルを復元するには**

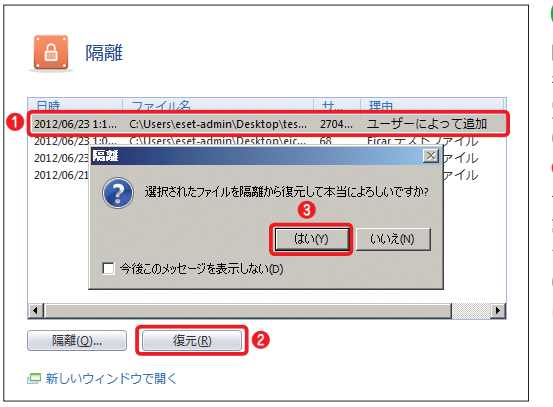

隔離したファイルを 復元させるには、一 覧から、**❶**復元した いファイルを選択し、 **2** [復元] ボタンを クリックします。 確 認ダイアログが表示 されるので、**❸**[は い]ボタンをクリック します。 1

Part.6 「ツール」画面での操作

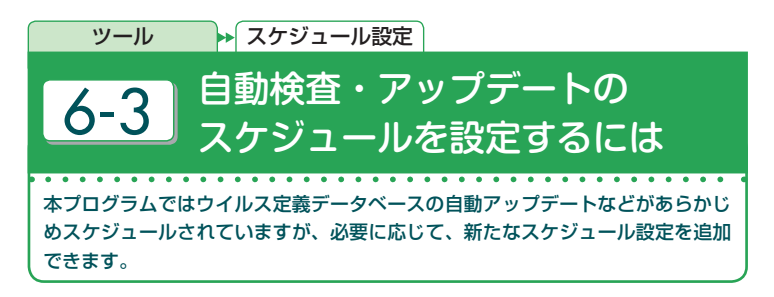

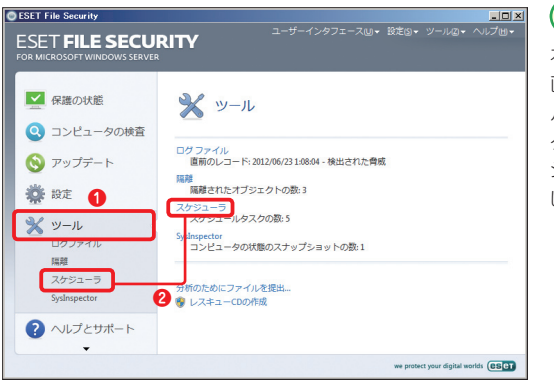

本プログラムの基本 画面を開き、**❶**[ツー ル]ボタンをクリッ クします。**❷**[スケ ジューラ] をクリック します。

 $\overline{1}$ 

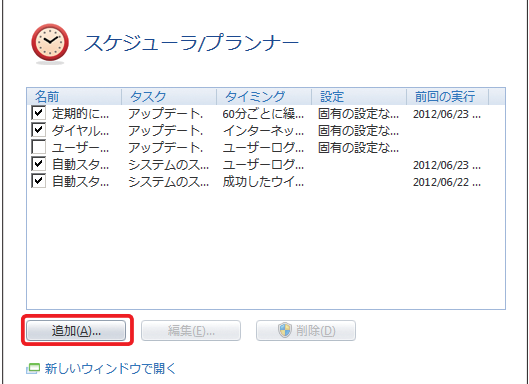

 $(2)$ 

現在設定されている スケジュールの一覧 が表示されます。例 として毎週日曜日に ウイルス検査を行う スケジュールを作成 します。[追加]ボタ ンをクリックします。

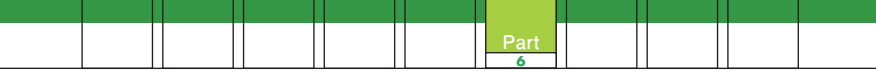

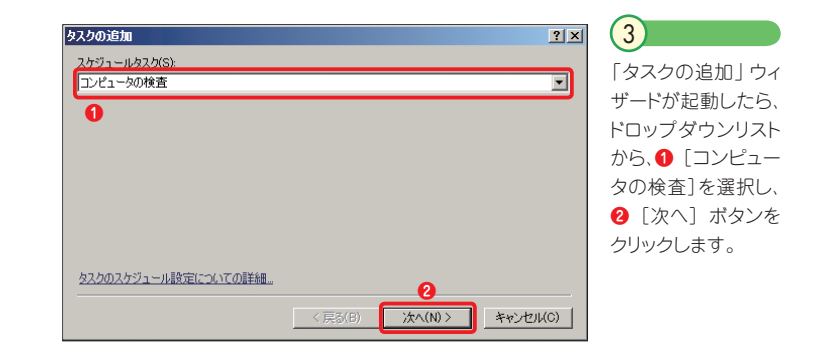

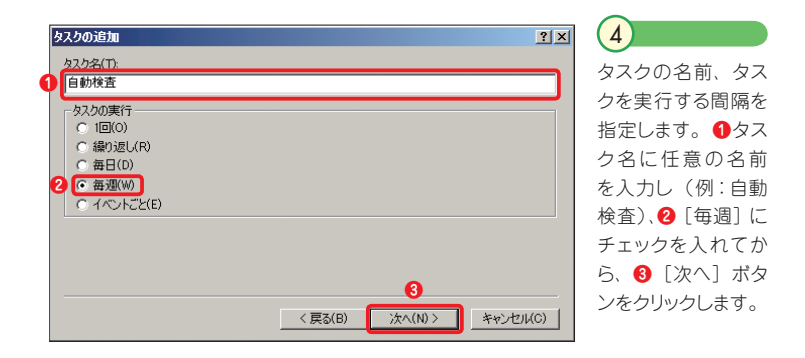

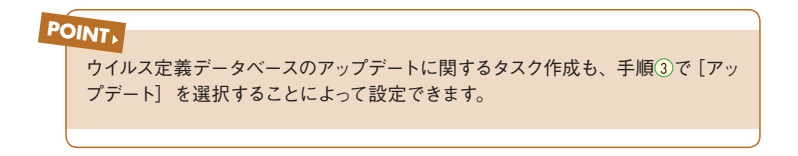

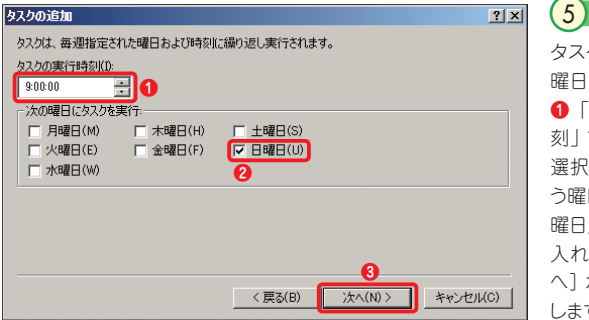

タスクの実行時刻と を選択します。 **❶**「タスクの実行時 刻」で任意の時間を 選択し、**❷**検査を行 う曜日(ここでは「日 曜日」)にチェックを 入れてから、**❸**[次 へ]ボタンをクリック す。

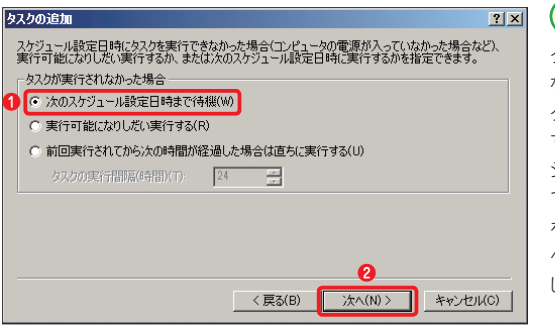

タスクが実行され なかったときのア クションを選択しま す。 **❶**[次のスケ ジュール設定日時ま で待機]にチェック を入れてから、**❷**[次 へ]ボタンをクリック します。 6

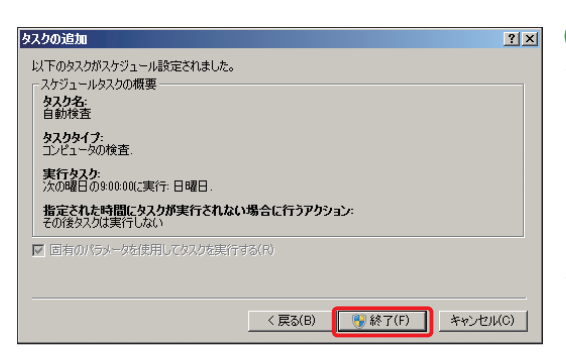

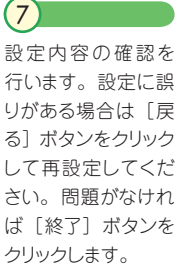

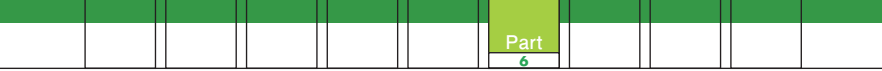

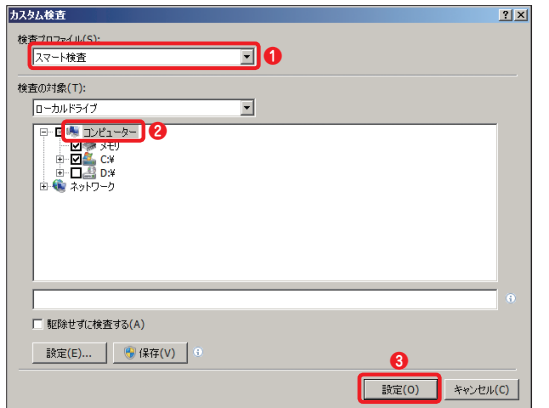

検査内容を設定する ダイアログが表示さ れます。 **❶**「検査 プロファイル」を設 定し、**❷**検査したい 対象にチェックを入 れ、**❸**[設定]ボタ ンをクリックしてくだ さい。

8

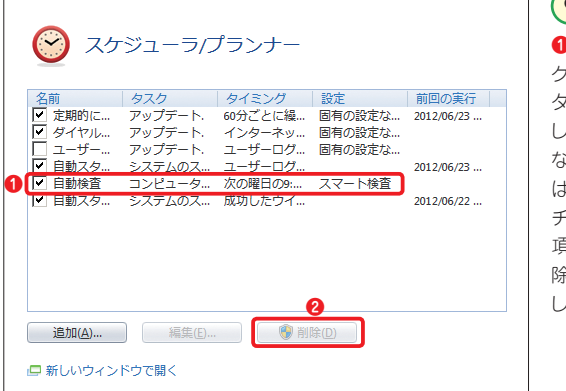

**❶**スケジュールタス クの一覧に、新たな タスクが追加されま した。なお、不要に なったスケジュール は項目の先頭にある チェックを外すか、**❷** 項目を選択して[削 除]ボタンをクリック します。 9

■ Part.6 「ツール」画面での操作

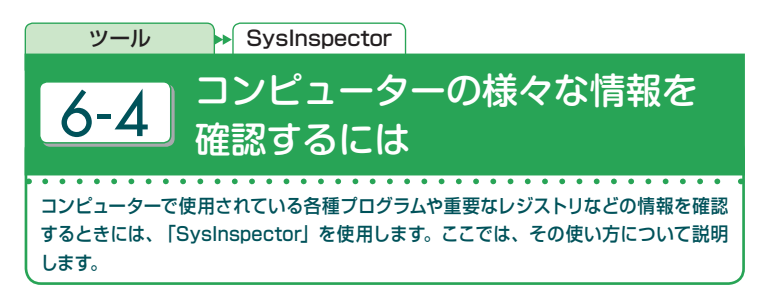

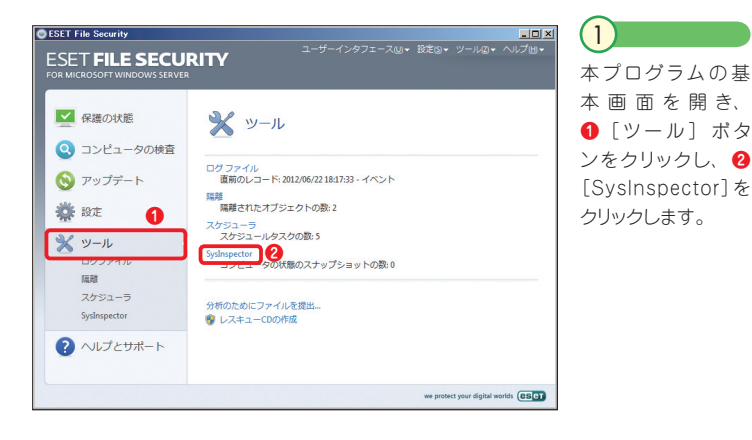

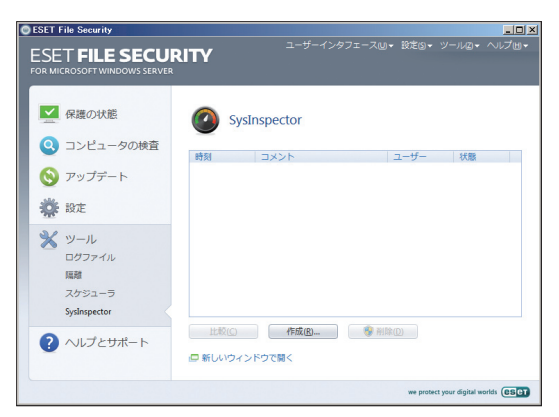

「SysInspector」 の操作画面に切り 替わります。 2

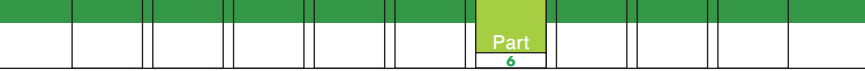

### **現在のコンピューターの状態のスナップショット(情報)を保存するには**

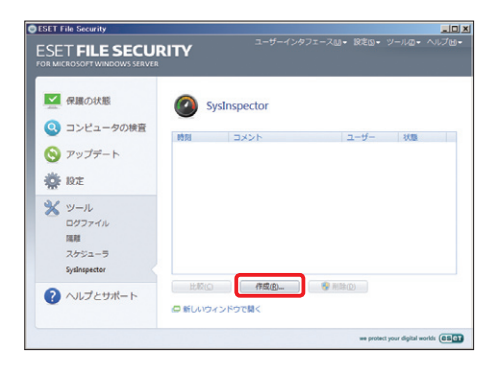

### 前ページの手順を参考に 「SysInspector」の操作画 面を開き、[作成]ボタンをク リックします。

 $(1)$ 

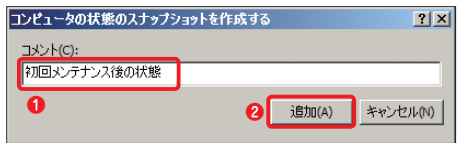

ダイアログが開きます。**❶**コメ ントを入力し、**❷**[追加]ボ タンをクリックします。  $(2)$ 

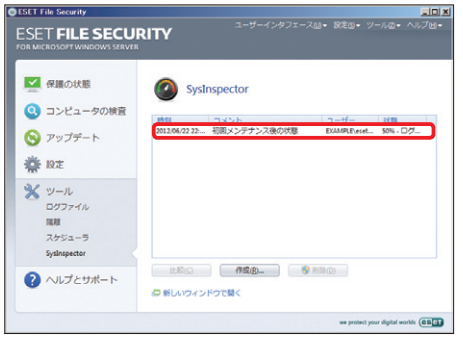

現在のコンピューターの状態 が保存されます。保存中は、 「状態」欄に進捗状況が表示 されます。保存が終了すると、 「状態」欄に「保存済み」と 表示されます。  $\left(3\right)$ 

コンピューターの状態(情報)の保存は、何度でも行え、保存した情報は比較 することもできます。なお、スケジューラを利用して、定期的に情報を保存する こともできます。 **POINT**

### **保存したスナップショット(情報)を確認するには**

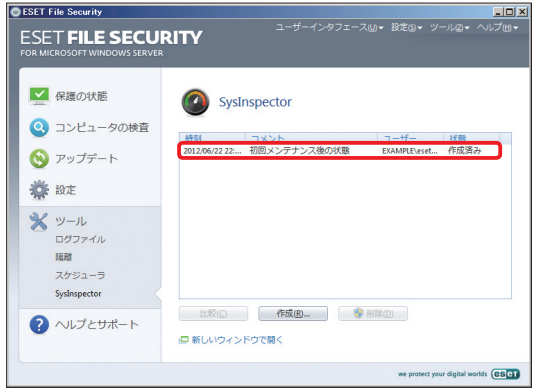

70ペ ー ジ の 手 順 を参 考に「SysInspector」の操作画面 を開き、閲覧したい 情報をダブルクリッ クします。  $(1)$ 

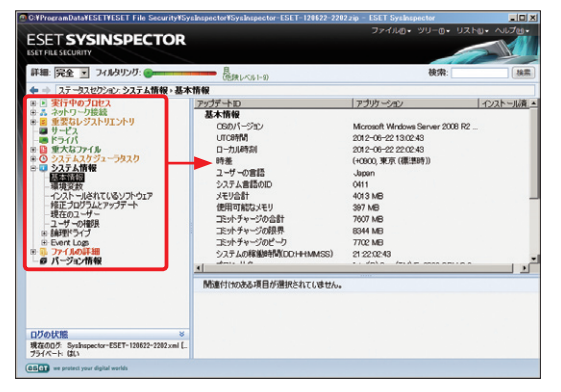

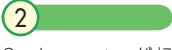

SysInspectorが起 動します。左に表示 された項目をクリッ クすることで、各種 情報を確認できます。

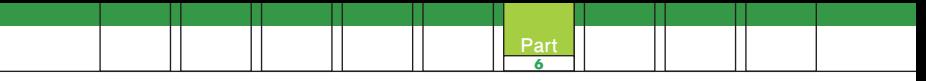

## **保存したスナップショット(情報)を比較するには**

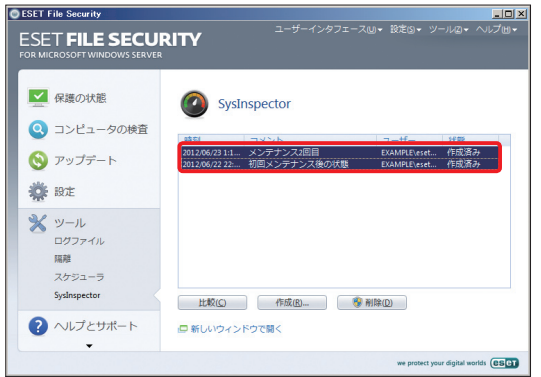

70ペ ー ジ の 手 順 を参 考に「SysInspector」の操作画 面を開き、比較した いスナップショットを 「CTRL」キーを押 しながら、クリックし て選択します。

 $\left(1\right)$ 

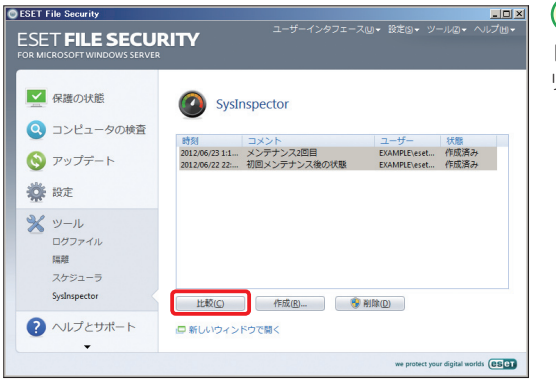

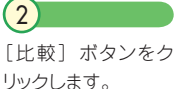
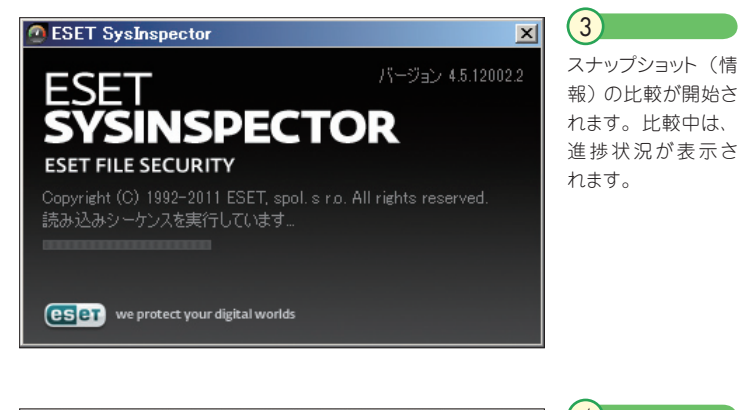

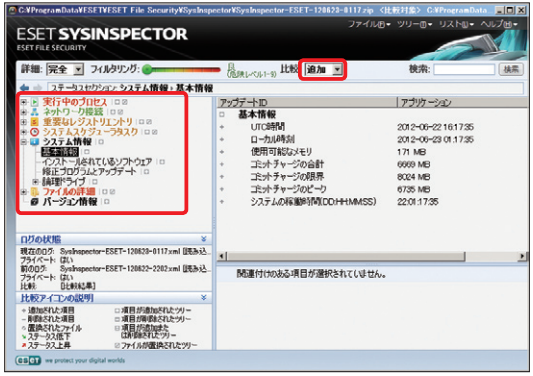

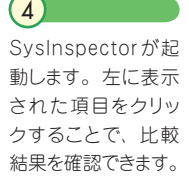

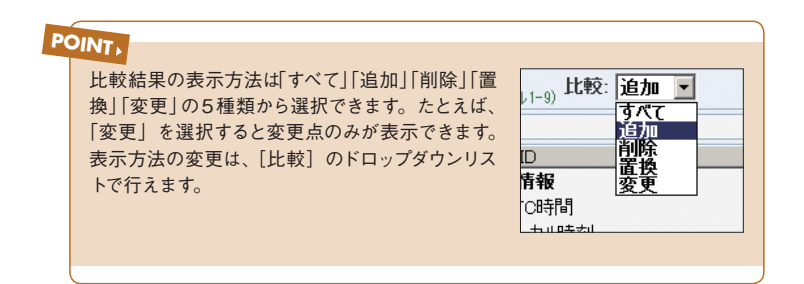

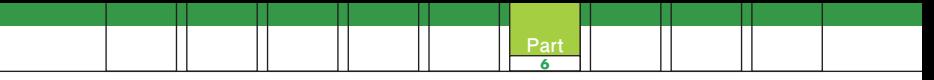

#### **保存したスナップショット(情報)を削除するには**

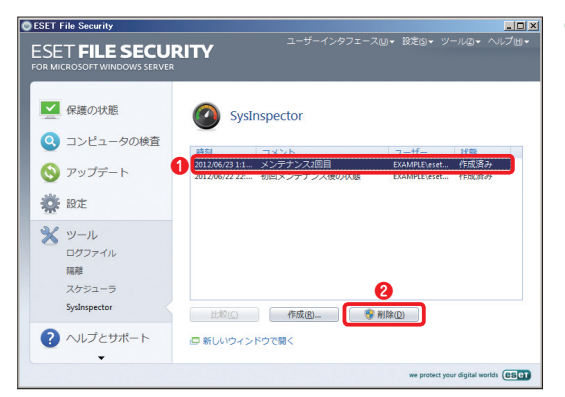

70ペ ー ジ の手順 を参 考に「SysInspector」の操作画面 を開き、**❶**削除した (1)情報をクリックし、 **2 「削除] ボタンを** クリックします。

1

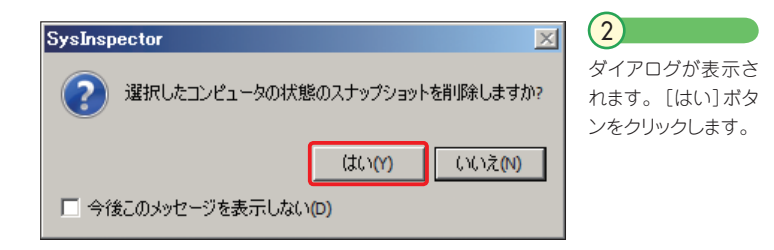

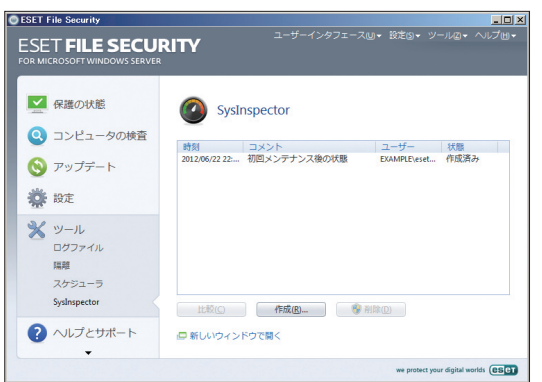

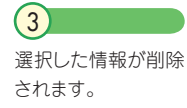

Part.6 「ツール」画面での操作

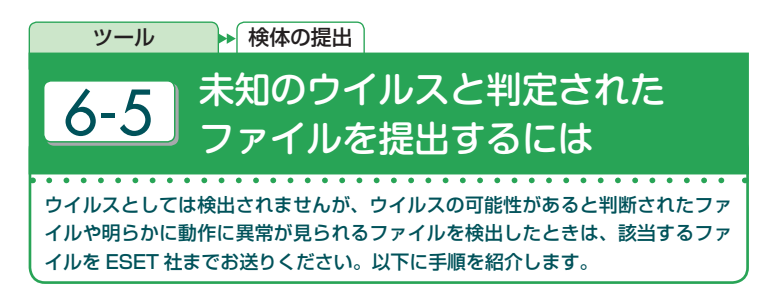

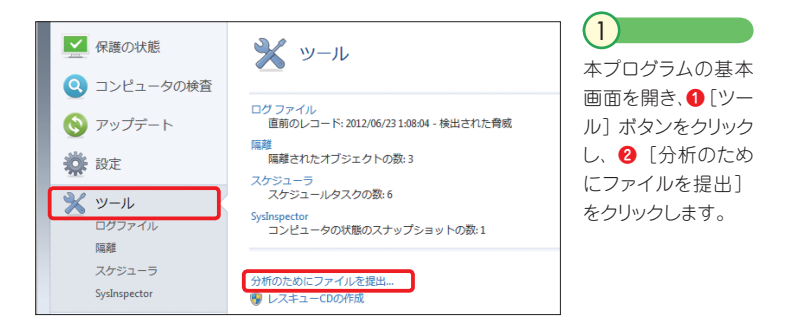

2

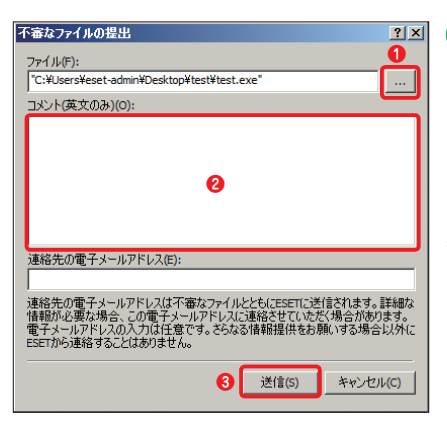

ダイアログが表示されたら**❶**[...] ボタンをクリックしてファイル を選択してから、**❷**「コメント」 欄に症状やファイルの動作など 詳細説明を加えます\*。最後に**❸** [送信] ボタンをクリックします。

\* コメントは本製品の開発元である ESET 社へ直接送られます。英語以 外のコメント内容は ESET 社で確認 できない可能性がありますので、あら かじめご了承ください。

#### **CAUTION**

連絡先の電子メールアドレスの入力は任意です。

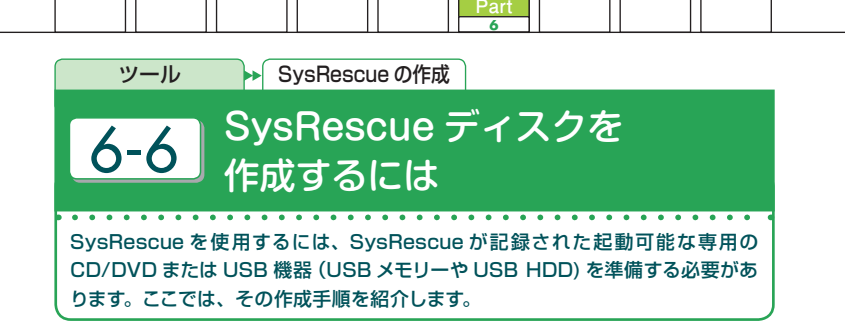

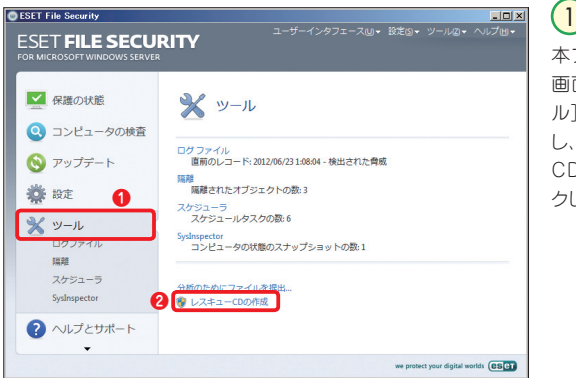

本プログラムの基本 画面を開き、**❶**[ツー ル]ボタンをクリック し、**❷**[レスキュー CDの作成]をクリッ クします。

**POINT**

「ユーザーアカウント制御 | 画面が表示されたときは、「はい]ボタンをクリックします。

# **64bit 環境で SysRescue ディスクを作成するには** コラム

64bitプラットフォームの Windowsで本プログラムをご使用の場合は、SysRescue ディスクの作成に本プログラムの 32bitプラットフォーム用のインストーラー(拡張子 「.msil のファイル)が必要になります。弊社ユーザーズサイトからあらかじめイン ストーラー (拡張子「.msil ファイル) をダウンロードしてからご利用ください。

ユーザーズサイト:http://canon-its.jp/product/eset/users/index\_fs.html

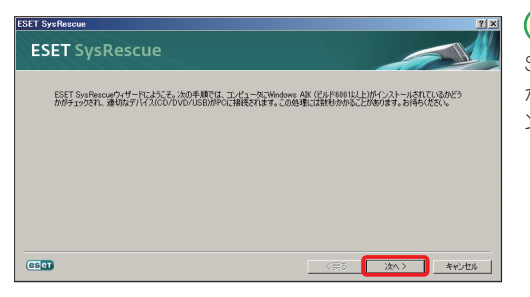

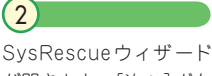

が開きます。[次へ]ボタ ンをクリックします。

#### **POINT**

SysRescue の使用には、Windows AIK ビルド 6001 以上をインストールする 必要があります。Windows AIK ビルド 6001 以上がインストールされていない 場合は手順3へ、インストールされている場合は手順10へ進んでください。

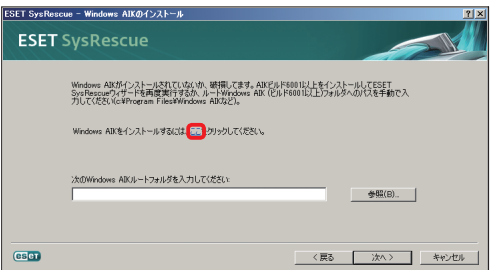

## $\left(3\right)$

Windows AIKが イ ン ストールされていない場 合、または既 定 値と異 なるフォルダーにインス トールされている場合 は、Windows AIKのイ ンストール画面が表示さ れます。Windows AIK のインストールを行う場 合は、[ここ]の文字をク リックします。すでにイン ストール済みの場合は、 手順10に進んでください。

既定値とは異なるフォルダーに Windows AIKをインストールしている場合は、[参 照]ボタンをクリックし、インストールフォルダーを選択します。 **POINT**

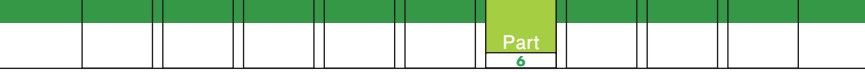

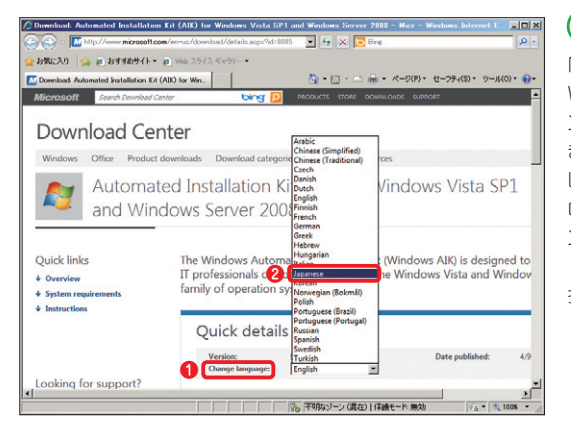

Microsoft 社 の Windows AIKダウ ンロードページが開 きます。**❶**[Change Language:] のド ロップダウンボタ ンをクリックし、**❷** [Japanese]を選 択します。

4

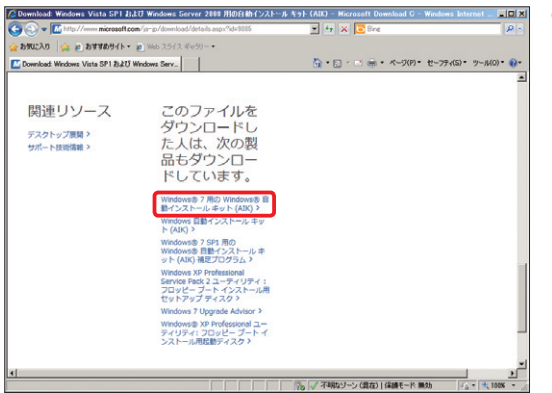

日本語表示に変わり ます。ページを一番 下までスクロールし、 [Windows 7 用 の Windows 自動イン スト ー ル キ ット (AIK)] をクリックし ます。 5

#### **POINT**

このページで、[Windows 7 用の Windows 自動インストールキット(AIK)] が表示されない場合は、以下の URL を参照してください。なお、この URL は 予告なく変更される場合があります。

http://www.microsoft.com/downloads/ja-jp/details.aspx?FamilyID=6 96DD665-9F76-4177-A811-39C26D3B3B34

#### Part.6 「ツール」画面での操作

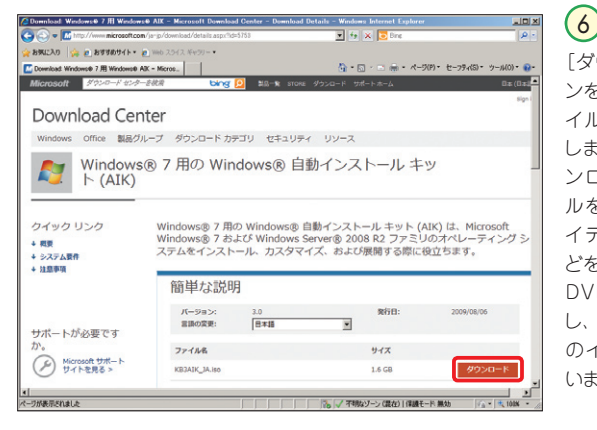

「ダウンロード]ボタ ンをクリックし、ファ イルをダウンロード します。また、ダウ ンロードしたファイ ルを市販の DVDラ イティングソフトな どを使用して記録型 DVDディスクに記録 し、Windows AIK のインストールを行 います。

ダウンロードした Windows AIK のファイルは、ISO イメージと呼ばれるファ イル形式です。この形式のファイルは、市販の CD/DVD ライティングソフト などで記録型 DVD ディスクに記録できます。

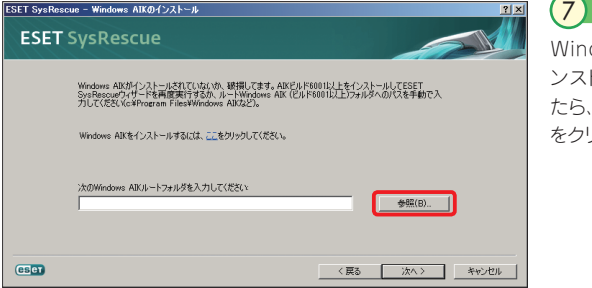

dows AIKのイ トールが終了し 「参照] ボタン をクリックします。

**POINT**

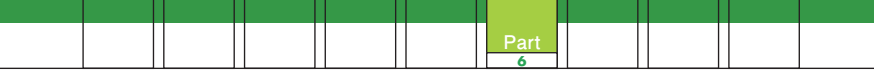

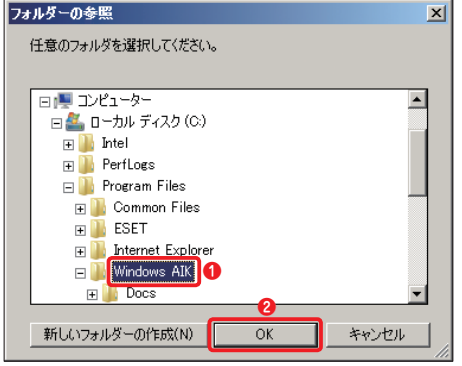

#### 8

「フォルダーの参照] ダイ アログが表示されます。 **❶** Windows AIK のインストー ルフォルダーを指 定し、**❷** [OK] ボタンをクリックします。

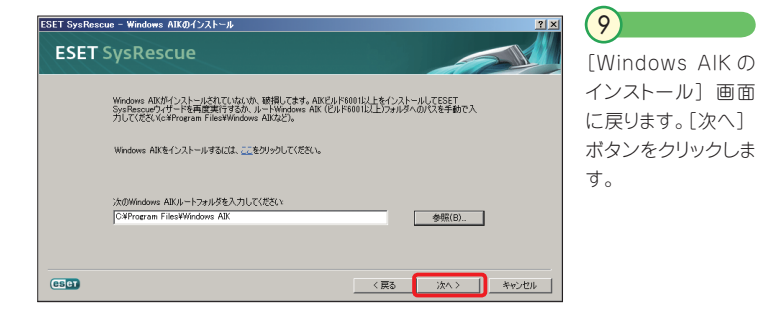

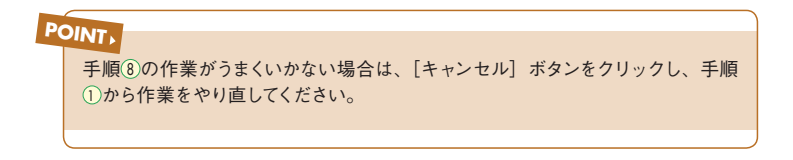

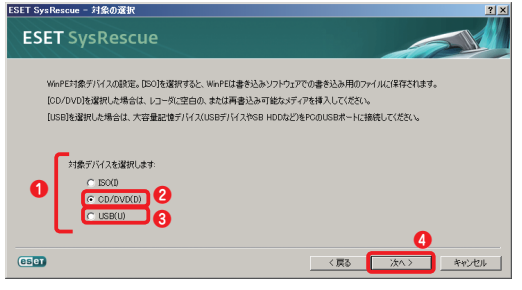

#### **POINT**

Windows Server 2003環境の場合、Microsoftより修 正ファイル Windows Server 2003用 Image Mastering API V20(KB932716)を適用後、「IMAPI CD-Burning COM Service」を起動する必要があります。 なお、作成先(対象デバイス)に「ISO」を選択した場 合は、HDD内に ISOイメージファイルを作成します。

 $(10)$ 

**❶**作成先(対象デバイ ス)を選択します。**❷** CD/DVD を選 択した 場合は、メディアをドラ イブにセットします。**❸** USB を選択した場合 は、USB 機 器(USB メモリー ) を接続しま す。**❹**準備が完了した ら、「次へ]ポタンをク リックします。ここでは CD/DVD を選 択しま す。

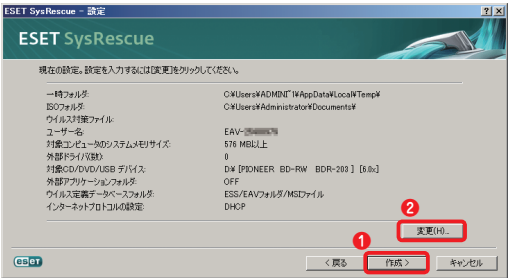

 $(11)$ **● 32bit 版をご使用の** 場合は、設定を確認し、 「作成]ボタンをクリッ クして手順 <sup>16</sup> に進みま す。**❷** 64bit 版をご使 用の場合は「変更]ボ タンをクリックし、手順 <sup>12</sup>に進みます。

#### **POINT**

[変更]ボタンをクリックすると詳細な設定が行えます。64bit 環境で Sys-Rescue を作成する場合は、必ず、「変更】ボタンをクリックし、手順①に進 んでください。また、作成先(対象デバイス)を変更したい場合は、[戻る] ボタンをクリックしてください。

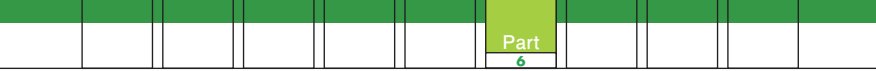

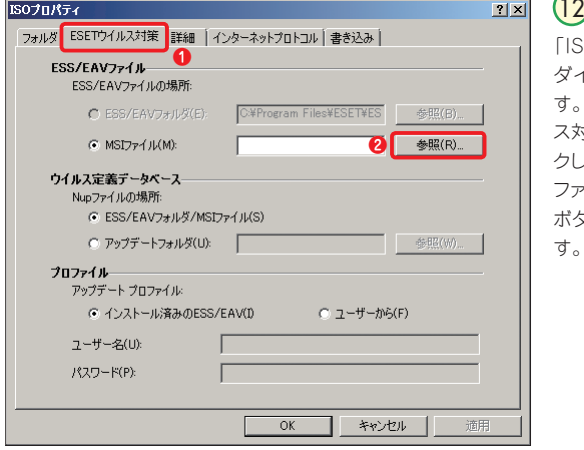

「ISOプロパティ」 イアログが開きま す。**❶**[ESETウイル ス対策]タブをクリッ クし、**❷** ESS/EAV イル欄の「参照] ボタンをクリックしま す。

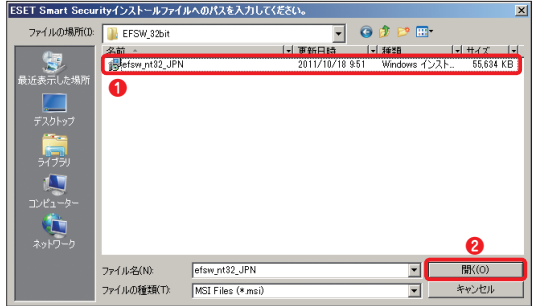

ダイアログが開き ます。 **❶** 本プログ ラムの 32bitプラッ トフォーム用 の イ ンストーラ(拡張子 「.msilファイル)を 選択し、**❷**[開く] ボタンをクリックしま す。  $(13)$ 

### **POINT**

本プログラムで利用するインストーラーは、拡張子「.msi」のファイルです。 32bit プラットフォーム用と 64bit プラットフォーム用のインストーラーが あります。間違えないように 32bit プラットフォーム用を選択してください。 また、間違って64bitプラットフォーム用のインストーラーを選択した場合は、 手順14のあとに、それを知らせるダイアログが表示されます。

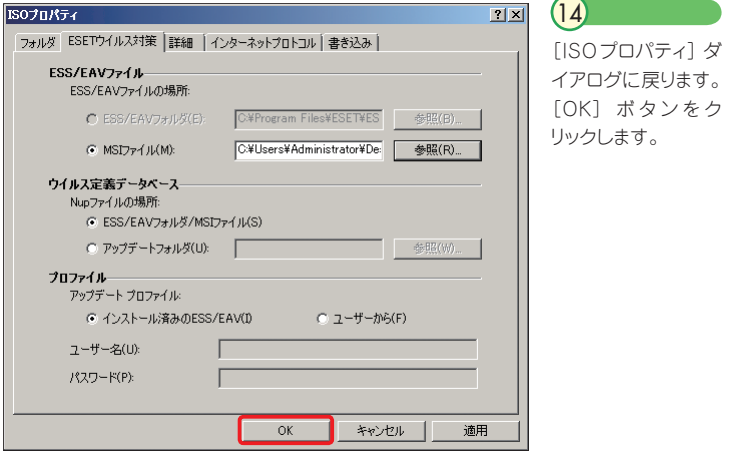

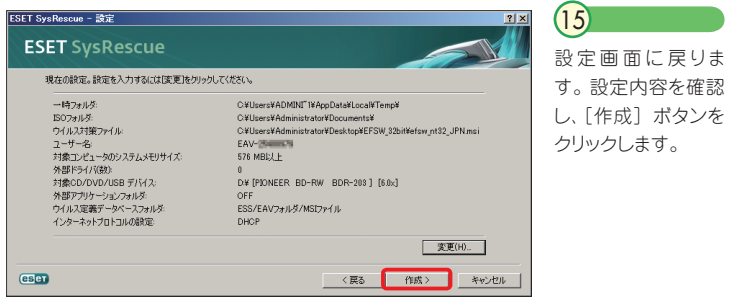

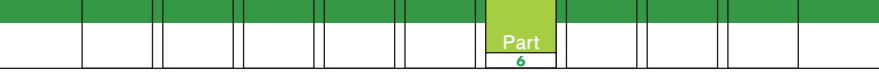

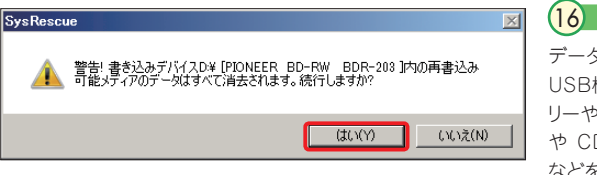

データが記録された USB機器(USBメモ リーやUSB HDD) や CD-R、DVD-R などを作成先に指定 した場合は、内容が 消去されることを確 認する画面が表示さ れます。続行する場 合は、[はい]ボタン をクリックします。

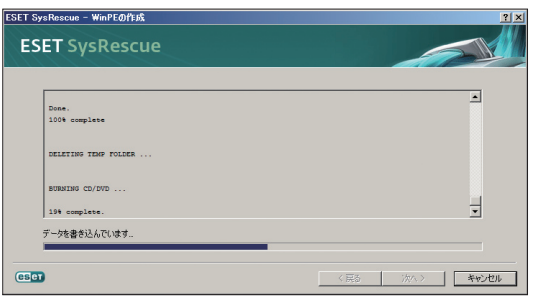

#### $(17)$

作成作業が開始さ れます。作業中は、 進捗状況が表示さ れます。

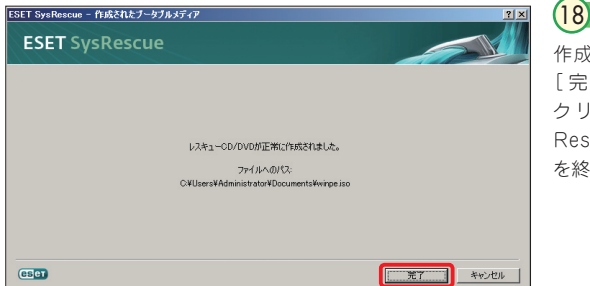

作成が終了したら、 [完了]ボタンを ク リッ ク し、Sys-Rescueウィザード を終了します。

Part.6 「ツール」画面での操作

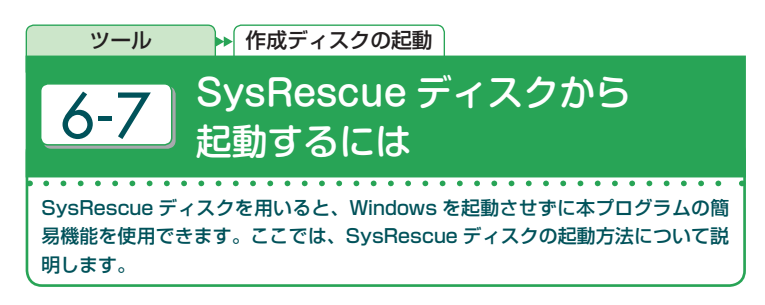

1

作成した SysRescue ディスクが最優先で起動するようにコンピューターの起動方法の設 定を行います。CD/DVD を作成した場合は CD/DVD が、USB 機器(USB メモリーや USB HDD) を作成した場合は USB 機器が最優先で起動するようにコンピューターを設 定してください。

#### **POINT**

起動順の変更は、ご使用のコンピューターのマニュアルなどを参考に行ってください。

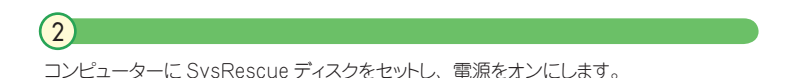

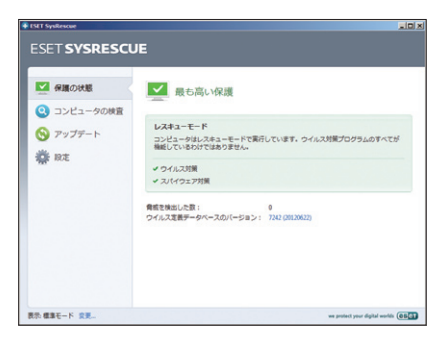

#### $\left( 3\right)$

SysRescueが 起 動します。 使 用方法については、基本的に Windows 上で使用する場合と同 じですので、そちらをご参照くださ い。

#### **POINT**

SysRescue が 起 動しない 場合は、起動順の設定が間 違っている可能性がありま す。再度確認してください。

# Part.7 **「ヘルプとサポート」画面 での操作**

ここでは、本プログラムのヘルプとサポートについてご紹介し ています。

Part.7 「ヘルプとサポート」画面での操作

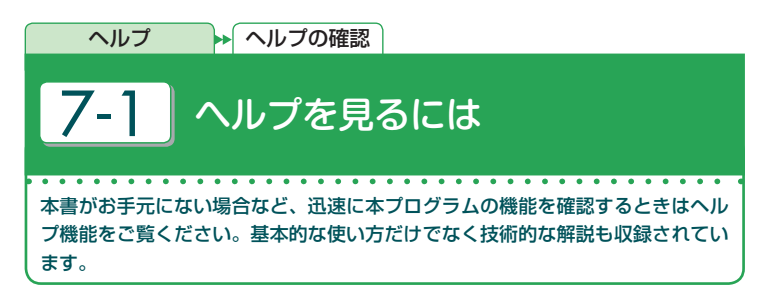

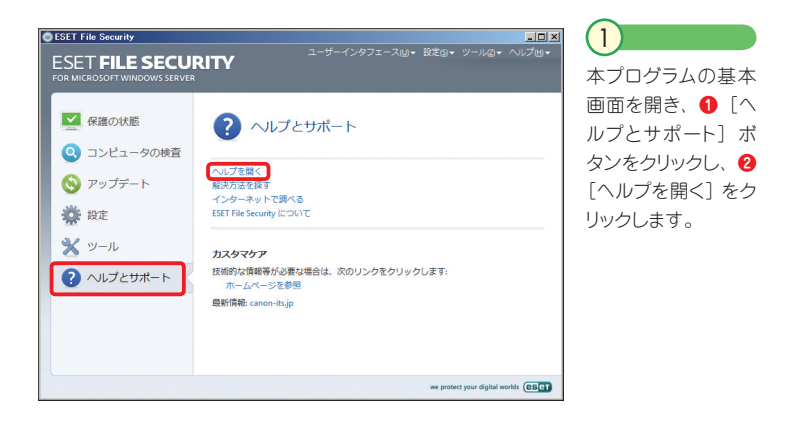

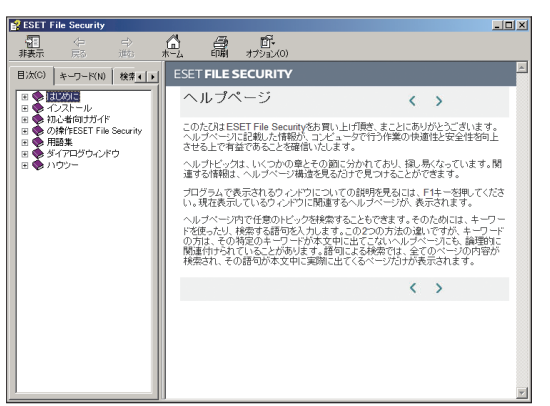

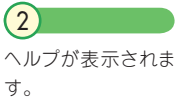

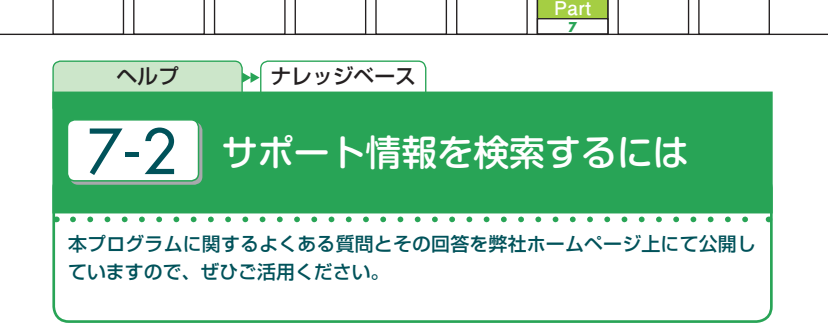

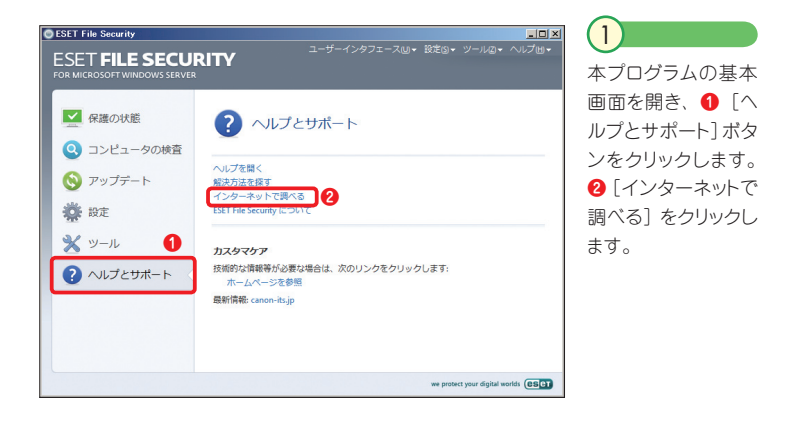

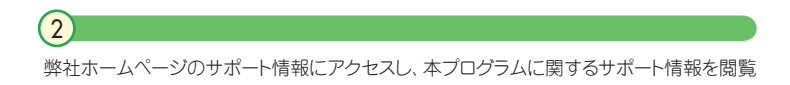

することができます。

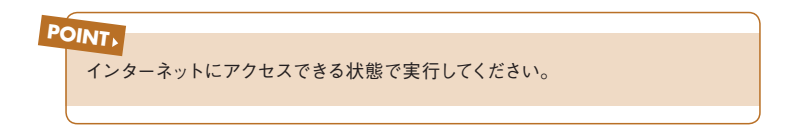

Part.7 「ヘルプとサポート」画面での操作

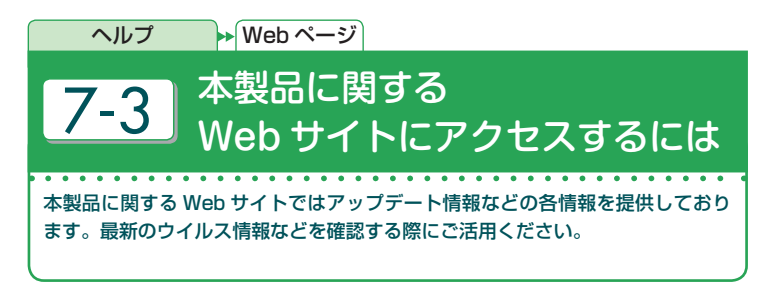

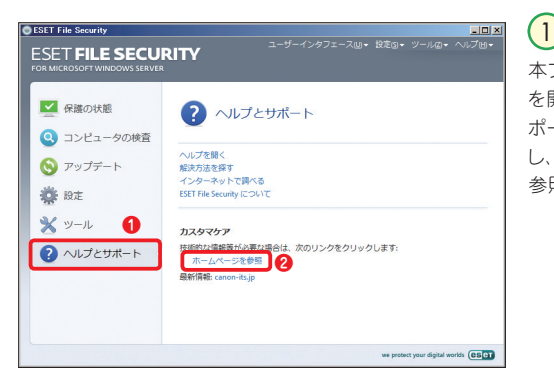

本プログラムの基本画面 を開き、**❶**[ヘルプとサ ポート]ボタンをクリック し、**❷**[ホームページを 参照]をクリックします。

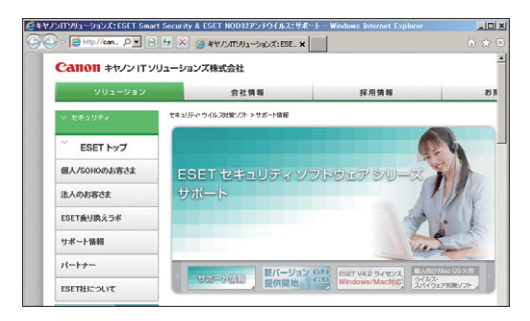

本製品に関する Webサ イトにアクセスし、本製品 の様々な情報を確認でき ます。

 $\left( 2\right)$ 

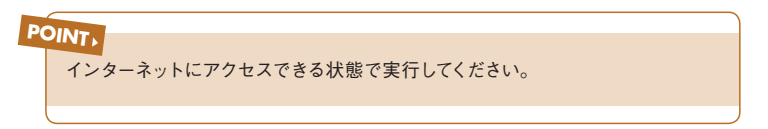

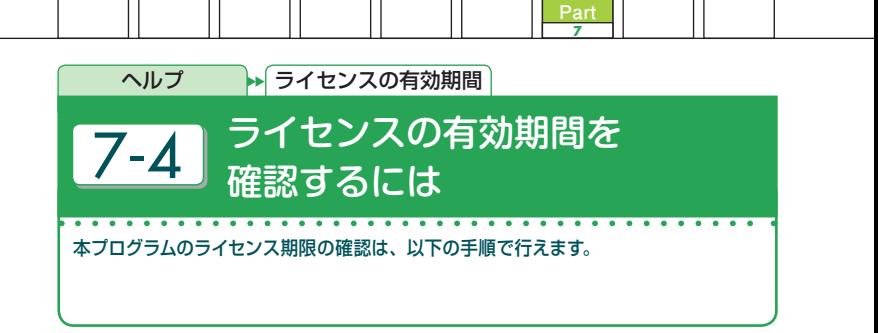

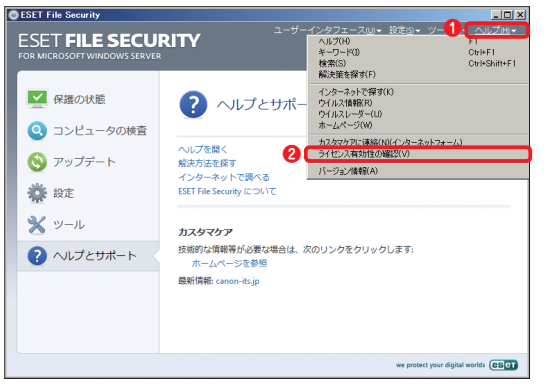

本プログラムの基 本画面を開き、**❶**メ ニューバーの「ヘル プ]をクリックし、**❷** [ライセンスの有効 性の確認]をクリック します。 1

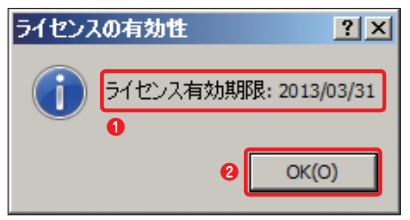

 $\left( 2\right)$ 

**❶**ライセンスの有効期限を示すダイ アログが表示されます。**❷**[OK] ボタンをクリックするとダイアログが 閉じます。

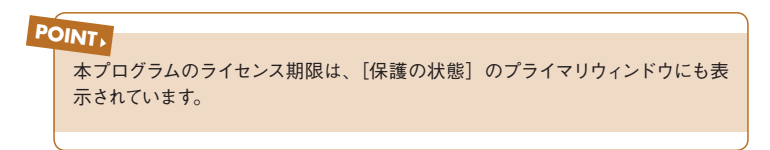

Part.7 「ヘルプとサポート」画面での操作

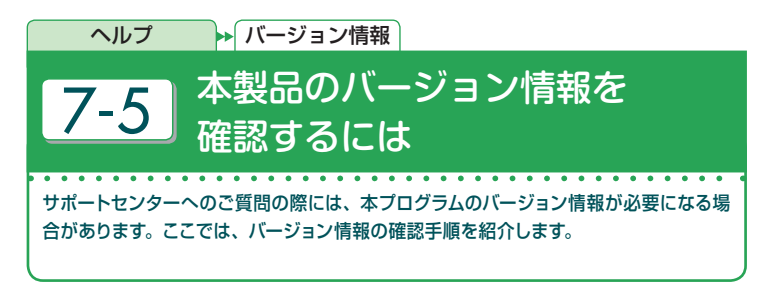

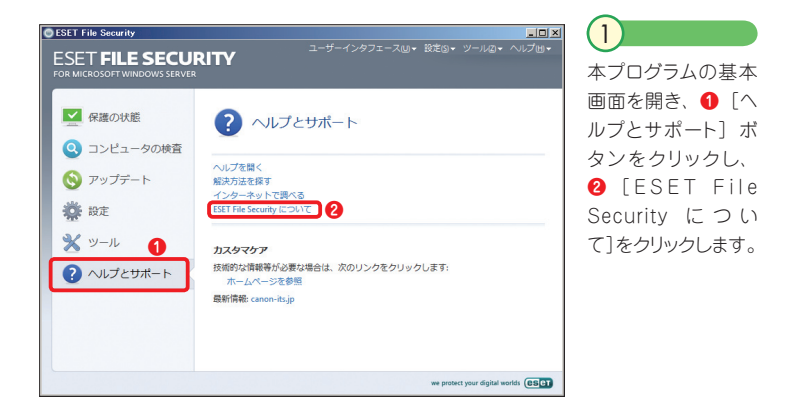

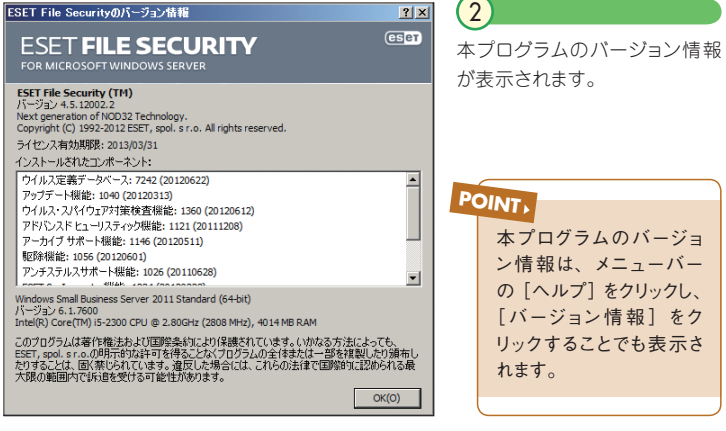

# Part.8 **サーバ保護機能**

ここでは、本プログラムに搭載されたサーバ保護機能について ご紹介します。

Part.8 サーバ保護機能

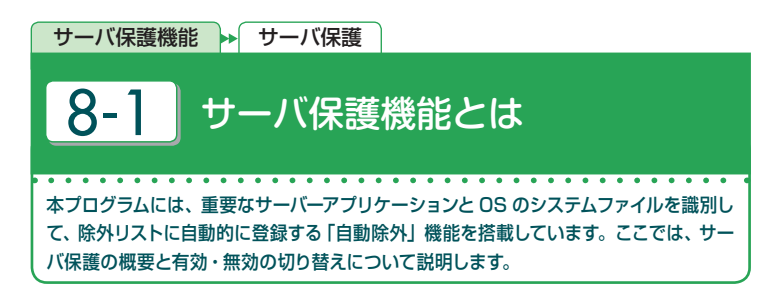

#### **「自動除外」の有効 / 無効を切り替える**

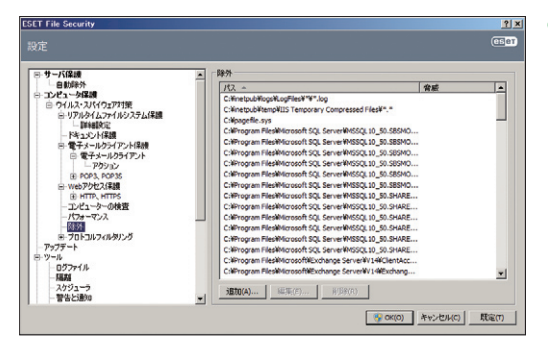

既定値では、サーバ保 護の「自動除外」機 能が有効に設定され ています。この機能が 有効に設定されている と、インストール済みの サーバー機能と OS の システムファイルが除 外リストに自動登録さ れ、潜在する競合のリ スクとサーバーの全体 的なパフォーマンスへ の影響を最小化します。

1

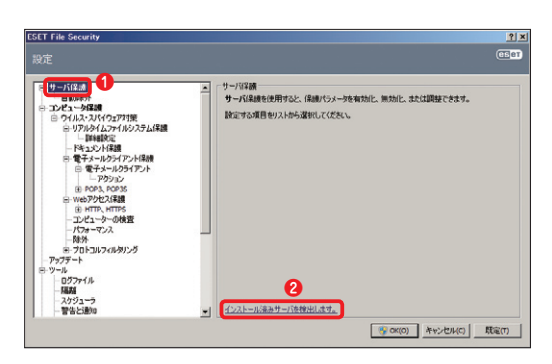

インストールされてい るサーバ機能を確認し たいときは、**❶**[サー バ保護] をクリックし、 **❷**[インストール済み サーバを検出します] をクリックします。  $\overline{2}$ 

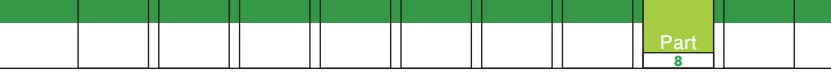

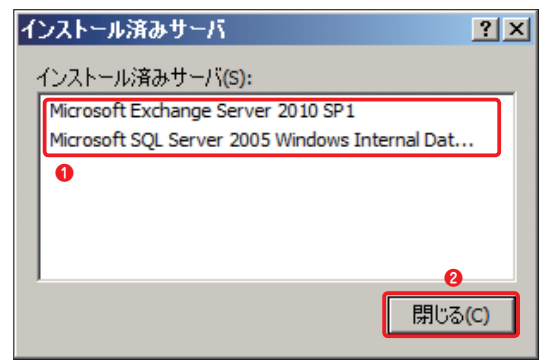

**❶**インストールされ ているサーバ機能の 一覧が表示されま す。**❷**[閉じる]ボ タンをクリックし、ダ イアログを閉じます。  $\left(3\right)$ 

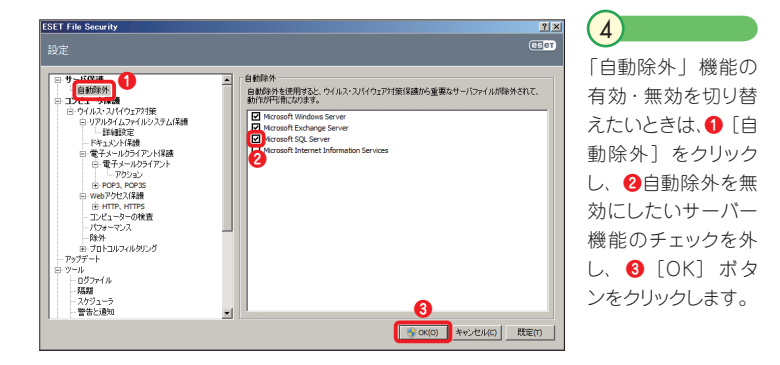

#### **POINT**

「自動除外」が有効になっていると、サーバーを再起動するたびに除外の自動 チェックが実行されます。そして、リストから削除された重要なファイルやフォルダー があれば、そのファイルやフォルダーを、除外リストに再度、自動登録します。ま た、自動除外が無効になっていると、サーバーを再起動しても除外リストから削除 されたファイルやフォルダーの自動再登録は行われません。自動除外は、ウイル ス対策によるサーバーへの影響を最小化することでパフォーマンスを維持するため に搭載された機能です。通常、この設定は、有効にしたまま利用することをお勧 めします。

Part.8 サーバ保護機能

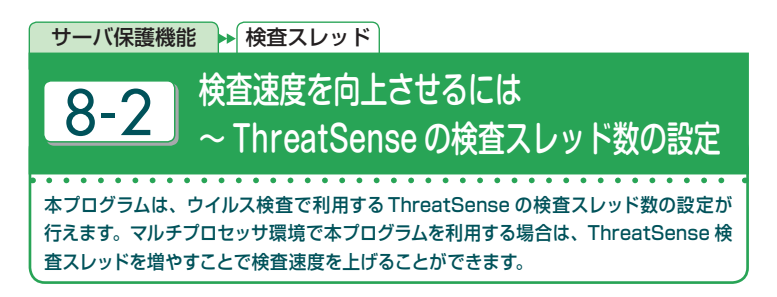

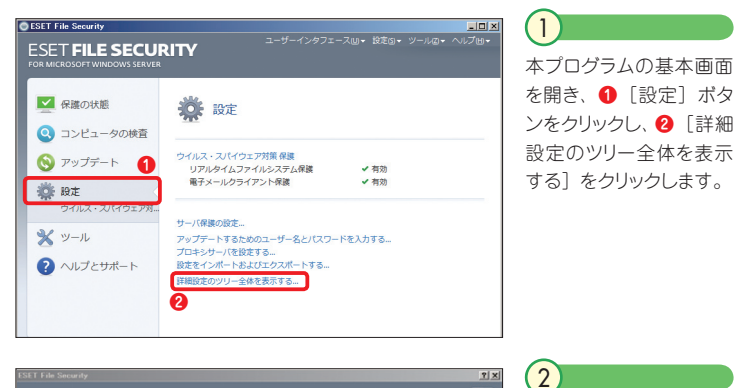

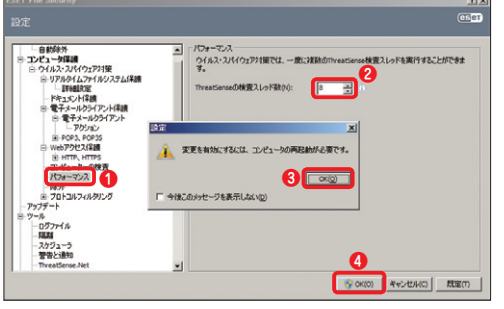

**❶** [パフォーマンス] を クリックし、**❷** Threat-Sense の 検 査 スレッド 数を入 力します。 **❸**ダ イアログが表示されたら [OK] ボタンをクリックし ます。**❹**[OK]ボタンを クリックして[設定]ダイ アログを閉じ、コンピュー ターを再起動します。

**POINT**

設定できる ThreatSense の検査スレッド数は、「1 〜 20」です。また、この設 定は、コンピューターを再起動しないと有効になりません。設定を変更した場合は、 コンピューターを必ず再起動してください。

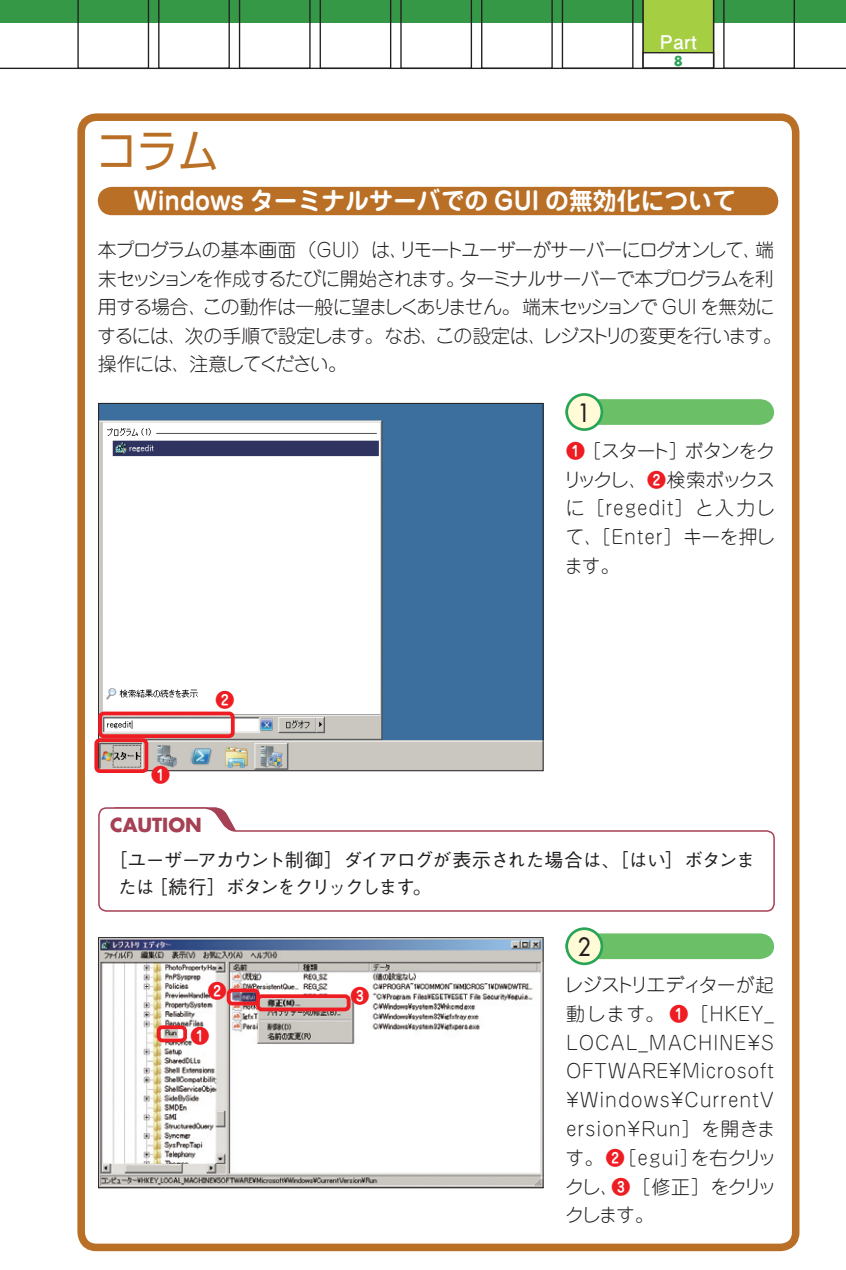

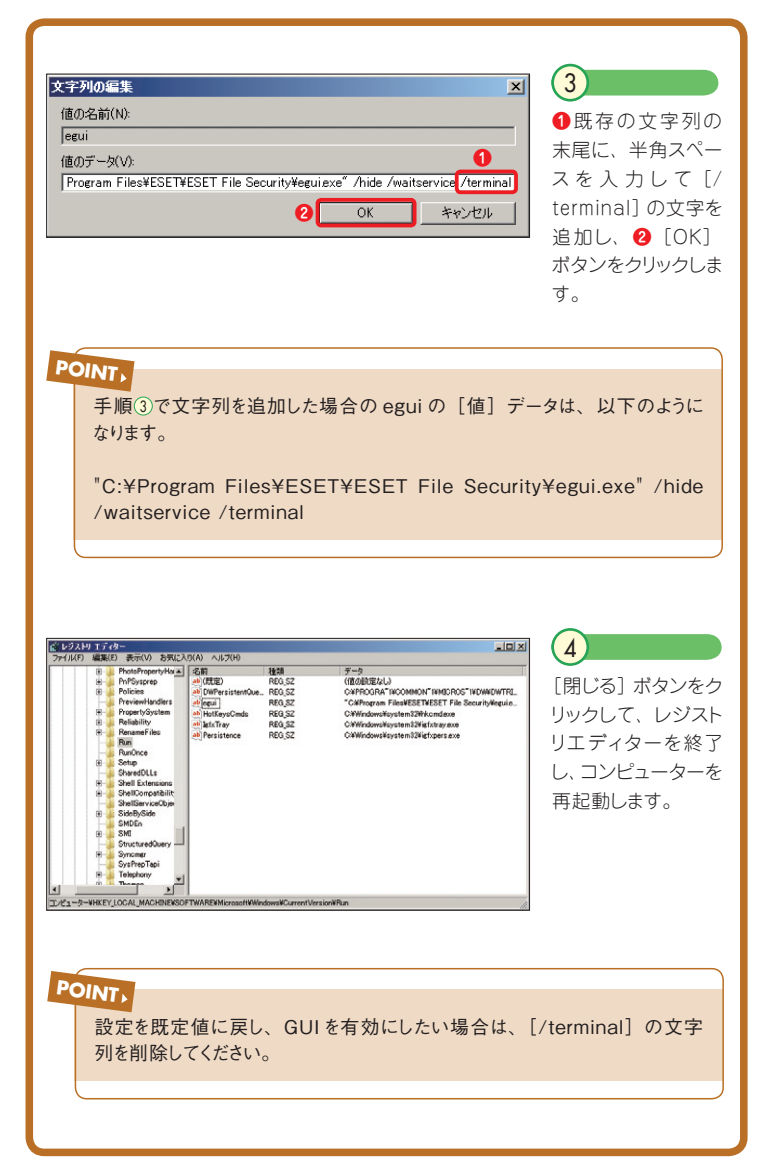

# Part.9 **コマンドライン インターフェースで 操作するには 〜 eShell の使用方法**

本プログラムには、コマンドラインインターフェース「eShell」 が搭載されています。ここでは、eShell の使い方を説明します。 ■ Part.9 コマンドラインインターフェースで操作するには〜 eShell の使用方法

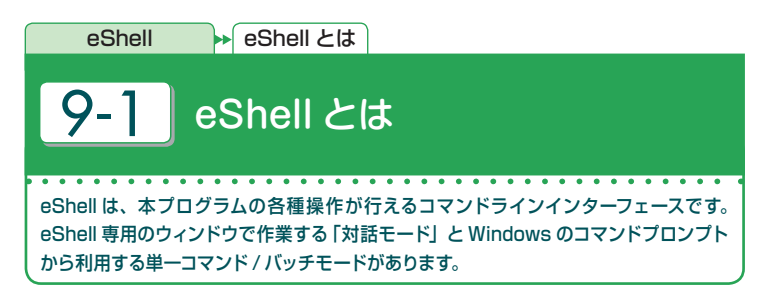

## **ESET Shell** (c) 1992–2012 ESET, spol. s r. o. All rights トール済みの製品<br>ile Security .5.12002.2<br>:世代のNOD32テクノロジ。 ンス有効期限 2013/03/31 ンイ・第2009年(1992年)<br>ドトール海かのコンポーネント:<br>アデート機能: 1040(2012年)<br>アデート機能: 1040(2012年)<br>アデート機能: 1040(2012年)<br>アプリカトート機能: 1146(2012年)<br>2021年)<br>2021年 - 1050(201208)<br>Poetrese-tor機能: 1124(2012年)<br>Poetrese-tor機能: 1124(20120251)<br>Poetrese-tor機能: 1 ッホート燃呢: 1010 (20100012)<br>イムファイルシステム保護機能: 1006 (20110921)<br>ート機能: 1044 (20120223)

### 1

対話モードは、eShell専用のウィン ドウで各種操作を行います。実行 する各種操作は、階層構造で分類 されており、そのままコマンドを実 行できるだけでなく、コンテキスト 名と呼ばれるフォルダーに相当す る分類名を入力してツリー内を移 動することもできます。

#### **POINT**

対話モードでは、コンテキストを移動するとそのコンテキストで利用できるすべての コマンドとサブコンテキストが一覧表示されます。

#### |管理者: コマンド ブロンブト - eshell about

soft hindows [Version 6.1.7600]<br>jeht (a) 2009 Microsoft Corporation - All rights reserved .<br>Euro II adaa<02 aaka I

merr 1.0 (4.5.12002.2 )<br>sht (c) 1992-2012 ESET, spol. s r. o. All risht

.<br>ツストール済みの製品<br>XET File Security .o.izuuz.z<br>世代のNOD32テクノロジ。

センス右効期限 2013/03/31

ール済みのコンボーネント:<br>定義データベース: 7242 (20120622)<br>ート機能: 1040 (20120313) 定義デーヌベース: 7442 (20120522)<br>一ト機能: 1040 (20120313)<br>- スパイウェア対策検査機能: 1360 (20120612)<br>スド ヒューリスティック機能: 1121 (20111208)<br>ブ サポート機能: 1146 (20120511)  $-36160$ 1056 (2015 : 1056 (20120601)<br>テルスサポート機能: 1026 (20110628)<br>Incocetc=MM46: 1994 (90190999) "ルスソホート<br>nspector機能: "競能: 1018(2010081)<br>機能: 1018(2010081)<br>イルシステム保護機能

### $\left( 2\right)$

単一コマンド / バッチモードでは、 Windowsのコマンドプロンプトか ら本プログラムの各種操作が可能 です。複数の操作をまとめて実行 するバッチ処理を行う場合などに 便利な上級者向けの操作方法で す。

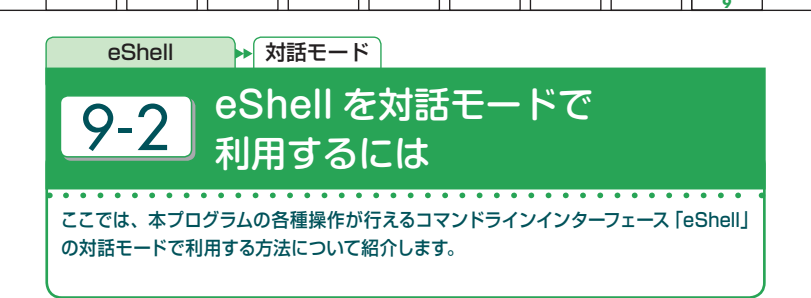

#### **対話モード専用のウィンドウを開く**

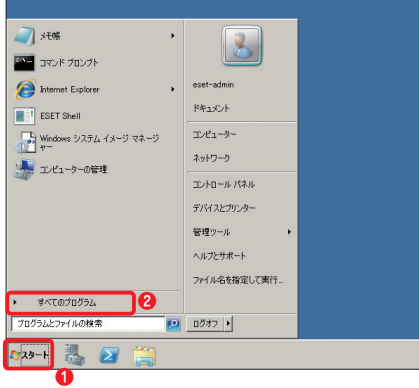

**❶** 「スタート〕ボタンをクリック し、**❷**[すべてのプログラム] または「プログラム]をクリック します。

 $\left(1\right)$ 

**Part**

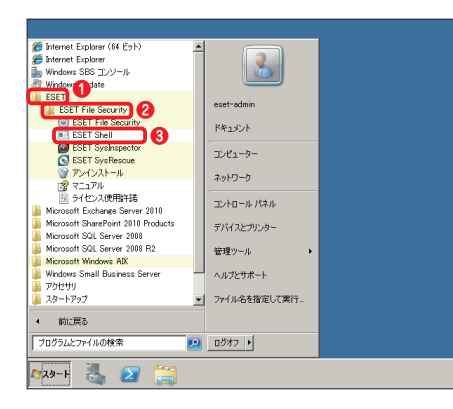

**❶** [ESET] をクリックし、 2 [ESET File Security]をクリッ クして、**❸**[ESET Shell]をク リックします。  $\sqrt{2}$ 

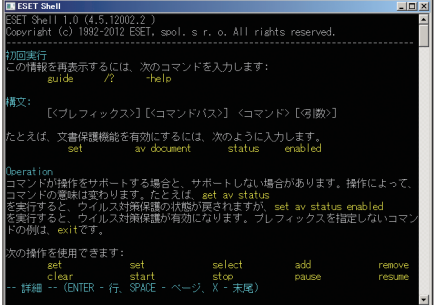

#### 3

eShellが 起 動します。 初 め て eShellを起動したときは、 eShellの簡単な使い方などを 表示する[guide]コマンドが自 動実行されます。[X]キーを押 すと、末尾を表示します。

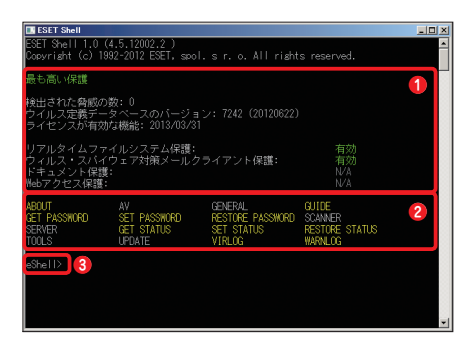

#### $\left( 4\right)$

2度目以降は、**❶**現在の保護の 状態などに加え、**❷**利用可能 なコマンドやコンテキストなどが 表示されます。**❸**作業を行うと きは、[eShell>]と表示され たプロンプトにコマンドまたはコ ンテキストを入力し、[Enter] キーを押します。

#### **POINT**

[eShell>]と表示されたプロンプトは、現在のコンテキスト位置を示し、[eShell>] と表示された状態を「ルート」と呼びます。コンテキストを移動すると表示が変更 されます。また、黄色の文字で表示されているのが、現在のコンテキスト位置で 利用できるコマンド一覧です。白の文字で表示されているのがコンテキストです。 eShell のコマンド構成については、106 ページのコラムをご参照ください。

#### **コマンドを実行する**

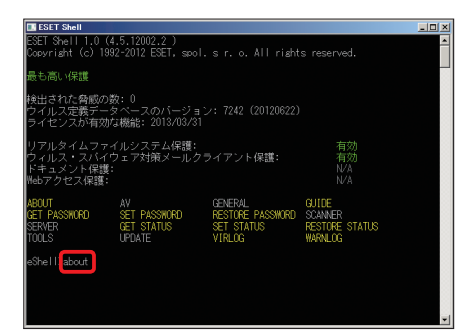

#### ここでは、例として製品情報を 表示する「ABOUT」コマンド を実行します。[eShell>]と表 示されたプロンプトに「about] と入力し、[Enter]キーを押し ます。

## **POINT**

入力するコマンドやコンテキストは、大文字 / 小文字を区別していません。大文 字と小文字のいずれも使用でき、コマンドは区別なく実行されます。

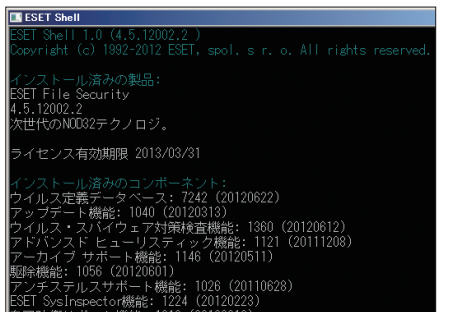

#### $\left( 2\right)$

 $(1)$ 

[ABOUT]コマンドが実行さ れ、製品情報が表示されます。 [X]キーを押すと、末尾を表 示します。

#### **POINT**

プロンプトに「cls]と入力し、「Enter]キーを押すと、表示されている情報をす べて消去できます。また、[↑]キーや[↓]キーを押すとeShell のウィンドウを 開いてから実行したコマンドの履歴をプロンプトに表示できます。

#### **コンテキストを移動する**

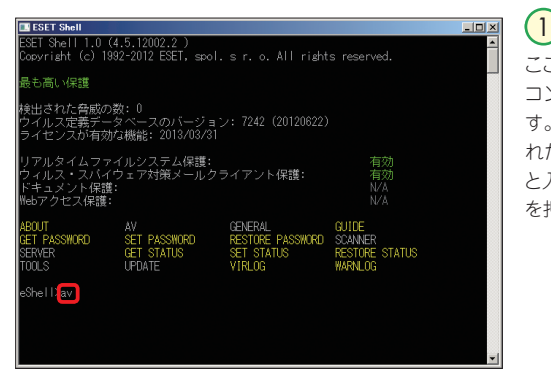

ここでは、例として「AV」 コンテキストに移動しま す。[eShell>]と表示さ れたプロンプトに[AV] と入力し、[Enter]キー を押します。

**POINT**

[eShell>]と表示されたプロンプトは、現在のコンテキスト位置を示します。 [eShell>]と表示された状態を「ルート」と呼びます。

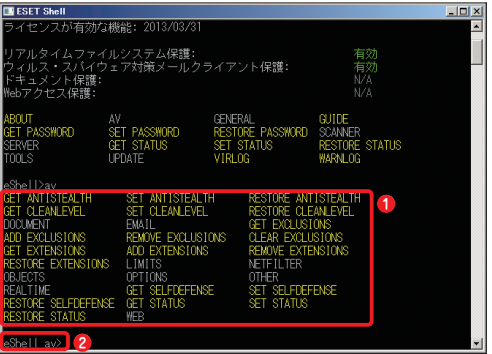

コンテキストが移動し、 **❶**そのコンテキストで利 用できるすべてのコマ ンドとサブコンテキスト が一覧表示されます。 また、**❷**プロンプトの表 示が[eShell コンテキ スト名 >](ここでは、 [eShell av>])に変わ ります。  $\sqrt{2}$ 

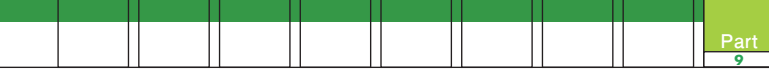

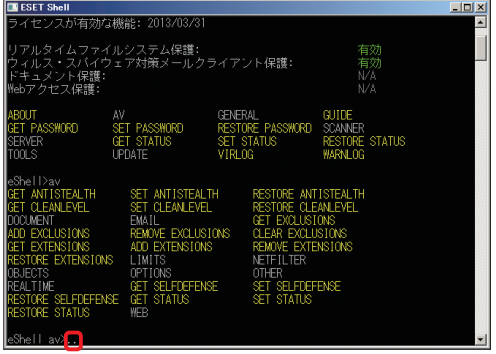

1つ前のコンテキスト(こ こでは、ルート)に戻る には、プロンプトに[..] ( 半 角ピリオドを 2度 入 力)と入力し、[Enter] キーを押します。 3

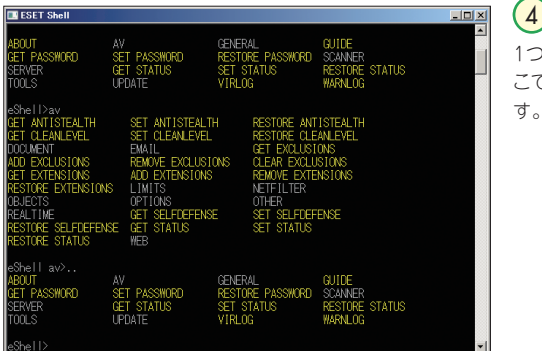

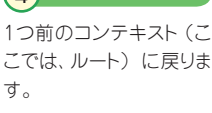

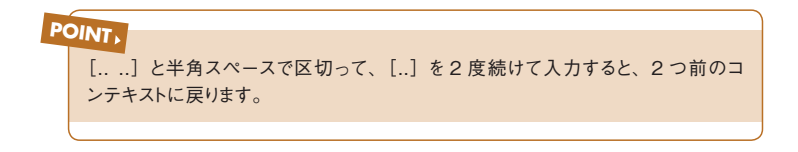

#### **eShell の専用ウィンドウを閉じる**

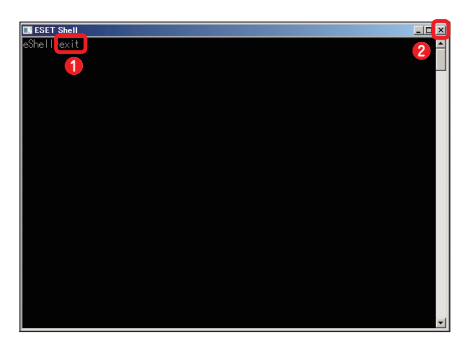

 $(1)$ 

**●プロンプトで [exit] と入力** し、[Enter]キーを押すか、**❷** ウィンドウの「閉じる] ボタンを クリックします。

# コラム

### **eShell のコマンド構成について**

eShell で利用される操作コマンドは、**❶**実行する操作を示す[プレフィックス]、**❷**特 定のコマンドのパスを示す[コンテキスト]または[サブコンテキスト]、**❸**実際に実 行する[コマンド]、**❹**コマンドが実行する動作を設定する[オプション]の 4 項目で 構成されます。これらを以下のような構成で入力し、各種操作を行います。

コマンド構成

[**❶**プレフィックス][**❷**コンテキスト][**❸**コマンド][**❹**オプション]

実際の操作例(リアルタイムファイルシステム保護の有効化)

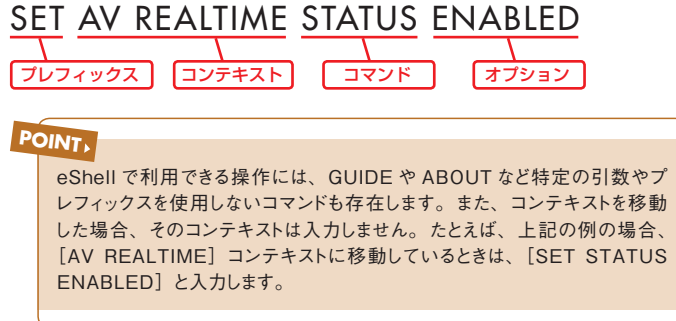

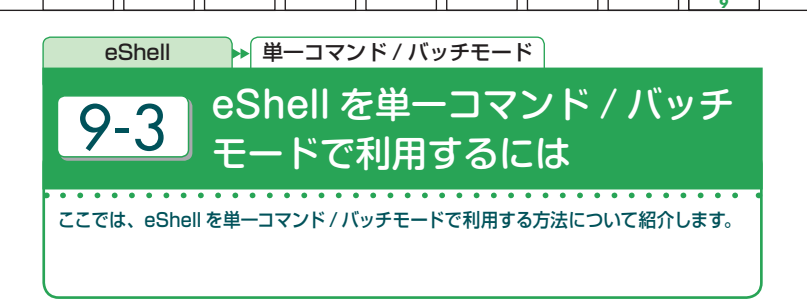

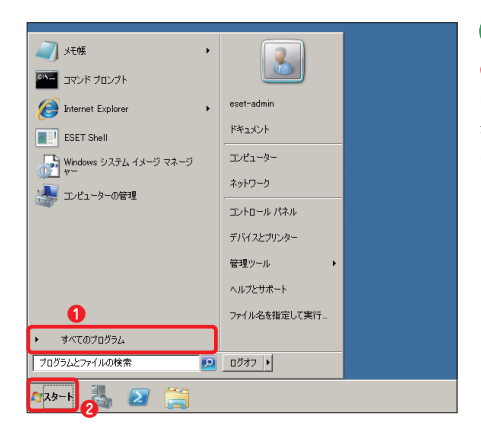

#### 1

**❶** [スタート] ボタンをクリック し、**❷**[すべてのプログラム] または [プログラム] をクリック します。

**Part**

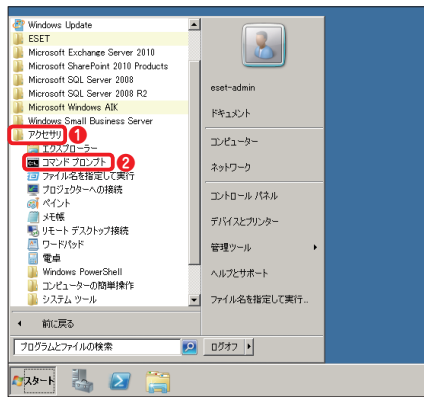

**❶**[アクセサリ]をクリックし、 **❷**[コマンド プロンプト]をク リックします。 2

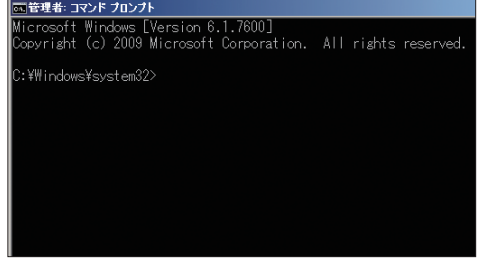

3

コマンドプロンプトが起動し ます。eShellで実 行する 操作を、[eShell]と入力 後、半角スペースを入力し、 「プレフィックス]「コンテ キスト][コマンド][オプ ション]の形式で入力して、 [Enter]キーを押します。

#### **POINT**

入力するコマンドやコンテキストは、大文字 / 小文字を区別していません。大文 字と小文字のいずれも使用でき、コマンドは区別なく実行されます。

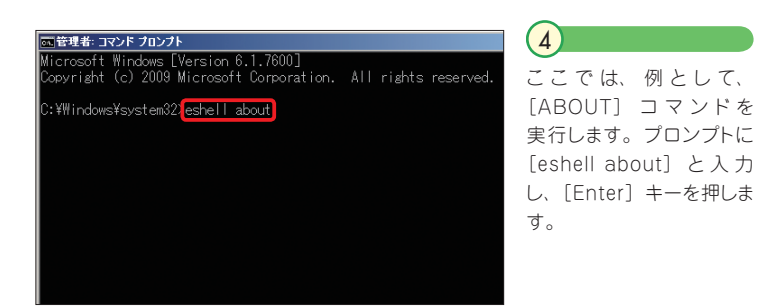

**CAUTION**

単一コマンド / バッチモードで eShell を利用する場合、既定値では、オプションを 指定した操作を実行できません。この操作を行いたいときは、110 ページの手順を 参照してこの機能を有効にする必要があります。

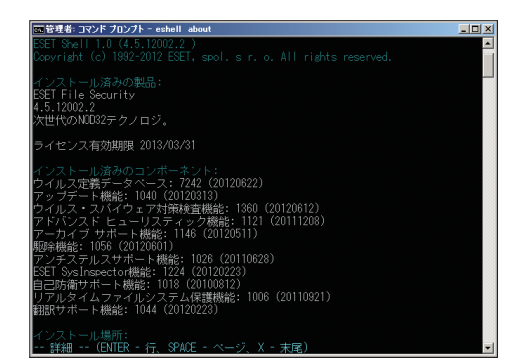

 $(5)$ 

[ABOUT]コマンドが実行 され、製品情報が表示され ます。[X]キーを押すと、末 尾を表示します。コマンドプ ロンプトを終了する場合は、 [exit] と入力し、[Enter] キーを押すか、[閉じる] ボ タンをクリックします。

**9 Part**

## **単一コマンド / バッチモードの既定値について** コラム

単一コマンド/ バッチモードで eShell を利用する場合の既定値は、オプションを指定 した操作が無効に設定されています。このため、既定値で利用できる操作は、オプ ションを指定することなく利用できる「guide」「help」「about」などの一部コマン ドの実行や指定コンテキスト内にあるコマンドの表示に限定されます。オプションを指 定した操作を単一コマンド/ バッチモードで利用できるようにするには、次ページの手 順を参考にしてこの機能の利用を有効に設定する必要があります。
Part.9 コマンドラインインターフェースで操作するには〜 eShell の使用方法

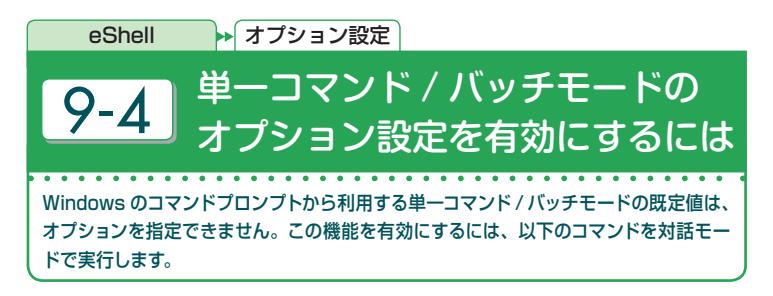

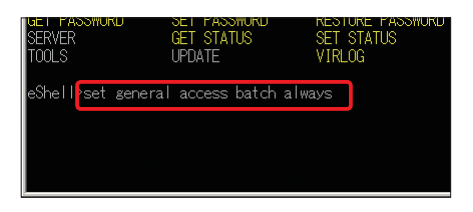

1

101ページ の 手 順 を参 考 に eShell の操作ウィンドウを開き ます。[eShell>]と表示され たプロンプトに「set general access batch always] と入 力し、[Enter]キーを押します。

 $\left( 2\right)$ 

単一コマンド /バッチモードで引数やオプションを利用できるように設定が変更されま す。

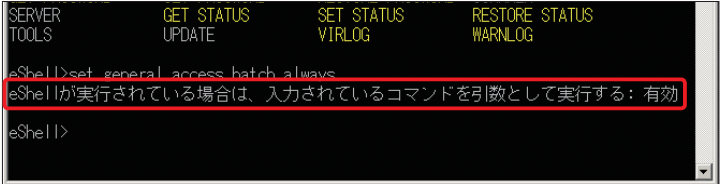

## **POINT**

同様の操作は、[GENERAL]→[ACCESS]とコンテキストを移動し、[eShell general access>]と表示されたプロンプトから[set batch always]と入力 して「Enter] キーを押すことでも設定できます。

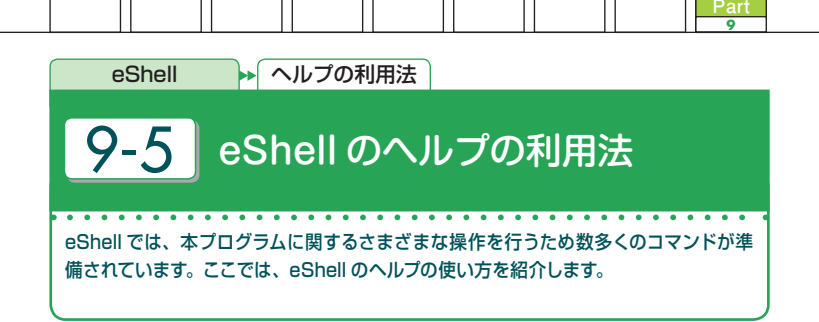

## **eShell 専用ウィンドウでヘルプを表示する❶〜プレフィックス**

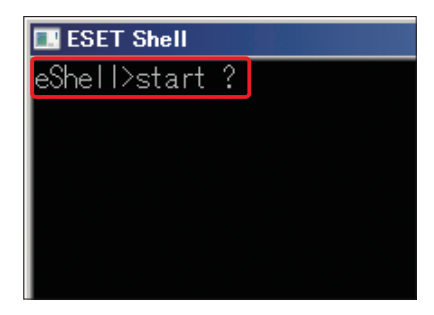

## $\left(1\right)$

101ページの手順を参考に eShell の操作ウィンドウを開きます。プレ フィックスのヘルプを表示したいとき は、「「プレフィックス名]?]と入力 し、[Enter]キーを押します。ここ では、例として[START]プレフィッ クスのヘルプを表示します。[start ?]と入力し、[Enter]キーを押し ます。

## **POINT**

eShell で利用できるプレフィックスについては、115 ページをご参照ください。

#### **LECET CLAI**

Shell>start sonen vstart (<br>新作"start"(は、次のコマンドで使用できます。<br>START SCANNER SCAN<br>START TOOLS SCHEDULER TASK<br>START UPDATE UPDATE START UPDATE MIRROR COMPONENTS

## 2

指定したプレフィックス(ここでは、 [START] プレフィックス)のヘル プが表示されます。

#### Shell>

## **POINT**

同様の操作は、[[プレフィックス名] help]と入力することでも行えます。上記 の例の場合は、[start help]とすると[START]プレフィックスのヘルプが表 示されます。

## **eShell 専用ウィンドウでヘルプを表示する❷〜コンテキスト**

1

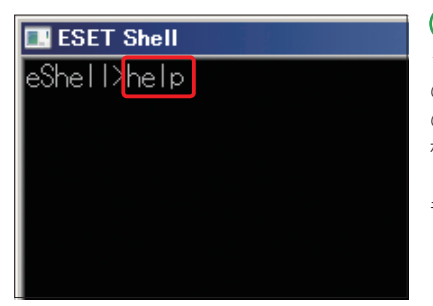

101ページの手順を参考に eShell の操作ウィンドウを開きます。現在 のコンテキストで利用できるコマンド などのヘルプを表示したいときは、 [help]また[?]と入力し、[Enter] キーを押します。

**POINT**

ここでは、「eShell>]プロンプトで実行しているので、ルートで利用できるコマン ドなどのヘルプが表示されます。

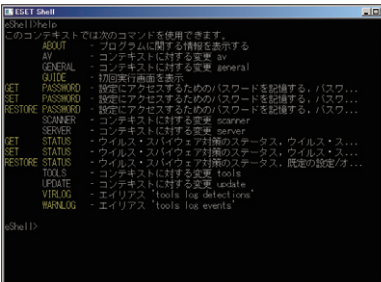

 $\overline{2}$ 

現在のコンテキストで利用できるコ マンドなどのヘルプが表示されます。

**POINT**

同様の操作は、[[コンテキスト名] help]と入力することでも行えます。上記の 例の場合は、[help]とするとルートのコンテキストのヘルプが表示されます。

### **eShell 専用ウィンドウでヘルプを表示する❸〜コマンド**

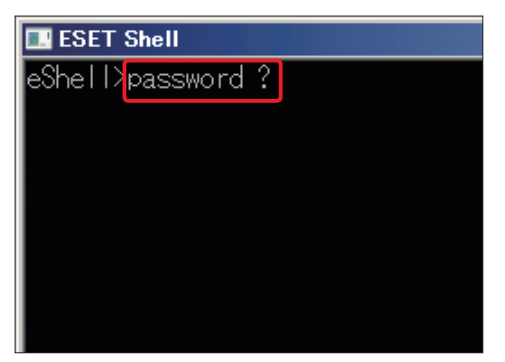

101ページの手順を参考 に eShellの操作ウィンドウ を開きます。コマンドのヘ ルプを表示したいときは、  $[T]$  コマンド名  $]$  ?] と $\lambda$ 力し、[Enter] キーを押 します。ここでは、例とし て[PASSWORD] コ マ ンドのヘルプを表示します。 [password ?] と入力し、 [Enter]キーを押します。

**9 Part**

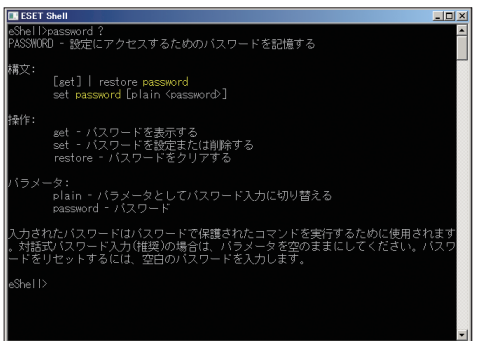

#### $\left( 2\right)$

1

指定したコマンド(ここでは、 [PASSWORD]コマンド のヘルプが表示されます。

## **POINT**

同様の操作は、[[コマンド名] help]と入力することでも行えます。上記の例の 場合は、[password help]とすると[PASSWORD]コマンドのヘルプが表示 されます。

## **単一コマンド / バッチモードでヘルプを表示する**

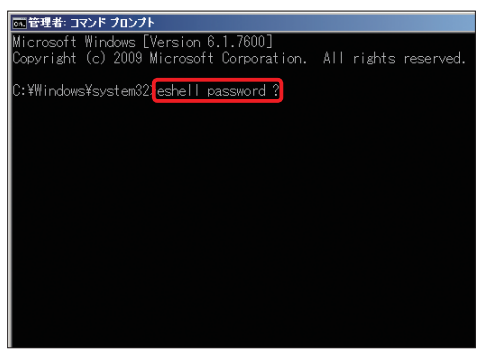

## 1

107ページの手順を参考に コマンドプロンプトを開きま す。コマンドのヘルプを表 示したいときは、[eshell [コマンド名] ?] と入力 し、[Enter] キ ー を押し ます。ここでは、例として [PASSWORD] コ マ ン ドのヘルプを表示します。 [eshell password ?] と入力し、[Enter]キーを 押します。

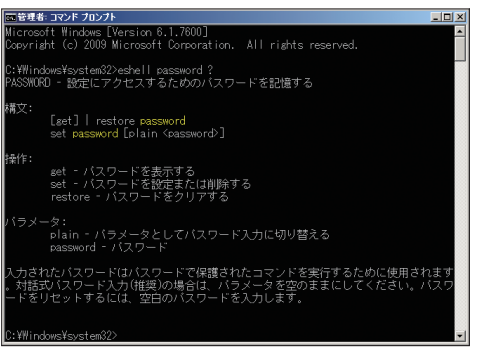

## $\overline{2}$

指定したコマンド(ここでは、 [PASSWORD]コマンド のヘルプが表示されます。

## **POINT**

同様の操作は、[eshell [コマンド名] help]と入力することでも行えます。上 記の例の場合は、[eshell password help]と入力しても[PASSWORD]コ マンドのヘルプが表示されます。また、コンテキストのヘルプを表示したいときは、 [eshell [コンテキスト名] ?(または[help])]と入力します。プレフィックスの ヘルプを表示したいときは、[eshell [プレフィックス名] ?(または[help])]と 入力します。

# コラム

## **eShell で利用できるプレフィックス一覧**

ここでは、eShell で利用できるプレフィックスの一覧を紹介します。実際に利用する 場合は、本プログラムのヘルプや eShell で表示されるヘルプなども併せてご参照く ださい。

#### ■ プレフィックス一覧

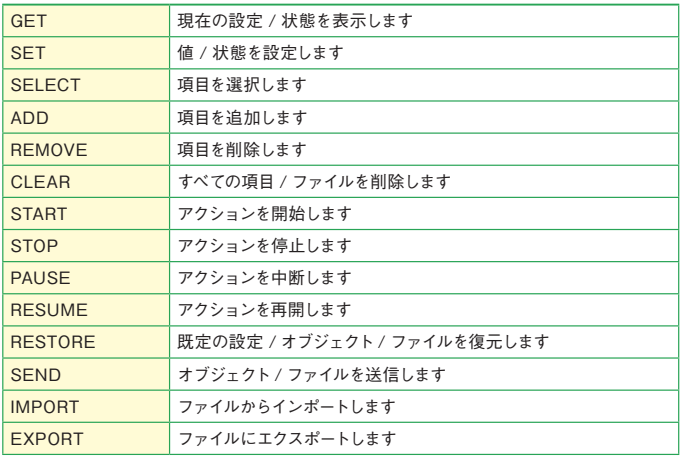

## **POINT**

プレフィックスは、実行する操作内容となります。たとえば、「GET」プレフィッ クスは、特定の機能の設定内容が表示されるか、ステータスが表示されます。 なお、どのプレフィックスをサポートするかはコマンドによって異なります。